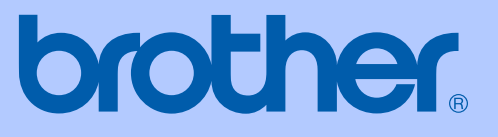

# USER'S GUIDE

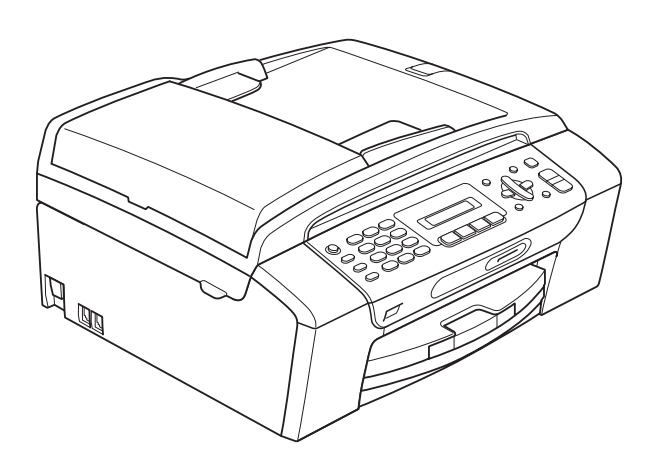

# MFC-250C MFC-290C MFC-297C

Version 0

UK/IRE/GEN/SAF

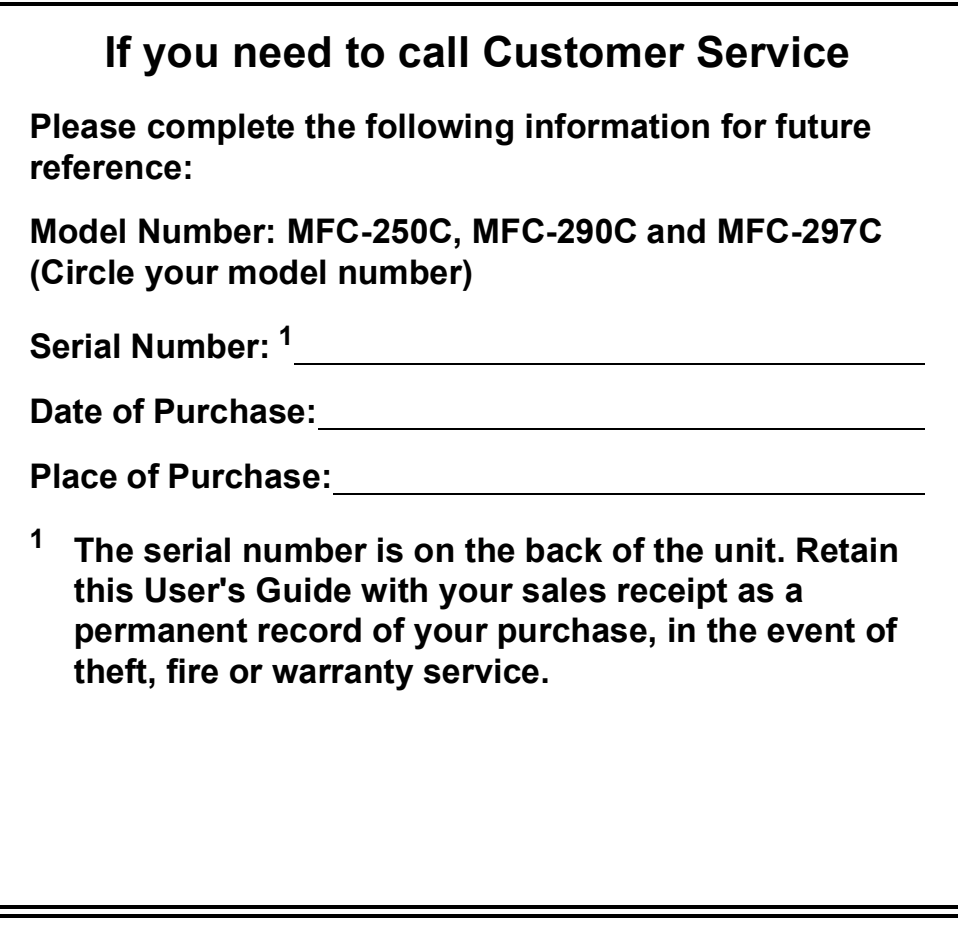

#### <span id="page-1-0"></span>**Register your product on-line at**

### **[http://www.brother.com/registration/](http://www.brother.com/registration)**

By registering your product with Brother, you will be recorded as the original owner of the product. Your registration with Brother:

- may serve as confirmation of the purchase date of your product should you lose your receipt; and
- may support an insurance claim by you in the event of product loss covered by insurance.

### **Approval Information and Compilation and Publication Notice**

THIS EQUIPMENT IS DESIGNED TO WORK WITH A TWO WIRE ANALOGUE PSTN LINE FITTED WITH THE APPROPRIATE CONNECTOR.

### **APPROVAL INFORMATION**

Brother advises that this product may not function correctly in a country other than where it was originally purchased, and does not offer any warranty in the event that this product is used on public telecommunication lines in another country.

### **Compilation and Publication Notice**

Under the supervision of Brother Industries Ltd., this manual has been compiled and published, covering the latest product descriptions and specifications.

The contents of this manual and the specifications of this product are subject to change without notice.

Brother reserves the right to make changes without notice in the specifications and materials contained herein and shall not be responsible for any damages (including consequential) caused by reliance on the materials presented, including but not limited to typographical and other errors relating to the publication.

### **EC Declaration of Conformity**

# brother

#### **EC Declaration of Conformity**

Manufacturer Brother Industries, Ltd. 15-1, Naeshiro-cho, Mizuho-ku, Nagoya 467-8561, Japan

Plant

Brother Industries (Shen Zhen) Ltd G02414-1, Bao Chang Li Bonded Transportation Industrial Park, Bao Long Industrial Estate, Longgang, Shenzhen, China

Herewith declare that:

Products description : Facsimile Machine Model Name : MFC-250C, MFC-290C, MFC-297C

are in conformity with provisions of the R & TTE Directive  $(1999/5/EC)$  and we declare compliance with the following standards  $\colon$ 

Standards applied: Harmonized:

Safety EN60950-1:2001+A11:2004

EN55022: 2006 Class B  ${\rm EMC}$ EN55024: 1998 +A1: 2001 +A2: 2003 EN61000-3-2: 2006 EN61000-3-3: 1995 +A1: 2001 +A2:2005

Year in which CE marking was first affixed : 2008

 $\ddot{\cdot}$ 

Issued by

: Brother Industries, Ltd.

Date

: 17th March, 2008

Place

: Nagoya, Japan

Signature

Junji Shiota General Manager Quality Management Dept. Printing & Solutions Company

# **Table of Contents**

### **Section I General**

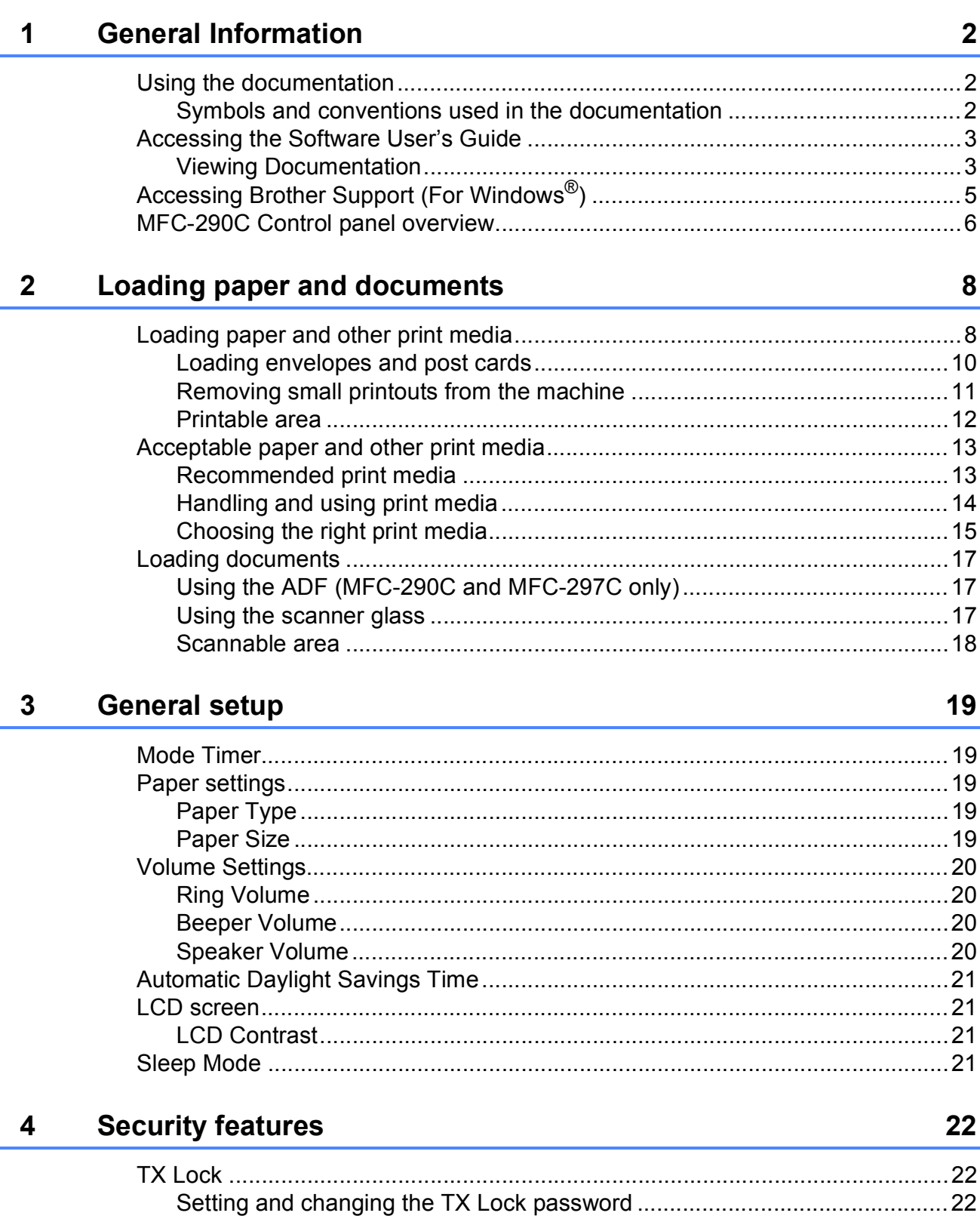

# **Section II Fax**

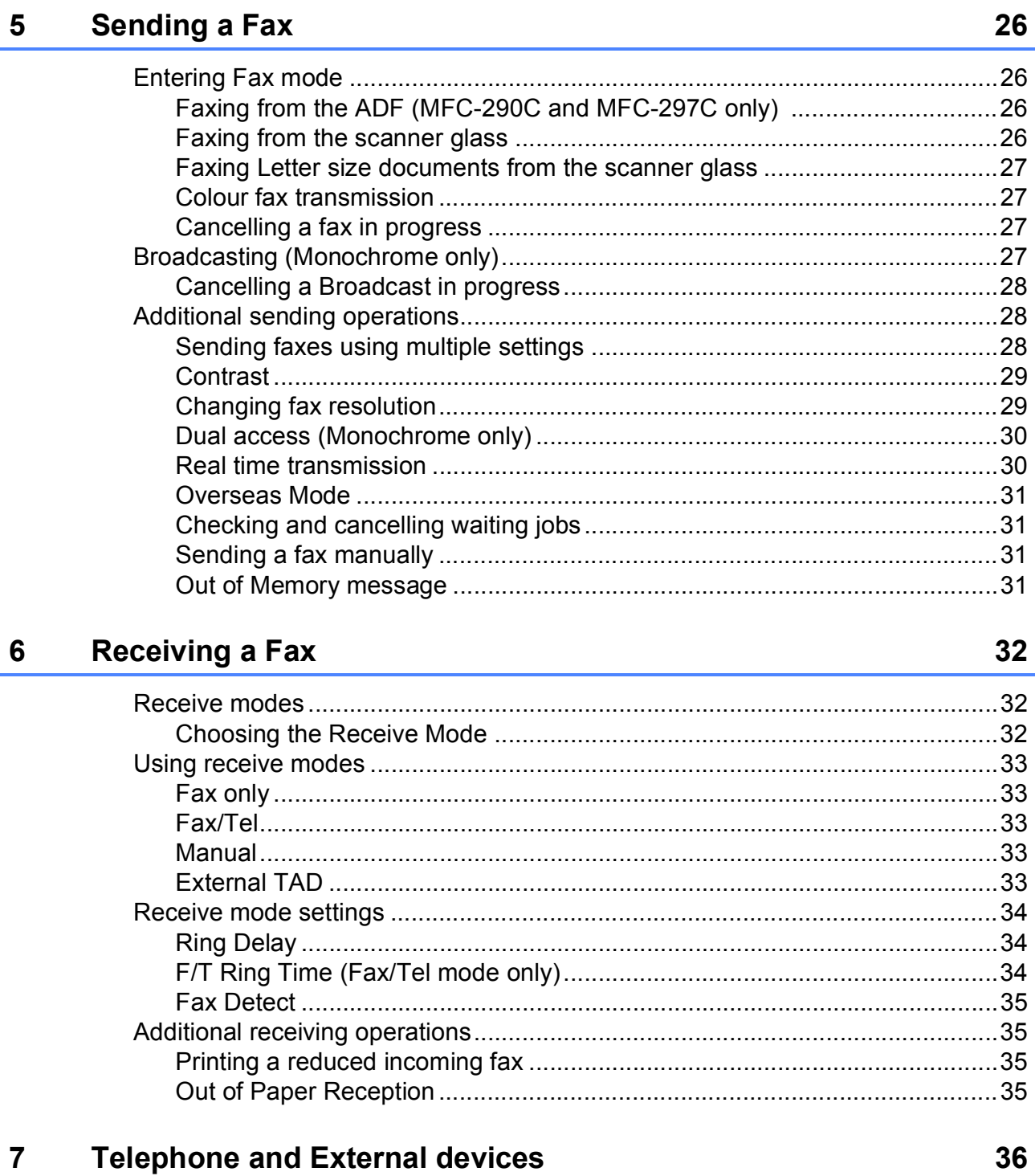

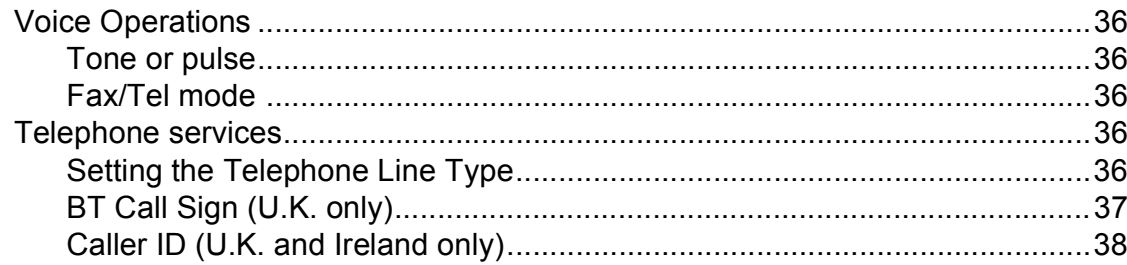

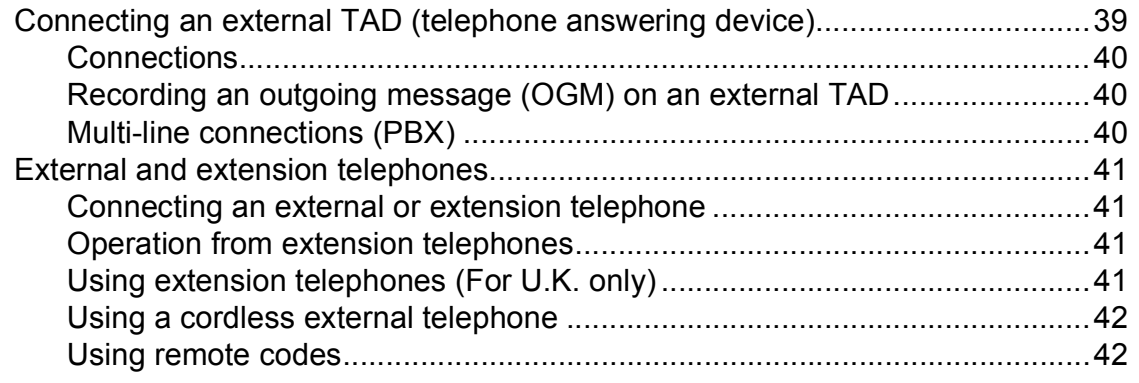

#### **Dialling and storing numbers** 8

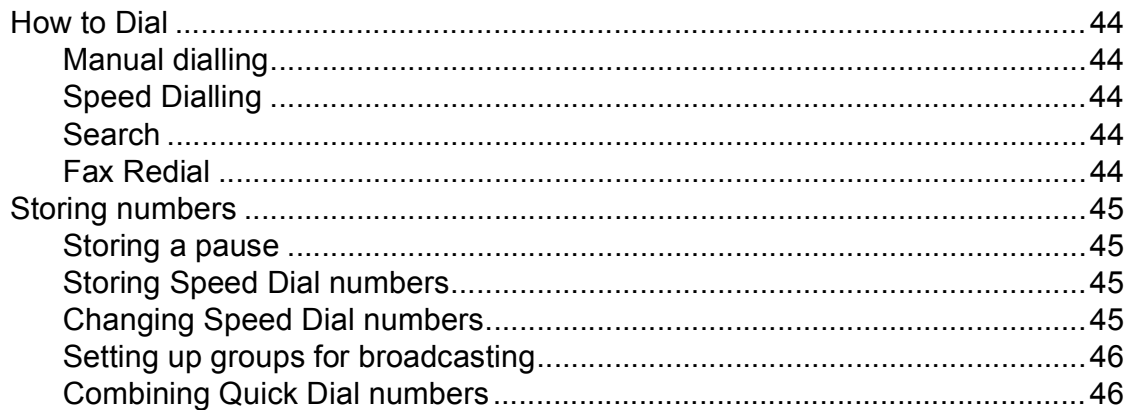

#### **Printing Reports**  $\overline{9}$

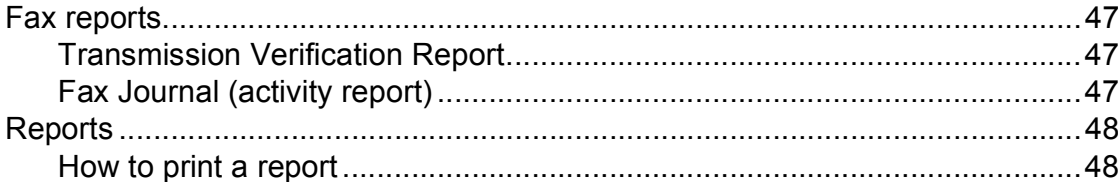

# **Section III Copy**

#### **Making copies** 10

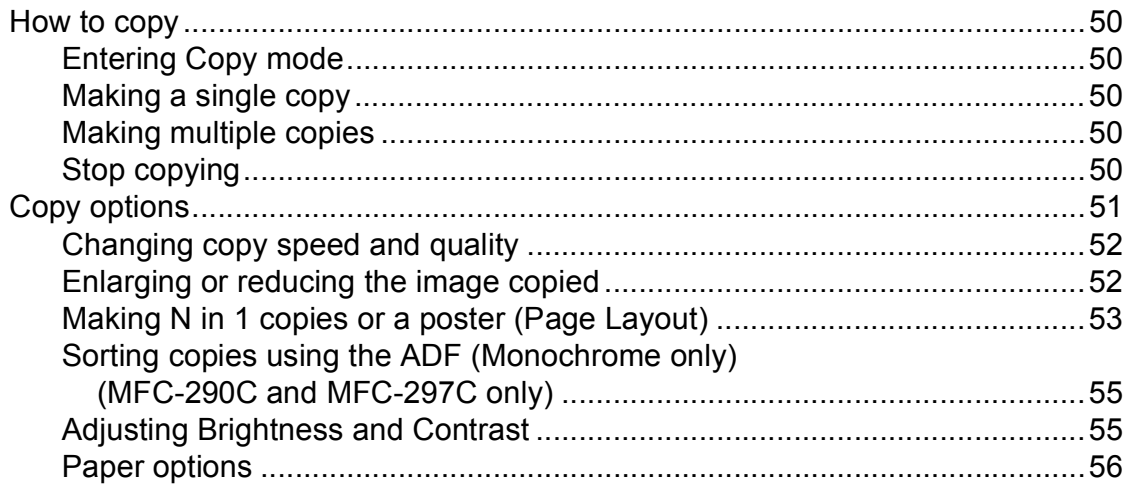

#### 47

50

### 44

### **[Section IV Direct Photo Printing](#page-66-0)**

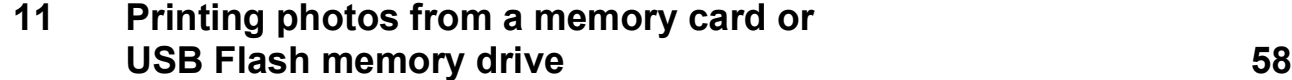

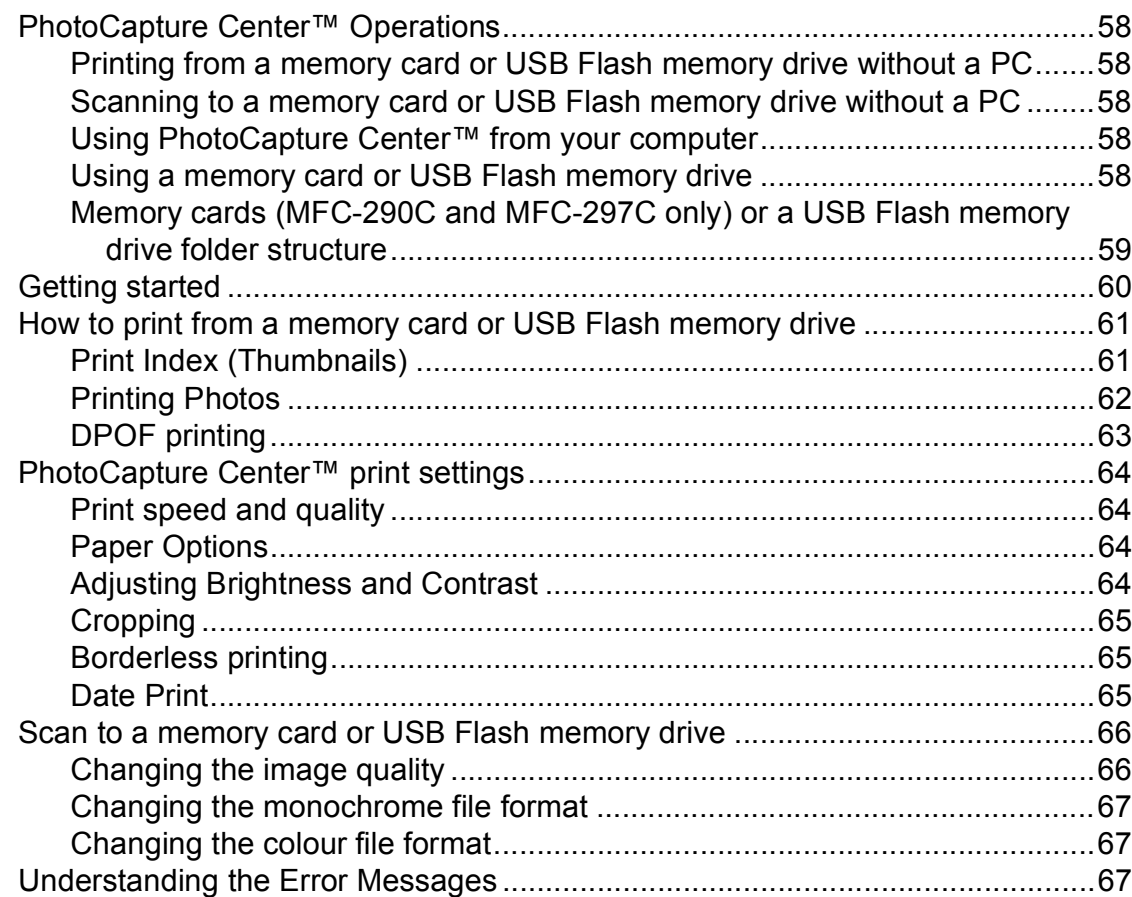

### **[12 Printing photos from a camera 68](#page-77-0)**

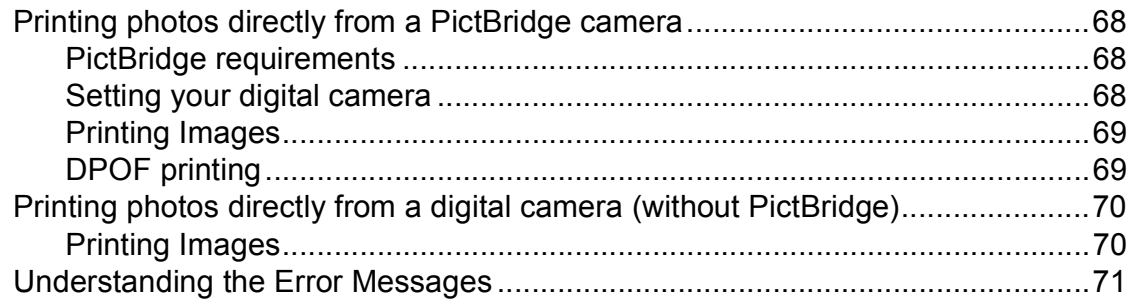

### **[Section V Software](#page-82-0)**

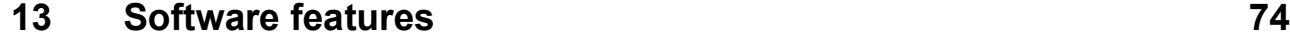

# **Section VI Appendixes**

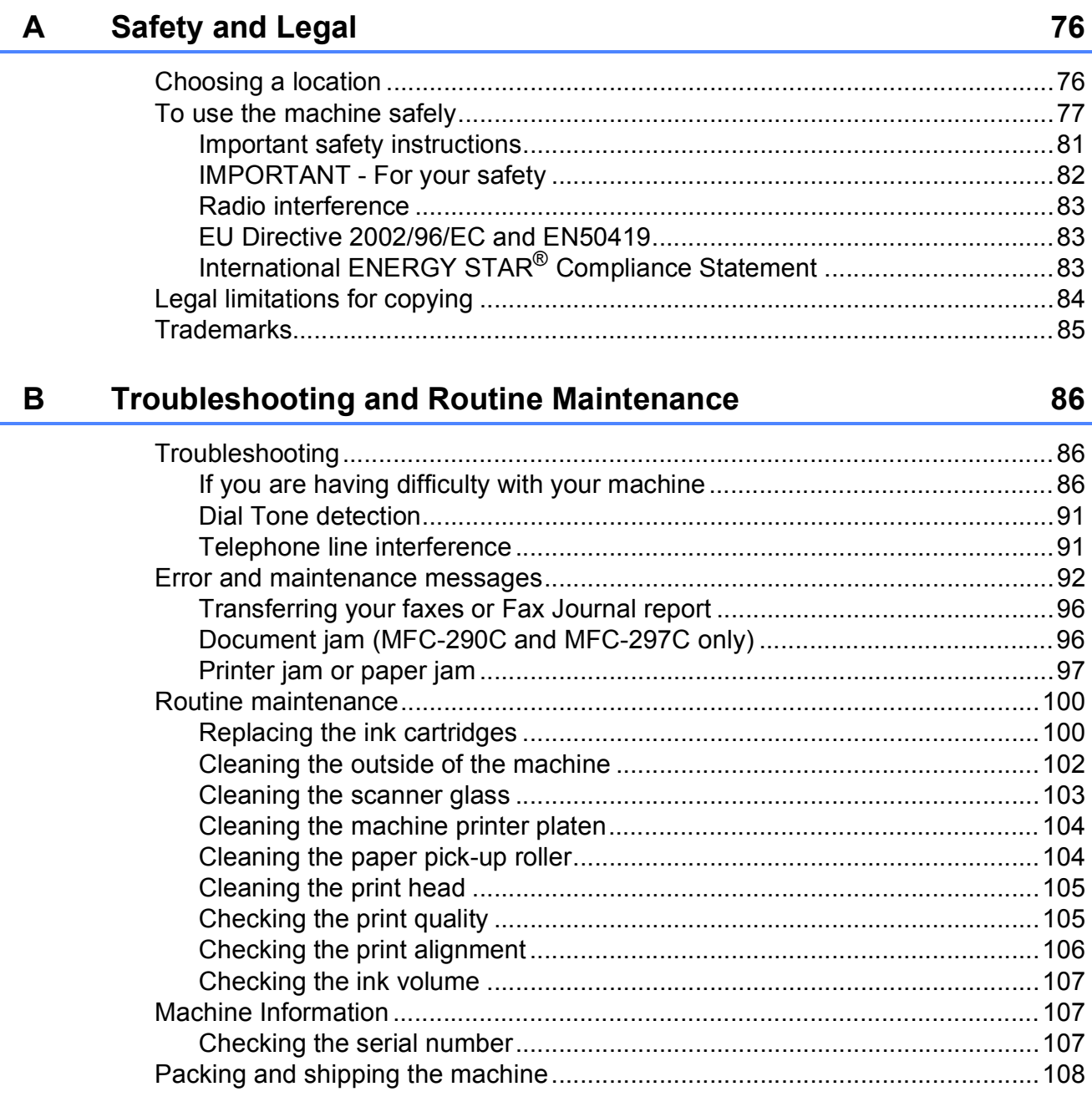

#### $\mathbf C$ **Menu and Features**

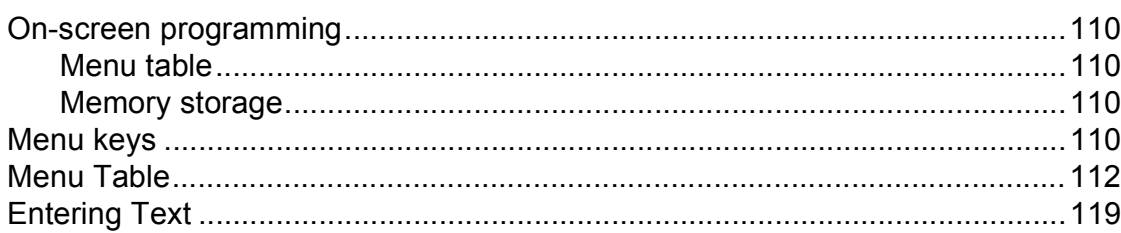

110

#### **Specifications** D

E.

 $\bar{\mathsf{F}}$ 

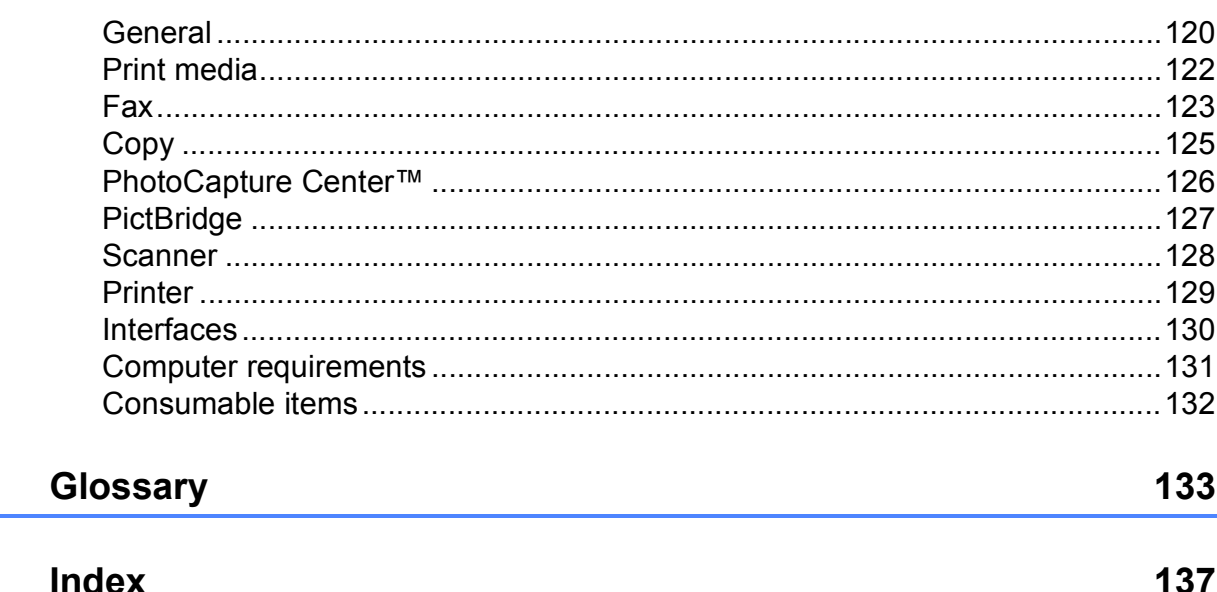

### 120

# **Section I**

# <span id="page-10-0"></span>**General <sup>I</sup>**

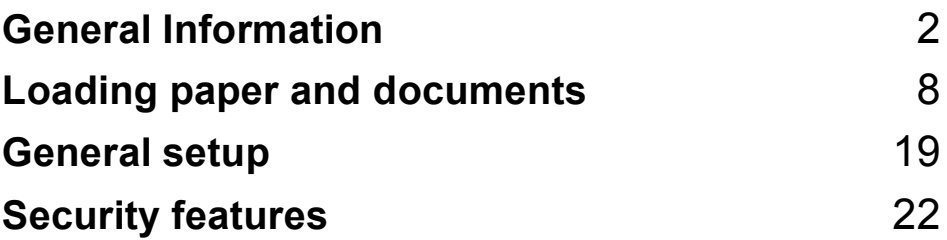

# <span id="page-11-0"></span>**General Information**

### <span id="page-11-1"></span>**Using the documentation <sup>1</sup>**

Thank you for buying a Brother machine! Reading the documentation will help you make the most of your machine.

### <span id="page-11-2"></span>**Symbols and conventions used in the documentation**

The following symbols and conventions are used throughout the documentation.

- **Bold** Bold typeface identifies specific buttons on the machine's control panel or on the computer screen.
- *Italics* Italicized typeface emphasizes an important point or refers you to a related topic.
- Courier New Text in Courier New font identifies messages on the LCD of the machine.

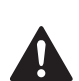

Warnings tell you what to do to prevent possible personal injury.

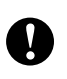

Cautions specify procedures you must follow or avoid to prevent possible minor or severe injuries.

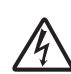

Electrical Hazard icons alert you to possible electrical shock.

Notes tell you how you should respond to a situation that may arise or give tips about how the operation works with other features.

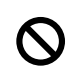

Improper Setup icons alert you to devices and operations that are not compatible with the machine.

### <span id="page-12-0"></span>**Accessing the Software User's Guide**

This User's Guide does not contain all the information about the machine such as how to use Printer, Scanner and PC Fax. When you are ready to learn detailed information about these operations, read the **Software User's Guide** that is on the CD-ROM.

### <span id="page-12-1"></span>**Viewing Documentation**

#### **Viewing Documentation (For Windows®) <sup>1</sup>**

To view the documentation, from the **Start** menu, point to **Brother**, **MFC-XXXX** (where XXXX is your model name) from the programs group, and then choose **User's Guides in HTML format**.

If you have not installed the software, you can find the documentation by following the instructions below:

**1** Turn on your PC. Insert the Brother CD-ROM into your CD-ROM drive.

<sup>2</sup> If the model name screen appears, click your model name.

If the language screen appears, click your language. The CD-ROM Main Menu will appear.

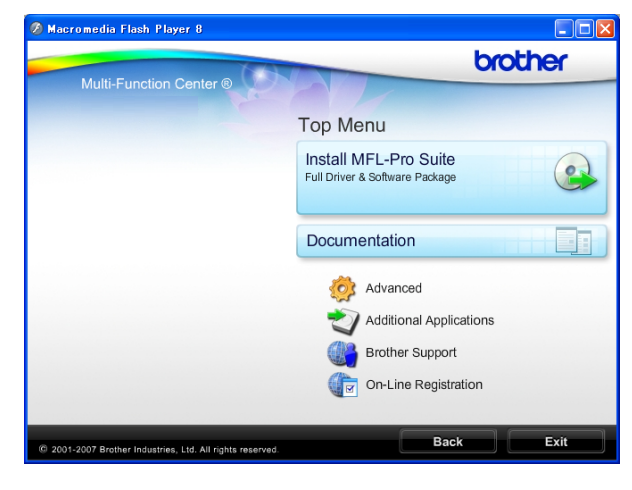

### **Note**

If this window does not appear, use Windows® Explorer to run the start.exe program from the root directory of the Brother CD-ROM.

#### d Click **Documentation**.

- $\overline{5}$  Click the documentation you want to read.
	- **HTML documents**: **Software User's Guide** in HTML format.

This format is recommended for viewing on your computer.

 **PDF documents**: **User's Guide** for stand-alone operations and **Software User's Guide** in PDF format.

This format is recommended for printing the manuals. Click to go to the Brother Solution Center, where you can view or download the PDF documents. (Internet access and PDF Reader software are required.)

#### **How to find Scanning instructions <sup>1</sup>**

There are several ways you can scan documents. You can find the instructions as follows:

#### **Software User's Guide**

*Scanning*

(For Windows® 2000 Professional/ Windows $^{\circledR}$  XP and Windows Vista $^{\circledR}$ )

■ ControlCenter3 (For Windows® 2000 Professional/ Windows $^{\circledR}$  XP and Windows Vista $^{\circledR}$ )

#### **ScanSoft™ PaperPort™ 11SE with OCR How-to-Guides**

■ The complete ScanSoft™ PaperPort™ 11SE with OCR How-to-Guides can be viewed from the Help selection in the ScanSoft™ PaperPort™ 11SE application.

#### **Viewing Documentation (For Macintosh®) <sup>1</sup>**

 $\blacksquare$  Turn on your Macintosh<sup>®</sup>. Insert the Brother CD-ROM into your CD-ROM drive. The following window will appear.

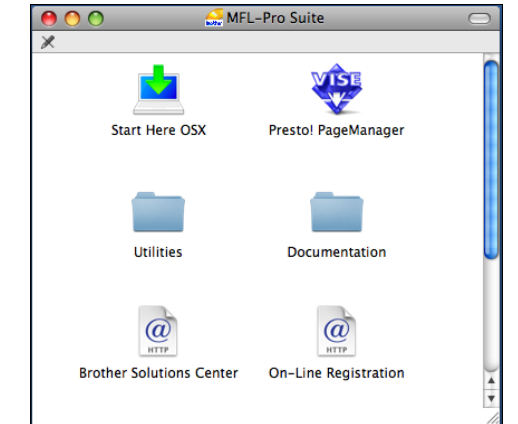

- **2** Double-click the **Documentation** icon.
- **3** Double-click your language folder.
- Double-click **top.html** to view the **Software User's Guide** in HTML format.

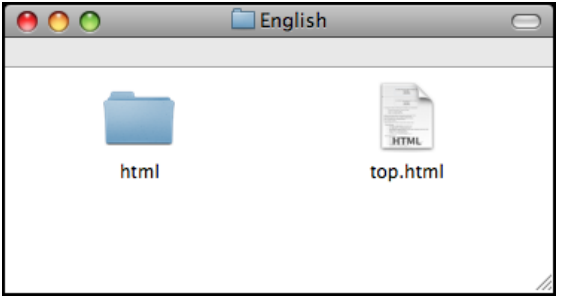

 $\overline{6}$  Click the documentation you want to read.

**Software User's Guide**

#### **How to find Scanning instructions <sup>1</sup>**

There are several ways you can scan documents. You can find the instructions as follows:

#### **Software User's Guide**

- *Scanning* (For Mac  $OS^{\circledR}$  X 10.2.4 or greater)
- *ControlCenter2* (For Mac  $OS^{\circledR}$  X 10.2.4 or greater)

#### **Presto! PageManager User's Guide**

 $\blacksquare$  Instructions for scanning directly from Presto! PageManager. The complete Presto! PageManager User's Guide can be viewed from the Help selection in the Presto! PageManager application.

### <span id="page-14-0"></span>**Accessing Brother Support (For Windows®) <sup>1</sup>**

You can find all the contacts you will need, such as Web support (Brother Solutions Center).

■ Click **Brother Support** on the main menu. The following screen will appear:

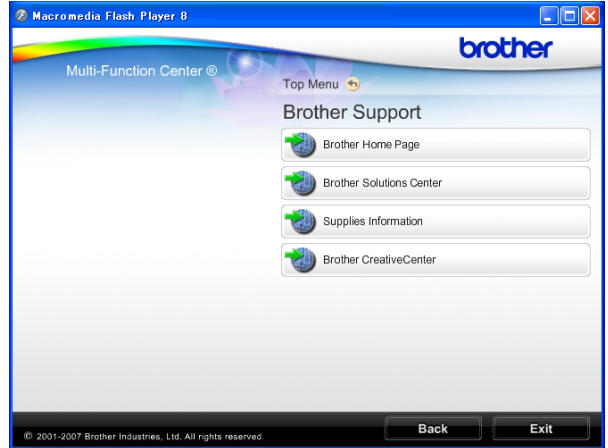

- $\blacksquare$  To access our web site ([www.brother.com](http://www.brother.com)), click **Brother Home Page**.
- $\blacksquare$  For the latest news and product support information [\(http://solutions.brother.com\)](http://solutions.brother.com), click **Brother Solutions Center**.
- To visit our web site for original Brother supplies ([http://www.brother.com/original/\)](http://www.brother.com/original/), click **Supplies Information**.
- To access the Brother CreativeCenter (<http://www.brother.com/creativecenter/>) for FREE photo projects and printable downloads, click **Brother CreativeCenter**.
- To return to the main page, click **Back** or if you have finished, click **Exit**.

Chapter 1

### <span id="page-15-0"></span>**MFC-290C Control panel overview**

The **MFC-250C**, **MFC-290C** and **MFC-297C** have the same control panel keys.

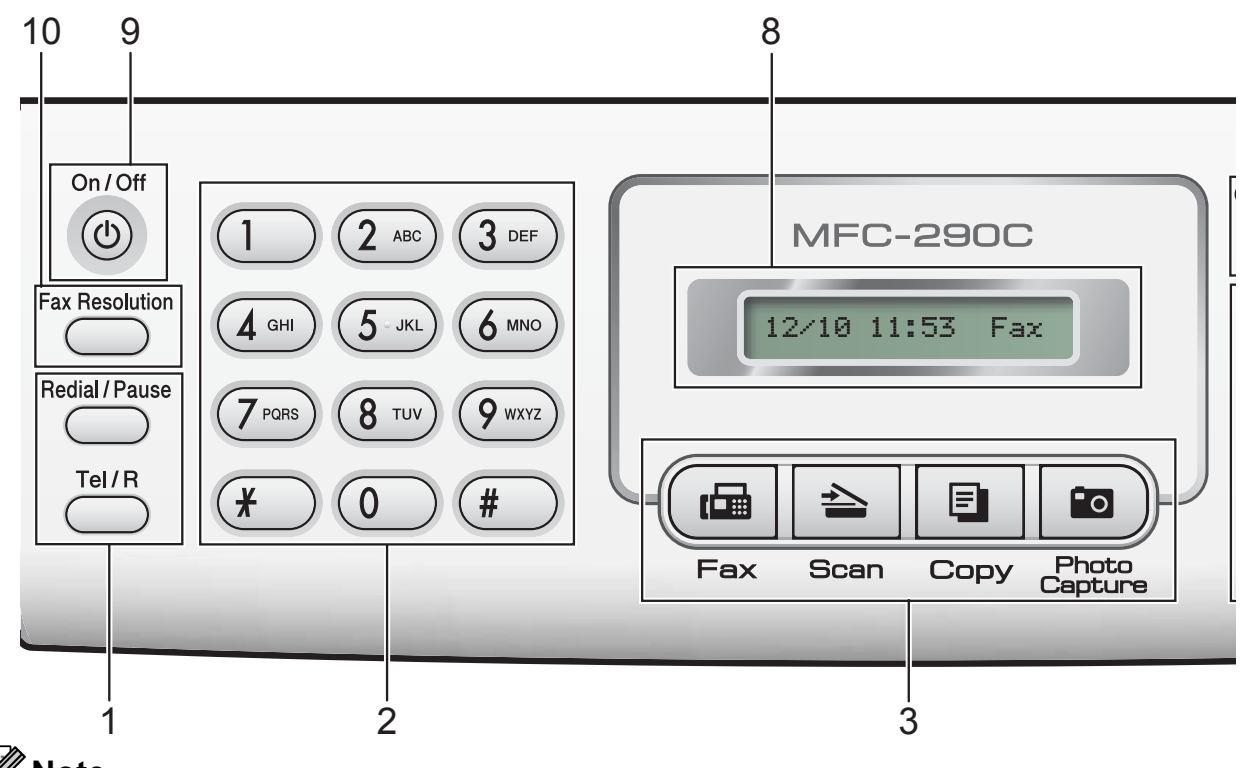

**Note**

Most of the illustrations in this User's Guide show the MFC-290C.

#### **1 Fax and telephone keys:**

#### **Redial/Pause**

Redials the last number called. It also inserts a pause when programming quick dial numbers.

#### **Tel/R**

This key is used to have a telephone conversation after picking up the external handset during the F/T pseudo-ring. Also, when connected to a PBX, you can use this key to gain access to an outside line or transfer a call to another extension.

#### **2 Dial Pad**

Use these keys to dial telephone and fax numbers and as a keyboard for entering information into the machine.

The # key lets you temporarily switch the dialing mode during a telephone call from Pulse to Tone.

#### **3 Mode keys:**

**Fax** 

Lets you access Fax mode.

 $\triangle$  Scan Lets you access Scan mode.

 $\blacksquare$   $\blacksquare$   $\blacksquare$   $\blacksquare$   $\blacksquare$   $\blacksquare$   $\blacksquare$ Lets you access Copy mode.

#### **Photo Capture**

Lets you access PhotoCapture Center™ mode.

**4 Menu keys:**

#### **Menu**

Lets you access the main menu to program the machine.

■ Speed Dial key

 $\Box$ 

Lets you store, look up, and dial numbers in the memory.

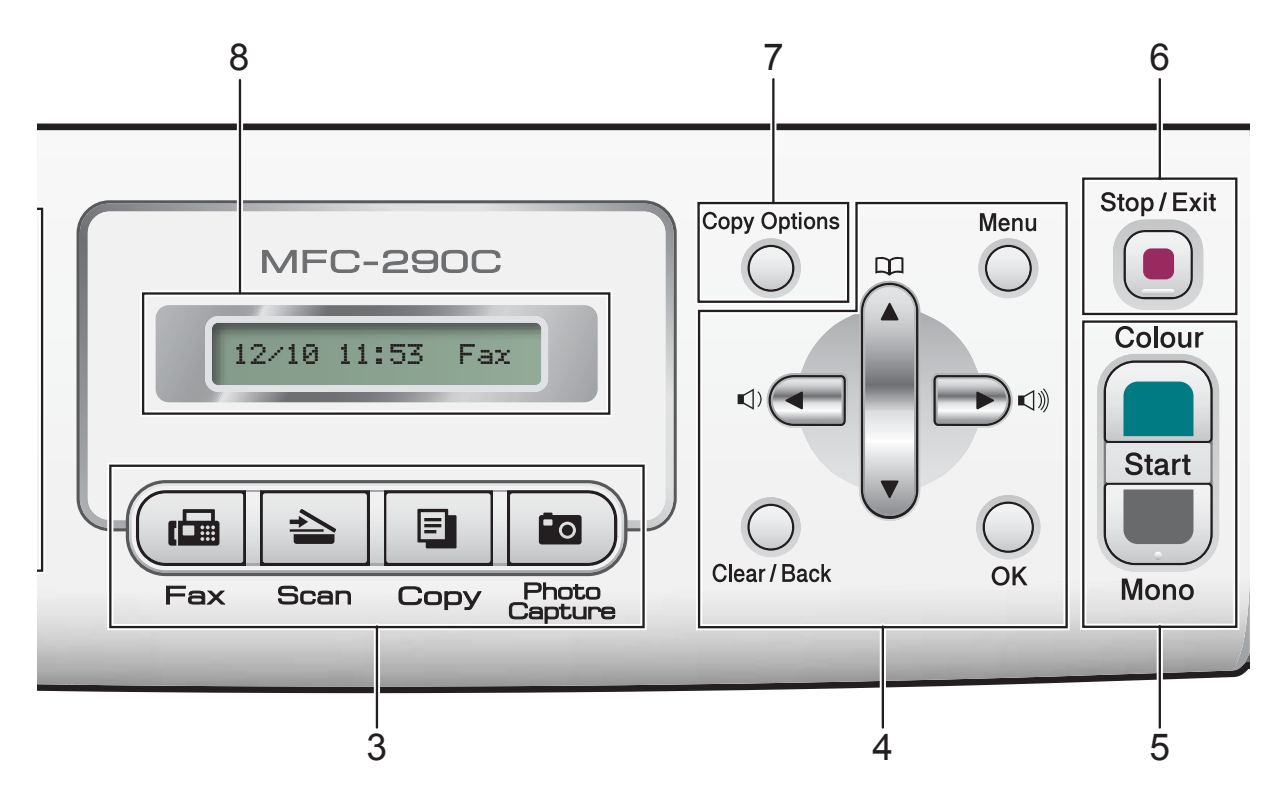

#### **Volume keys**

 $\blacksquare() \blacktriangleleft \blacktriangleright \blacksquare()$ 

When the machine is idle, you can press these keys to adjust the ring volume.

**d**

Press to scroll backward to a menu selection.

**a** or **b**

Press to scroll through the menus and options.

#### **Clear/Back**

Press to delete characters or to go back to the previous menu level.

**OK**

Lets you choose a setting.

#### **5 Start keys:**

#### **Colour Start**

Lets you start sending faxes or making copies in full colour. Also lets you start a scanning operation (in colour or mono, depending on the scanning setting in the ControlCenter software).

**Mono Start**

Lets you start sending faxes or making copies in monochrome. Also lets you start a scanning operation (in colour or mono, depending on the scanning setting in the ControlCenter software).

**6 Stop/Exit**

Stops an operation or exits from a menu.

#### **7 Copy Options**

Lets you temporarily change the copy settings when in copy mode.

#### **8 LCD (liquid crystal display)**

Displays messages on the screen to help you set up and use your machine.

#### **9 On/Off**

You can turn the machine on and off. If you turn the machine off, it will still periodically clean the print head to maintain print quality. To maintain print quality, prolong print head life, and provide the best ink cartridge economy, you should keep your machine connected to the power at all times.

#### **10 Fax Resolution**

Lets you temporarily change the resolution when sending a fax.

```
2
```
# <span id="page-17-0"></span>**Loading paper and documents <sup>2</sup>**

### <span id="page-17-1"></span>**Loading paper and other print media <sup>2</sup>**

**If the paper support flap is open, close it,** and then close the paper support. Pull the paper tray completely out of the machine.

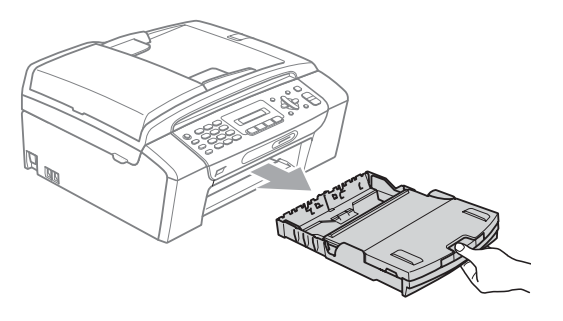

Lift the paper tray cover  $(1)$ .

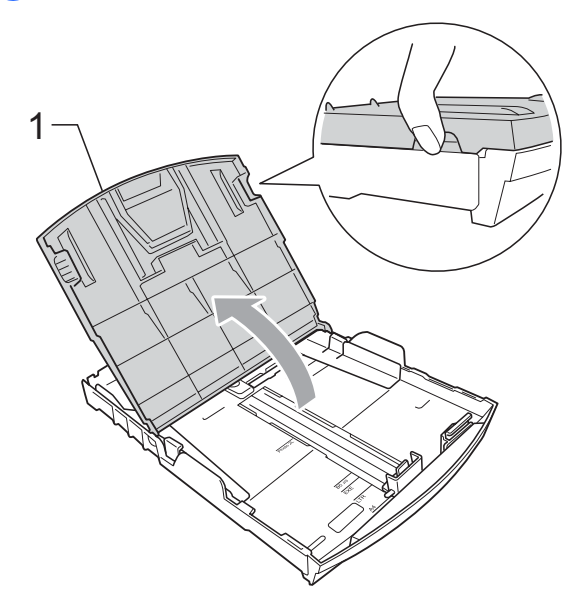

With both hands, gently press and slide the paper side guides (1) and then the paper length guide (2) to fit the paper size. Make sure that the triangular marks (3) on the paper side guides (1) and paper length guide (2) line up with the mark for the paper size you are using.

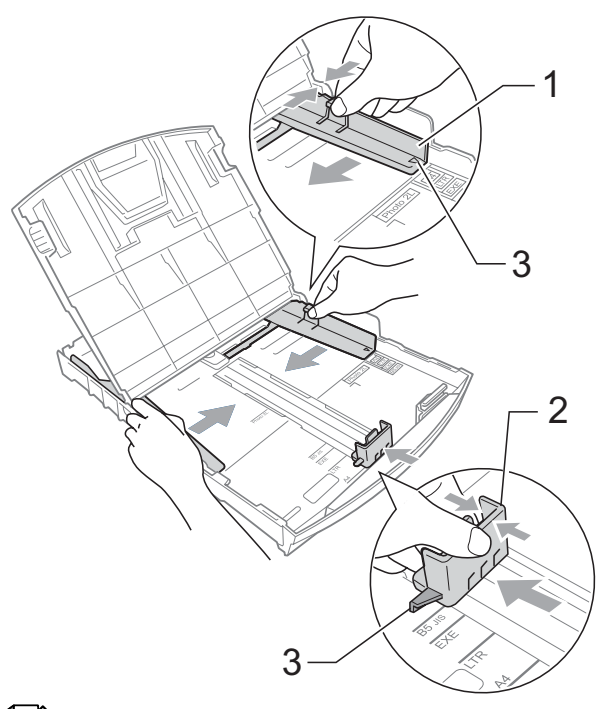

### **Note**

When you use Legal size paper, press and hold the universal guide release button (1) as you slide out the front of the paper tray.

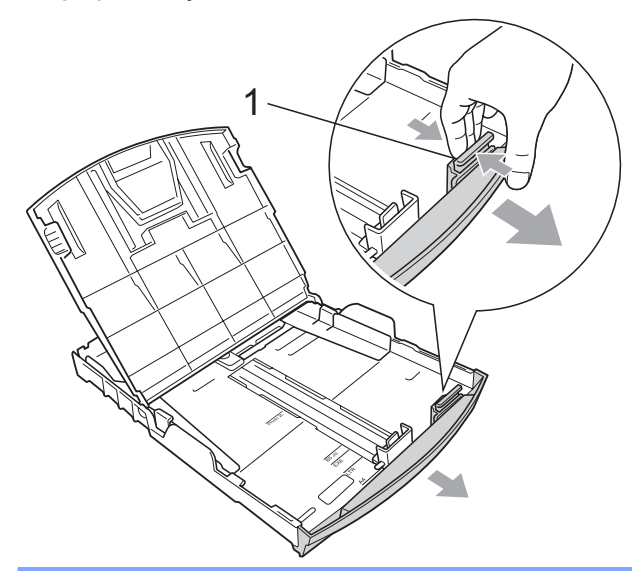

- 
- $\overline{4}$  Fan the stack of paper well to avoid paper jams and misfeeds.

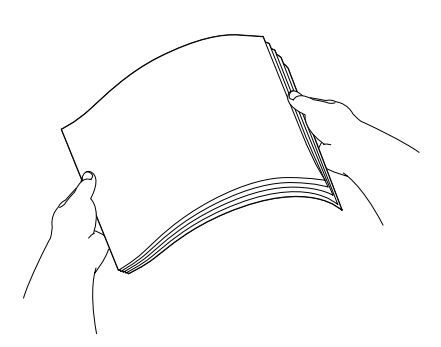

### **Note**

Always make sure the paper is not curled.

 $\overline{6}$  Gently put the paper into the paper tray print side down and top edge in first. Check that the paper is flat in the tray.

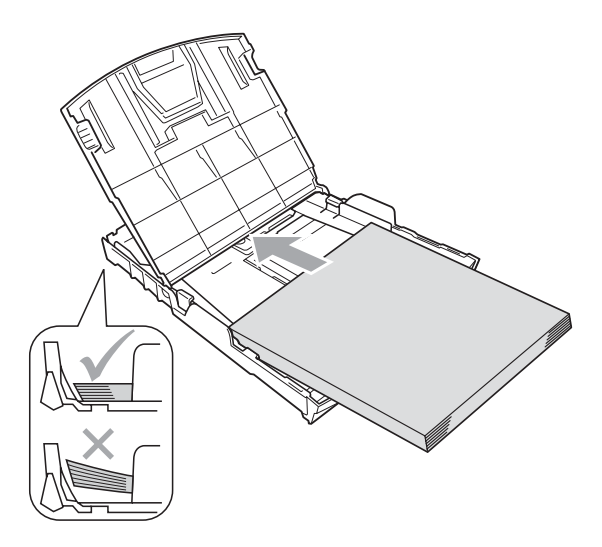

**6** Gently adjust the paper side guides  $(1)$ to the paper with both hands. Make sure the paper side guides touch the sides of the paper.

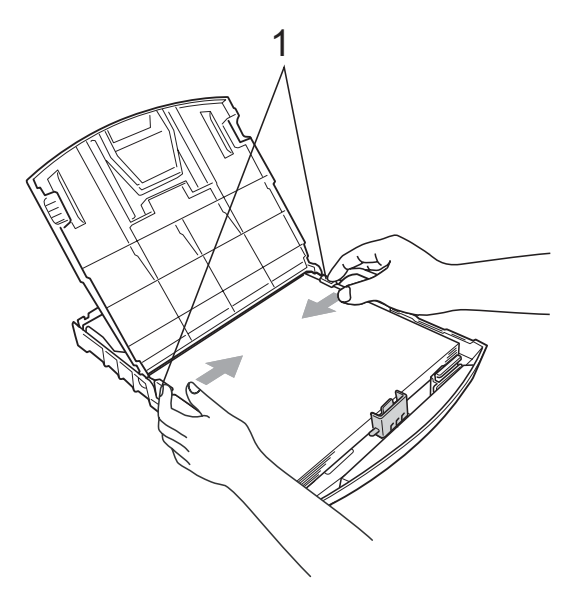

### **Note**

Be careful that you do not push the paper in too far; it may lift at the back of the tray and cause feed problems.

- Close the paper tray cover.
- **8** Slowly push the paper tray completely into the machine.

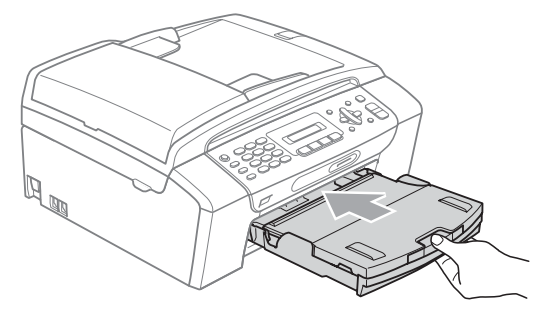

**i** While holding the paper tray in place, pull out the paper support (1) until it clicks and then unfold the paper support flap (2).

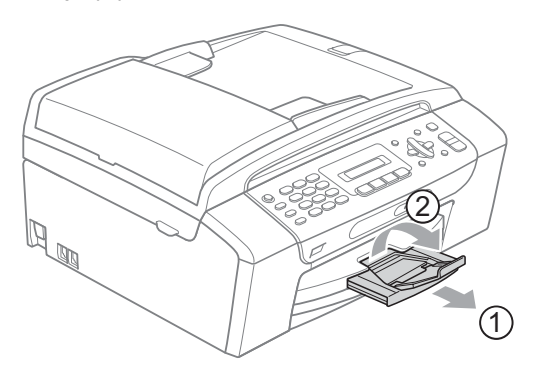

### **Note**

Do not use the paper support flap for Legal paper.

### <span id="page-19-0"></span>**Loading envelopes and post cards <sup>2</sup>**

#### **About envelopes <sup>2</sup>**

- Use envelopes that weigh between 75 to 95  $q/m^2$ .
- Some envelopes need margin settings to be set in the application. Make sure you do a test print first before printing many envelopes.

### **CAUTION**

DO NOT use any of the following types of envelopes, as they will cause paper feed problems:

- That are of a baggy construction.
- That are embossed (have raised writing on them).
- That have clasps or staples.
- That are pre-printed on the inside.

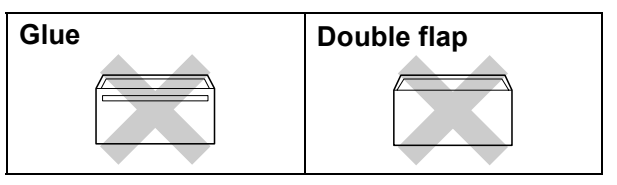

Occasionally you may experience paper feed problems caused by the thickness, size and flap shape of the envelopes you are using.

#### **How to load envelopes and postcards <sup>2</sup>**

Before loading, press the corners and sides of envelopes or post cards to make them as flat as possible.

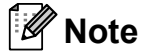

If envelopes or post cards are 'double-feeding', put one envelope or post card in the paper tray at a time.

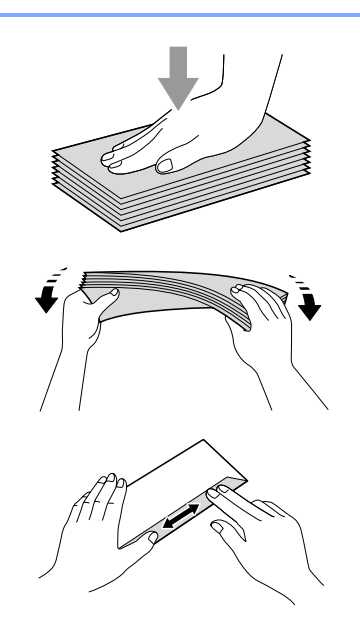

2 Put envelopes or post cards into the paper tray with the address side down and the leading edge in first as shown in the illustration. With both hands, gently press and slide the paper side guides (1) and paper length guide (2) to fit the size of the envelopes or post cards.

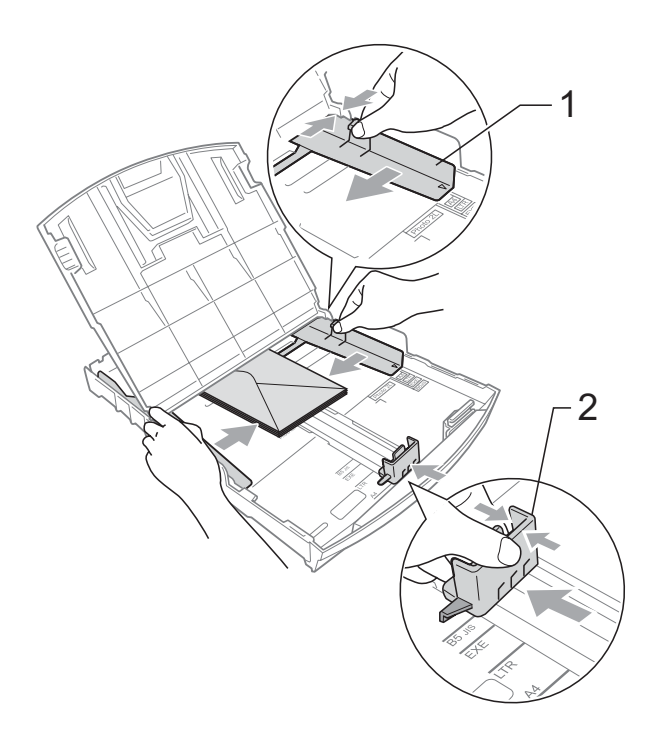

#### **If you have problems when printing on envelopes, try the following suggestions: <sup>2</sup>**

- $\blacksquare$  Make sure the flap is either to the side of the envelope or to the back edge of the envelope when printing.
- Adjust the size and margin in your application.

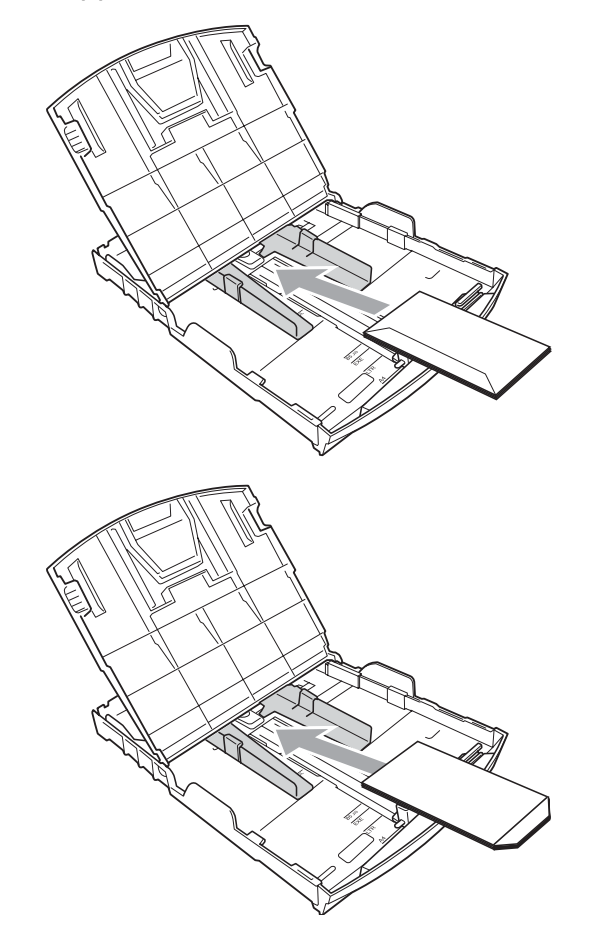

### <span id="page-20-0"></span>**Removing small printouts from the machine <sup>2</sup>**

When the machine ejects small paper onto the paper tray you may not be able to reach it. Make sure printing has finished, and then pull the tray completely out of the machine.

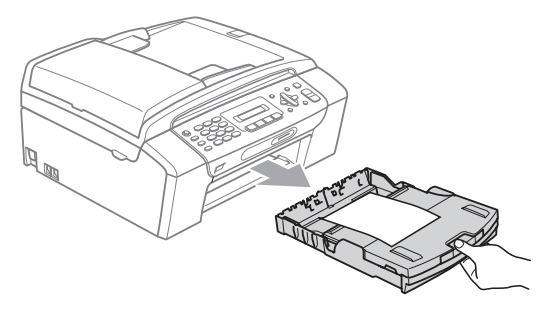

### <span id="page-21-0"></span>**Printable area**

The printable area depends on the settings in the application you are using. The figures below show the unprintable areas on cut sheet paper and envelopes. The machine can print in the shaded areas of cut sheet paper when the Borderless print feature is available and turned on. (See *Printing* for Windows® or *Printing and Faxing* for Macintosh® in the Software User's Guide on the CD-ROM.)

#### **Cut Sheet Paper Cut Sheet Paper Envelopes**

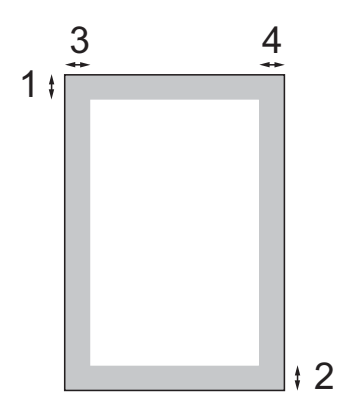

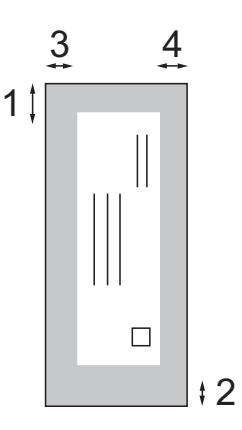

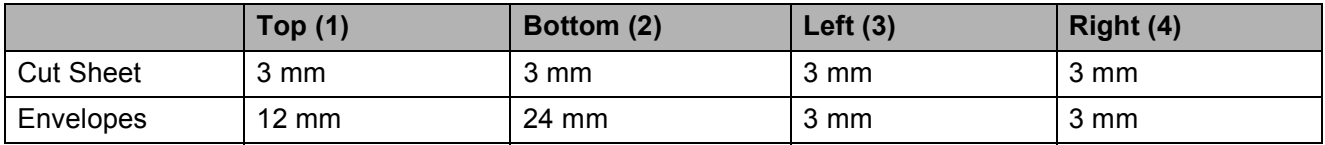

#### **Note**

The Borderless feature is not available for envelopes.

### <span id="page-22-0"></span>**Acceptable paper and other print media <sup>2</sup>**

The print quality can be affected by the type of paper you are using in the machine.

To get the best print quality for the settings you have chosen, always set the Paper Type to match the type of paper you load.

You can use plain paper, inkjet paper (coated paper), glossy paper, transparencies and envelopes.

We recommend testing various paper types before buying large quantities.

For best results, use Brother paper.

- When you print on inkiet paper (coated paper), transparencies and photo paper, be sure to choose the correct print media in the '**Basic**' tab of the printer driver or in the Paper Type setting of the menu (See *Paper Type* [on page 19](#page-28-3)).
- When you print on Brother Photo paper, load one extra sheet of the same photo paper in the paper tray. An extra sheet has been included in the paper package for this purpose.
- When you use transparencies or photo paper, remove each sheet at once to prevent smudging or paper jams.
- Avoid touching the printed surface of the paper immediately after printing; the surface may not be completely dry and may stain your fingers.

### <span id="page-22-1"></span>**Recommended print media <sup>2</sup>**

To get the best print quality, we suggest using Brother paper. (See table below.)

If Brother paper is not available in your country, we recommend testing various papers before purchasing large quantities.

We recommend using '3M Transparency Film' when you print on transparencies.

#### **Brother paper**

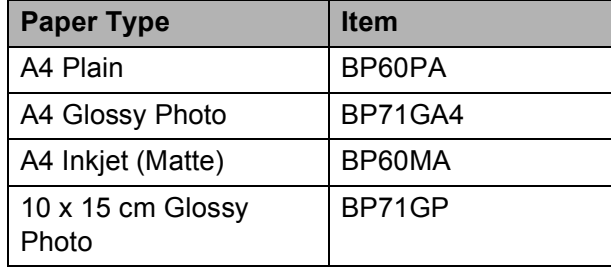

### <span id="page-23-0"></span>**Handling and using print media <sup>2</sup>**

- $\blacksquare$  Store paper in its original packaging, and keep it sealed. Keep the paper flat and away from moisture, direct sunlight and heat.
- Avoid touching the shiny (coated) side of photo paper. Load photo paper with the shiny side facing down.
- Avoid touching either side of transparencies because they absorb water and perspiration easily, and this may cause decreased output quality. Transparencies designed for laser printers/copiers may stain your next document. Use only transparencies recommended for inkjet printing.
- You can only print on both sides of the paper with PC printing. (See *Printing* for Windows® in the Software User's Guide on the CD-ROM).

#### $\boldsymbol{\infty}$ **Improper Setup**

DO NOT use the following kinds of paper:

• Damaged, curled, wrinkled, or irregularly shaped paper

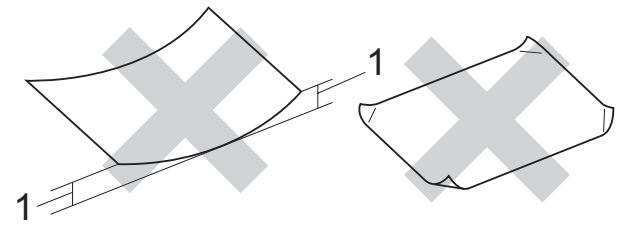

#### **1 2 mm or greater**

- Extremely shiny and highly textured paper
- Paper that cannot be arranged uniformly when stacked
- Paper made with a short grain

#### **Paper capacity of the paper tray <sup>2</sup>**

Up to 50 sheets of 80  $q/m^2$  or 20 lb A4 paper.

Transparencies and photo paper must be picked up from the paper tray one page at a time to avoid smudging.

### <span id="page-24-0"></span>**Choosing the right print media <sup>2</sup>**

### **Paper type and size for each operation <sup>2</sup>**

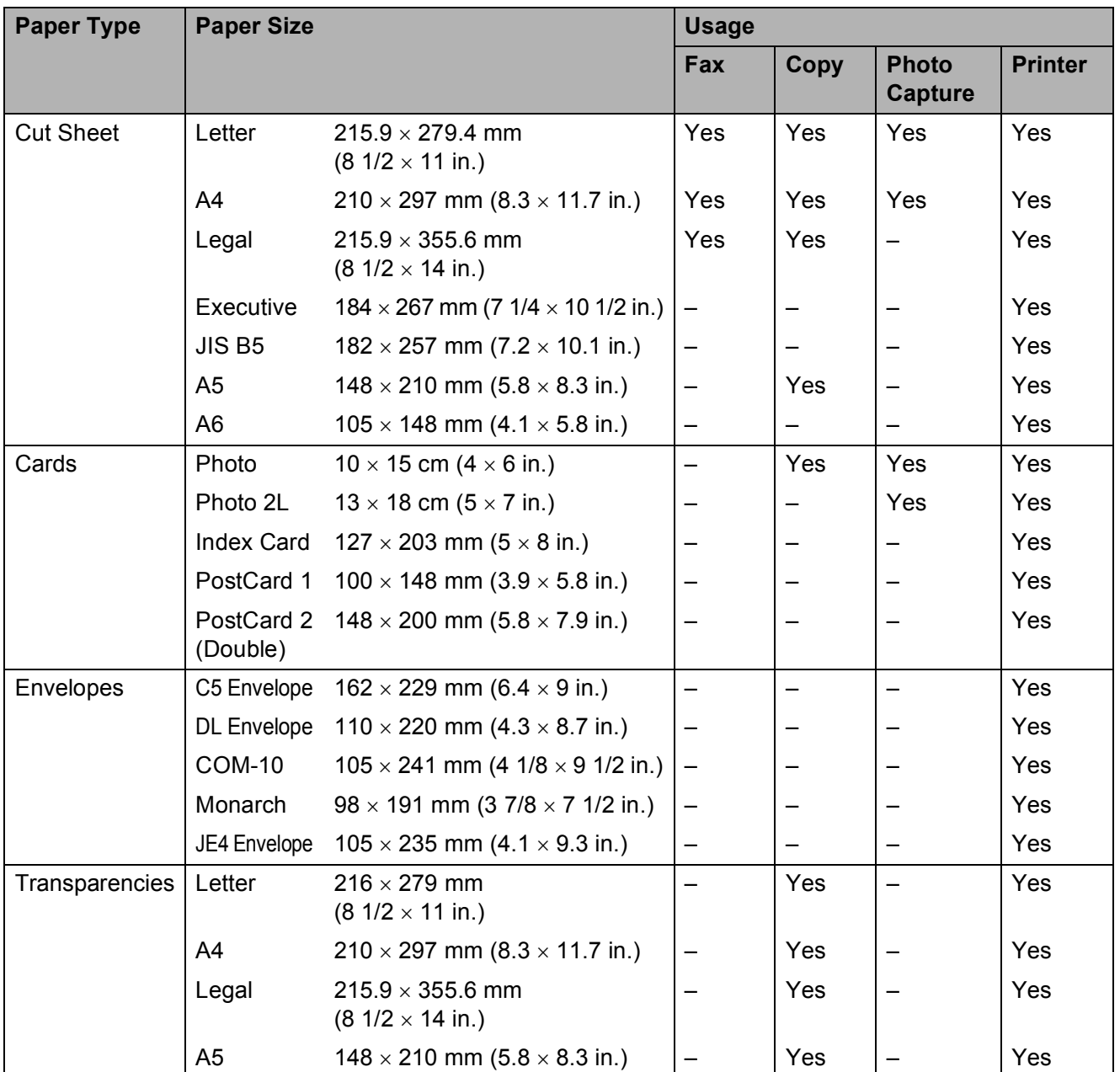

### **Paper weight, thickness and capacity <sup>2</sup>**

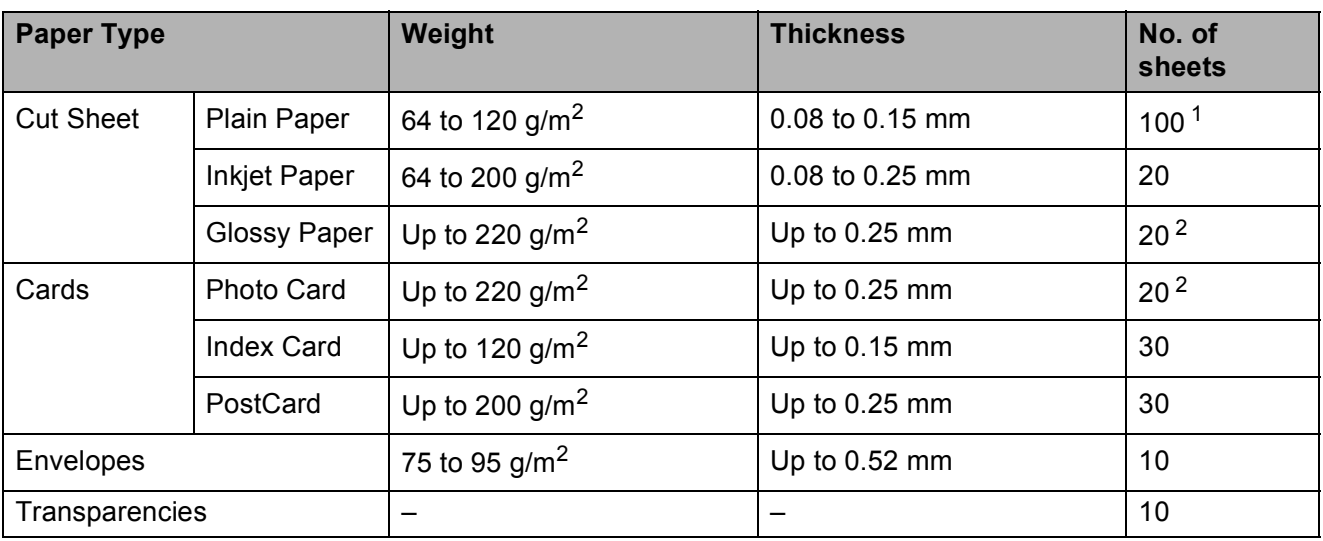

<span id="page-25-0"></span><sup>1</sup> Up to 100 sheets of 80  $g/m^2$  paper.

<span id="page-25-1"></span><sup>2</sup> BP71 (260 g/m<sup>2</sup>) paper is especially designed for Brother inkjet machines.

# <span id="page-26-0"></span>**Loading documents <sup>2</sup>**

You can send a fax, make copies, and scan from the ADF (automatic document feeder) and from the scanner glass.

### <span id="page-26-1"></span>**Using the ADF (MFC-290C and MFC-297C only) <sup>2</sup>**

The ADF can hold up to 15 pages and feeds each sheet individually. Use standard 80  $g/m^2$  paper and always fan the pages before putting them in the ADF.

#### **Recommended environment <sup>2</sup>**

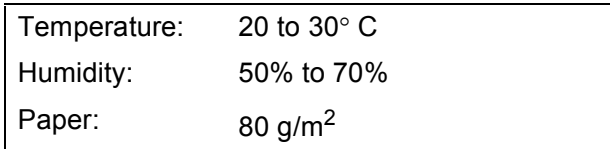

#### **Document Sizes Supported <sup>2</sup>**

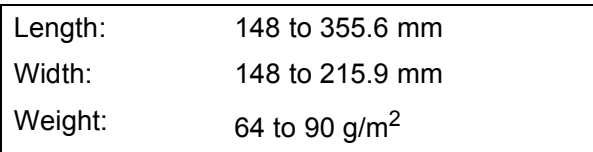

#### **How to load documents <sup>2</sup>**

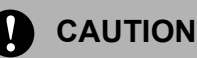

DO NOT pull on the document while it is feeding.

DO NOT use paper that is curled, wrinkled, folded, ripped, stapled, paper clipped, pasted or taped.

DO NOT use cardboard, newspaper or fabric.

- $\blacksquare$  Make sure documents with ink or liquid correction fluid are completely dry.
- $\blacksquare$  Unfold the ADF Document Output Support Flap (1).
- Fan the pages well.
- Make sure you place the documents **face down, top edge first** in the ADF until you feel them touch the feed roller.
- Adjust the paper guides (2) to fit the width of your documents.

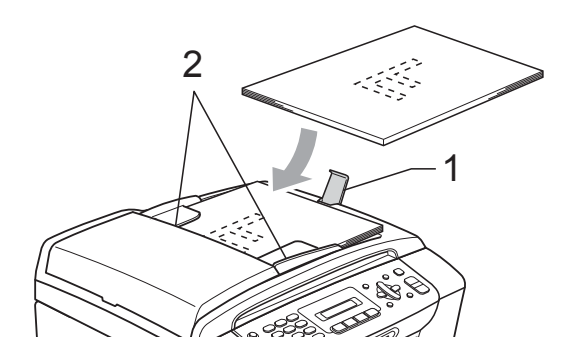

**CAUTION**

DO NOT leave thick documents on the scanner glass. If you do this, the ADF may jam.

### <span id="page-26-2"></span>**Using the scanner glass <sup>2</sup>**

You can use the scanner glass to fax, copy or scan pages of a book or one page at a time.

#### **Document Sizes Supported <sup>2</sup>**

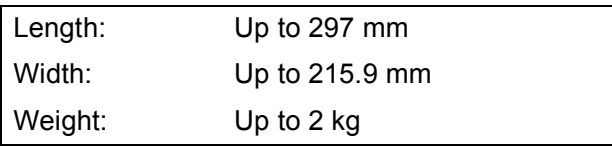

#### **How to load documents <sup>2</sup>**

### **Note**

To use the scanner glass, the ADF must be empty.

- Lift the document cover.
- 2 Using the document guidelines on the left and top, place the document face down in the upper left corner of the scanner glass.

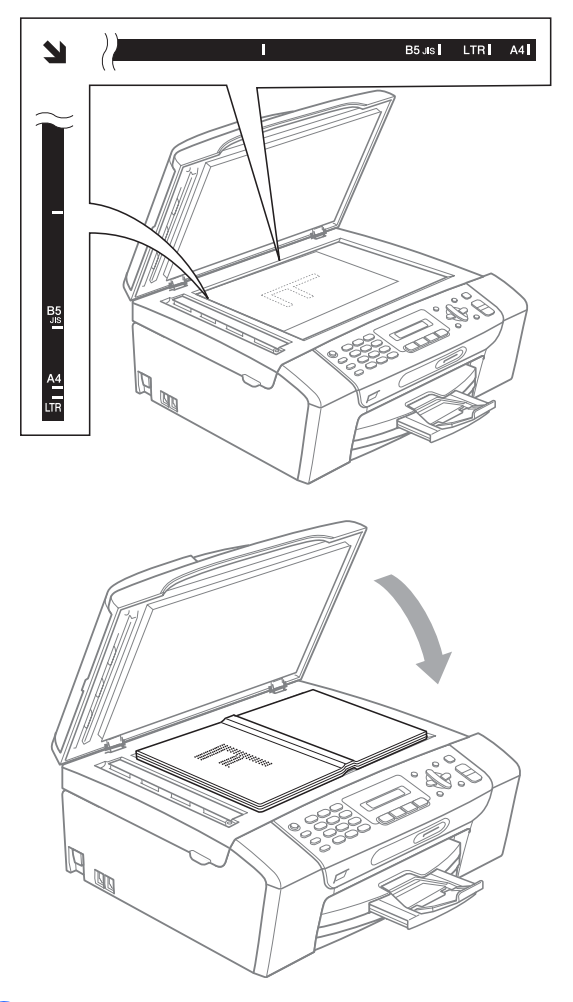

ļ

**3** Close the document cover.

#### **CAUTION**

If you are scanning a book or thick document, DO NOT slam the cover or press on it.

### <span id="page-27-0"></span>**Scannable area**

The scannable area depends on the settings in the application you are using. The figures below show the areas you cannot scan on Letter and A4 paper.

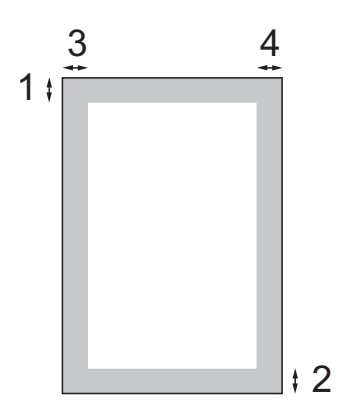

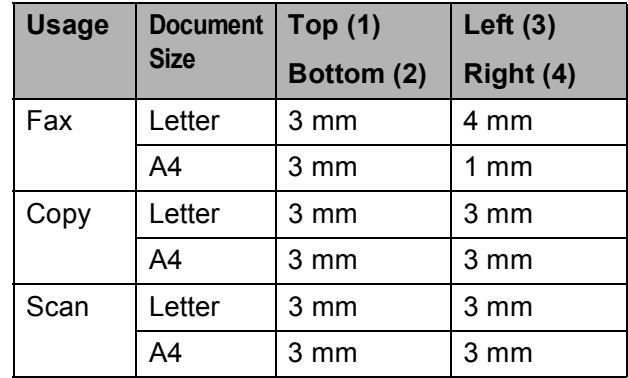

# <span id="page-28-0"></span>**General setup <sup>3</sup>**

### <span id="page-28-1"></span>**Mode Timer <sup>3</sup>**

The machine has four temporary mode keys on the control panel: **Fax**, **Scan**, **Copy** and **Photo Capture**. You can change the amount of time the machine takes after the last Scan, Copy or PhotoCapture operation before it returns to Fax mode. If you choose  $\text{Off},$  the machine stays in the mode you used last.

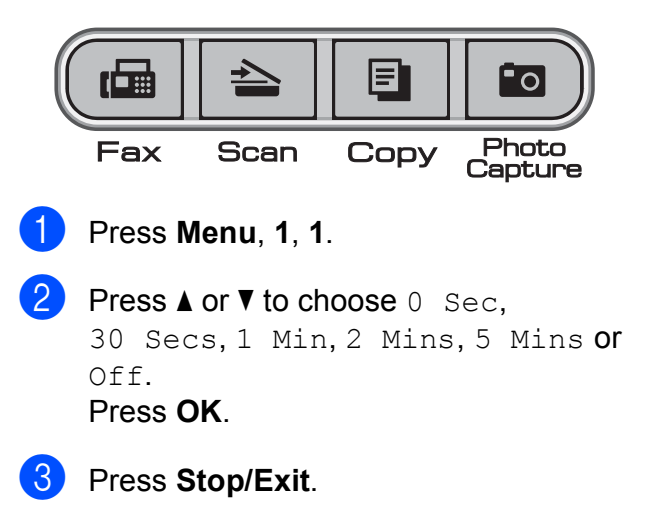

# <span id="page-28-2"></span>**Paper settings <sup>3</sup>**

### <span id="page-28-3"></span>**Paper Type**

To get the best print quality, set the machine for the type of paper you are using.

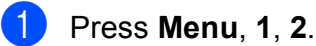

**Press A or**  $\blacktriangledown$  **to choose** Plain Paper, Inkjet Paper, Brother BP71, Other Glossy Of Transparency. Press **OK**.

#### Press Stop/Exit.

#### **Note**

The machine ejects paper with printed surfaces face up onto the paper tray in front of the machine. When you use transparencies or glossy paper, remove each sheet at once to prevent smudging or paper jams.

### <span id="page-28-4"></span>**Paper Size**

You can use five sizes of paper for printing copies: Letter, Legal, A4, A5, and  $10 \times 15$  cm and three sizes for printing faxes: Letter, Legal and A4. When you change the size of paper you load in the machine, you will need to change the paper size setting at the same time so your machine can fit an incoming fax on the page.

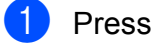

a Press **Menu**, **1**, **3**.

Press  $\triangle$  or  $\nabla$  to choose Letter, Legal, A4, A5 or 10x15cm. Press **OK**.

Press Stop/Exit.

# <span id="page-29-0"></span>**Volume Settings <sup>3</sup>**

### <span id="page-29-1"></span>**Ring Volume <sup>3</sup>**

You can choose a range of ring volume levels, from High to Off.

While the machine is idle, press  $\triangleleft$  or  $\blacktriangleright \triangleleft$   $\triangleleft$ to adjust the volume level. The LCD shows the current setting, and each key press will change the volume to the next level. The machine will keep the new setting until you change it.

You can also change the volume through the menu, by following the instructions below:

#### **Setting the Ring Volume from the menu <sup>3</sup>**

- **1** Press Menu, 1, 4, 1.
- **Press ▲ or ▼ to choose** Low, Med, High or Off. Press **OK**.
- Press Stop/Exit.

### <span id="page-29-2"></span>**Beeper Volume <sup>3</sup>**

When the beeper is on, the machine will beep when you press a key, make a mistake or after you send or receive a fax.

You can choose a range of volume levels, from High to Off.

- **1** Press Menu, 1, 4, 2.
	-

Press  $\triangle$  or  $\nabla$  to choose Low, Med, High or Off. Press **OK**.

Press Stop/Exit.

### <span id="page-29-3"></span>**Speaker Volume**

You can choose a range of speaker volume levels, from High to Off.

- 
- **i** Press Menu, 1, 4, 3.
- Press  $\triangle$  or  $\nabla$  to choose Low, Med, High or Off. Press **OK**.
- Press Stop/Exit.

### <span id="page-30-0"></span>**Automatic Daylight Savings Time**

You can set the machine to change automatically for daylight savings time. It will reset itself forward one hour in the Spring and backward one hour in the Autumn. Make sure you have set the correct date and time in the Date&Time setting.

a Press **Menu**, **1**, **5**.

**Press ▲ or ▼ to choose** On or Off. Press **OK**.

**8** Press Stop/Exit.

# <span id="page-30-1"></span>**LCD screen <sup>3</sup>**

### <span id="page-30-2"></span>**LCD Contrast <sup>3</sup>**

You can adjust the LCD contrast for a sharper and more vivid display. If you are having difficulty reading the LCD, try changing the contrast setting.

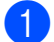

- a Press **Menu**, **1**, **6**.
- **Press A or**  $\blacktriangledown$  **to choose** Light or Dark. Press **OK**.
- **3** Press Stop/Exit.

### <span id="page-30-3"></span>**Sleep Mode <sup>3</sup>**

You can choose how long the machine must be idle (from 1 to 60 minutes) before it goes into sleep mode. The timer will restart if any operation is carried out on the machine.

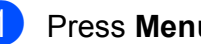

a Press **Menu**, **1**, **7**.

**Press A** or ▼ to choose 1 Min, 2 Mins, 3 Mins, 5 Mins, 10 Mins, 30 Mins or 60 Mins which is the length of time the machine is idle before entering sleep mode.

Press **OK**.

Press Stop/Exit.

# <span id="page-31-0"></span>**Security features**

# <span id="page-31-1"></span>**TX Lock <sup>4</sup>**

TX Lock lets you prevent unauthorized access to the machine.

While TX Lock is On, the following operations are available:

Receiving faxes

While TX Lock is On, the following operations are NOT available:

- Sending faxes
- Copying
- PC printing
- Scanning
- PhotoCapture
- Operation from the Control panel
- **Note**

If you forget the TX Lock password, please call your Brother dealer for service.

### <span id="page-31-2"></span>**Setting and changing the TX Lock password <sup>4</sup>**

### **Note**

If you have already set the password, you will not need to set it again.

#### **Setting up the password <sup>4</sup>**

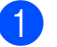

- a Press **Menu**, **2**, **0**, **1**.
- Enter a 4-digit number for the password. Press **OK**.
- **3** When the LCD shows  $Verify:$ , re-enter the password. Press **OK**.
- 4 Press Stop/Exit.

### **Changing the password <sup>4</sup>**

- a Press **Menu**, **2**, **0**, **1**.
- **Press A or**  $\blacktriangledown$  **to choose** Set Password. Press **OK**.
- $\overline{3}$  Enter a 4-digit number for the current password. Press **OK**.
- Enter a 4-digit number for a new password. Press **OK**.
- $\overline{5}$  When the LCD shows Verify:, re-enter the password. Press **OK**.
- **6** Press Stop/Exit.

### <span id="page-32-0"></span>**Turning TX Lock on/off <sup>4</sup>**

#### **Turning TX Lock on**

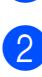

a Press **Menu**, **2**, **0**, **1**.

- **Press A or**  $\blacktriangledown$  **to choose** Set TX Lock. Press **OK**.
- **6** Enter the registered 4-digit password. Press **OK**. The machine goes offline and the LCD shows TX Lock Mode.

#### **Turning TX Lock off <sup>4</sup>**

**1** Press Menu.

**2** Enter the registered 4-digit password. Press **OK**. TX lock is automatically turned off.

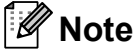

If you enter the wrong password, the LCD shows Wrong Password and stays offline. The machine will stay in TX Lock mode until

the registered password is entered.

Chapter 4

# **Section II**

# <span id="page-34-0"></span>**Fax II**

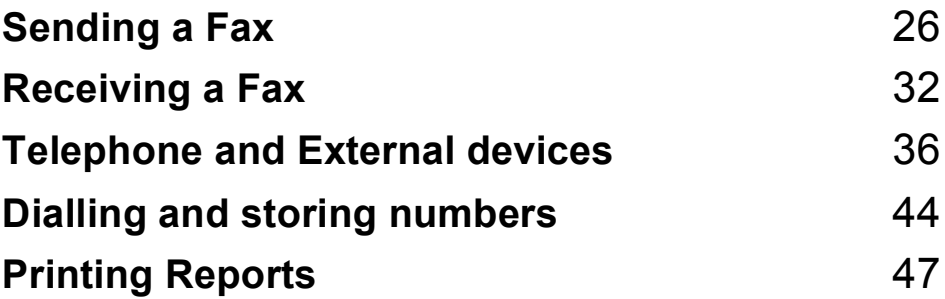

```
5
```
# <span id="page-35-0"></span>**Sending a Fax**

# <span id="page-35-1"></span>**Entering Fax mode <sup>5</sup>**

To enter fax mode, press  $\left[\begin{array}{c|c}\mathbf{f} & \mathbf{f}\end{array}\right]$  (**Fax**), and the key will glow green.

### <span id="page-35-2"></span>**Faxing from the ADF (MFC-290C and MFC-297C only) 5**

**1** Make sure you are in Fax mode  $\int_{a}$ 

 $\blacksquare$  Place the document face down in the ADF.

(See *[Using the ADF \(MFC-290C and](#page-26-1)  [MFC-297C only\)](#page-26-1)* on page 17.)

- $\overline{3}$  Enter the fax number using the dial pad, Speed Dial or Search.
- d Press **Mono Start** or **Colour Start**. The machine starts scanning the document.

#### **Note**

- To cancel, press **Stop/Exit**.
- If you send a mono fax while the memory is full it will be sent in real time.

### <span id="page-35-3"></span>**Faxing from the scanner glass <sup>5</sup>**

You can use the scanner glass to fax pages of a book one at a time. The documents can be up to Letter or A4 size.

You cannot send colour faxes with multiple pages.

### **Note**

(MFC-290C and MFC-297C only) Since you can only scan one page at a time, it is easier to use the ADF if you are sending a multiple page document.

Make sure you are in Fax mode  $\int_{\mathbb{R}} \mathbb{H}$ 

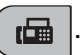

- Load your document face down on the scanner glass.
- Enter the fax number using the dial pad, Speed Dial or Search.
- **Press Mono Start or Colour Start.** 
	- If you press **Mono Start**, the machine starts scanning the first pag[e](#page-35-4). Go to step  $\mathbf{\Theta}$ .
	- If you press **Colour Start**, the machine starts sending the document.
- <span id="page-35-4"></span> $\overline{5}$  Do one of the following:
	- To send a single page, press 2 to choose No (or press **Mono Start** again).

The machine starts sending the document.

- $\blacksquare$  To send more than one page, press **1** to choose Yes and go to step  $\odot$ .
- <span id="page-35-5"></span> $\delta$  Place the next page on the scanner glass.

Press **OK**.

The machine starts scanning the page. (R[e](#page-35-4)peat steps  $\bigcirc$  and  $\bigcirc$  [f](#page-35-5)or each additional page.)
#### **Faxing Letter size documents from the scanner glass <sup>5</sup>**

When documents are Letter size, you need to set scan size to Letter. If you do not, the side portion of the faxes will be missing.

Make sure you are in Fax mode  $\Box$ 

- b Press **Menu**, **2**, **2**, **0**.
- Press  $\triangle$  or  $\nabla$  to choose Letter. Press **OK**.
- Press Stop/Exit.

#### **Colour fax transmission <sup>5</sup>**

Your machine can send a colour fax to machines that support this feature.

Colour faxes cannot be stored in the memory. When you send a colour fax, the machine will send it in real time (even if Real Time TX is set to  $\circ$ ff).

## **Cancelling a fax in progress <sup>5</sup>**

If you want to cancel a fax while the machine is scanning, dialling or sending, press **Stop/Exit**.

# <span id="page-36-1"></span>**Broadcasting (Monochrome only) <sup>5</sup>**

Broadcasting is when the same fax message is automatically sent to more than one fax number. You can include Groups, Speed Dial numbers and up to 50 manually dialled numbers in the same broadcast.

After the broadcast is finished, a Broadcast Report will be printed.

- Make sure you are in Fax mode  $\int_{\mathbb{R}}$
- <span id="page-36-0"></span>Load your document.
	- Enter a number. Press OK. You can use either a Speed Dial, a Group or a manually entered number using the dial pad.
- $\left(4\right)$  Repeat  $\bigcirc$  $\bigcirc$  $\bigcirc$  until you have entered all the fax numbers to be included in the broadcast.
- Press Mono Start.

#### **Note**

- If you did not use up any of the numbers for Groups, you can 'broadcast' faxes to as many as 90 different numbers.
- The available memory will vary depending on the types of jobs in the memory and the number of locations used for broadcasting. If you broadcast to the maximum numbers available, you will not be able to use dual access.
- If the memory is full, press **Stop/Exit** to stop the job. If more than one page has been scanned, press **Mono Start** to send the portion that is in the memory.

#### **Cancelling a Broadcast in progress <sup>5</sup>**

#### a Press **Menu**, **2**, **4**.

The LCD will show the fax number being dialled.

XXXXXXXX

**2** Press OK.

The LCD will show the job number:

1.Clear 2.Exit

- **8** Press **1** to cancel. The LCD will then show the Broadcast job number and 1. Clear 2. Exit.
- **4** To cancel the Broadcast, press 1.
- **5** Press Stop/Exit.

# **Additional sending operations <sup>5</sup>**

#### **Sending faxes using multiple settings <sup>5</sup>**

When you send a fax you can choose any combination of these settings: resolution, contrast, scan size, overseas mode and real time transmission.

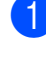

Make sure you are in Fax mode  $\int_{\mathbb{R}}$ 

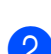

2 Load your document.

- c Choose a setting you want to change in the Setup Send menu (**Menu**, **2**, **2**). Press **OK**.
- Choose the option you want for the setting. Press **OK**.
- Do one of the following:

Next

1.Yes 2.No

- **Press 1** to change another setting.
- **Press 2** when you have finished choosing your settings.
- 6 Send the fax as normal.

## **Contrast <sup>5</sup>**

If your document is very light or very dark, you may want to change the contrast. For most documents the default setting Auto can be used. It automatically chooses the suitable contrast for your document.

Use Light when sending a light document.

Use Dark when sending a dark document.

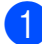

Make sure you are in Fax mode  $\int_{\mathbb{R}} \mathbb{H}$ 

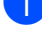

Load your document.

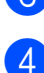

c Press **Menu**, **2**, **2**, **1**.

Press  $\triangle$  or  $\nabla$  to choose Auto, Light or Dark. Press **OK**.

**Note**

Even if you choose Light or Dark, the machine will send the fax using the Auto setting in any of the following conditions:

- When you send a colour fax.
- When you choose Photo as the Fax **Resolution**

#### **Changing fax resolution <sup>5</sup>**

The quality of a fax can be improved by changing the fax resolution. Resolution can be changed for the next fax *or* for all faxes.

#### **To change the fax resolution for the**   $next$ **fax**

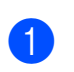

Make sure you are in Fax mode  $\int_{\mathbb{R}}$ 

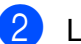

Load your document.

**Press Fax Resolution** then **A** or **V** to choose the resolution. Press **OK**.

#### **To change the default fax resolution <sup>5</sup>**

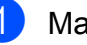

Make sure you are in Fax mode  $\int_{\mathbb{R}}$ 

- b Press **Menu**, **2**, **2**, **2**.
	- **Press A or**  $\blacktriangledown$  **to choose the resolution** you want. Press **OK**.

**Note**

You can choose four different resolution settings for monochrome faxes and two for colour.

#### **Monochrome**

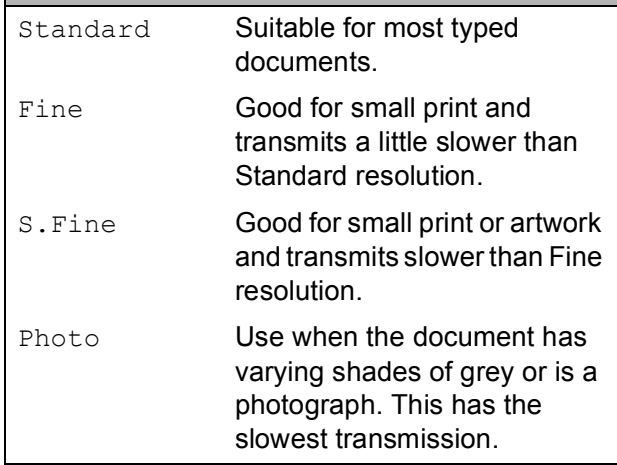

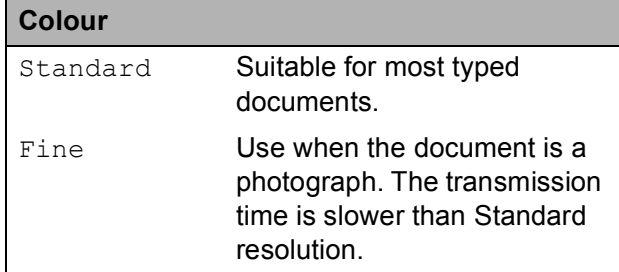

If you choose S. Fine or Photo and then use the **Colour Start** key to send a fax, the machine will send the fax using the Fine setting.

#### **Dual access (Monochrome only) <sup>5</sup>**

You can dial a number and start scanning the fax into memory—even when the machine is sending from memory, receiving faxes or printing PC data. The LCD shows the new job number and available memory.

The number of pages you can scan into the memory will vary depending on the data that is printed on them.

# **Note**

If the Out of Memory message appears while scanning documents, press **Stop/Exit** to cancel or **Mono Start** to send the scanned pages.

## <span id="page-39-1"></span><span id="page-39-0"></span>**Real time transmission <sup>5</sup>**

When you are sending a fax, the machine will scan the documents into the memory before sending. Then, as soon as the telephone line is free, the machine will start dialling and sending.

If the memory is full and you are sending a black & white fax from the ADF, the machine will send the document in real time (even if Real Time TX is set to Off).

Sometimes, you may want to send an important document immediately, without waiting for memory transmission. You can set Real Time TX to On for all documents or Next Fax Only for the next fax only.

## **Note**

In Real Time Transmission, the automatic redial feature does not work when using the scanner glass.

#### **Sending in real time for all faxes <sup>5</sup>**

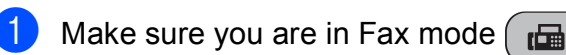

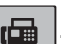

b Press **Menu**, **2**, **2**, **3**.

3.Real Time TX

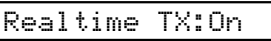

**Press**  $\triangle$  **or**  $\nabla$  **to choose** On (or Off). Press **OK**.

#### **Sending in real time for the next fax only <sup>5</sup>**

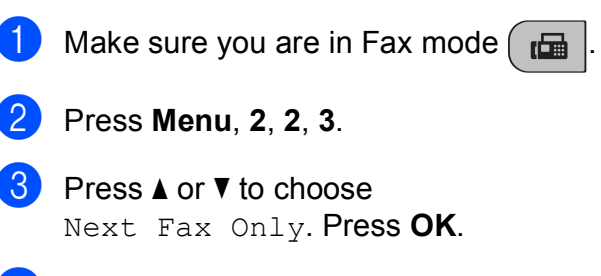

- **Press ▲ or ▼ to choose** Next Fax:Off or Next Fax:On.
- Press OK.

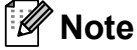

In real time transmission, the automatic redial feature does not work when using the scanner glass.

**5**

#### **Overseas Mode**

If you are having difficulty sending a fax overseas due to possible interference on the telephone line, we recommend that you turn on the Overseas mode. After you send a fax using this feature, the feature will turn itself off.

 $\blacksquare$  Make sure you are in Fax mode  $\blacksquare$ 

- 2 Load your document.
- c Press **Menu**, **2**, **2**, **4**.
- Press **A** or **v** to choose On (or Off). Press **OK**.

#### **Checking and cancelling waiting jobs <sup>5</sup>**

You can check which jobs are still waiting in the memory to be sent and cancel a job. (If there are no jobs, the LCD shows No Jobs Waiting.)

a Press **Menu**, **2**, **4**. Any waiting jobs appear on the LCD.

 $\Box$  Do one of the following:

■ Press **A** or **V** to scroll through the jobs and choose the job you want to cancel.

Press **OK** to choose a job, and then press **1** to cancel it.

- **Press 2 to exit without cancelling.**
- When you have finished, press **Stop/Exit**.

#### **Sending a fax manually <sup>5</sup>**

Manual transmission lets you hear the dialling, ringing and fax-receiving tones while sending a fax.

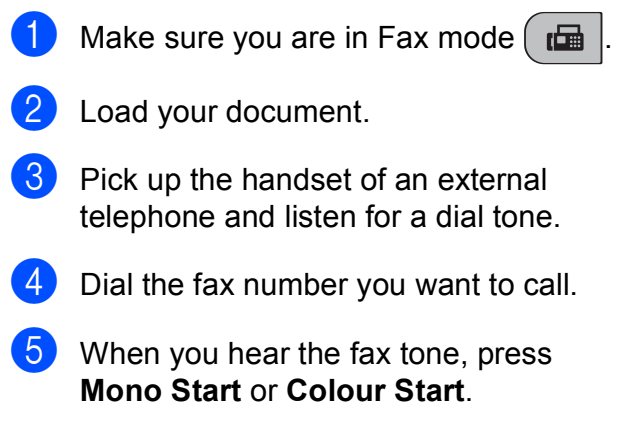

 $\blacksquare$  If you load the document on the scanner glass, press **1** to send the fax.

#### 1.Send 2.Receive

Replace the handset.

#### **Out of Memory message**

If you get an Out of Memory message while scanning the first page of a fax, press **Stop/Exit** to cancel the fax.

If you get an Out of Memory message while scanning a subsequent page, you will have the option to press **Mono Start** or **Colour Start** to send the pages scanned so far, or to press **Stop/Exit** to cancel the operation.

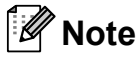

If you do not want to delete your stored faxes to clear the memory, you can change the setting to send the fax in real time. (See *[Real time transmission](#page-39-0)* [on page 30](#page-39-0).)

**6**

# **Receiving a Fax <sup>6</sup>**

# **Receive modes <sup>6</sup>**

## <span id="page-41-0"></span>**Choosing the Receive Mode <sup>6</sup>**

By default, your machine will automatically receive any faxes that are sent to it. The diagram below will help you choose the correct mode. For more detailed information on the receive modes see *[Using receive modes](#page-42-0)* on page 33 and *[Receive mode settings](#page-43-0)* on page 34.

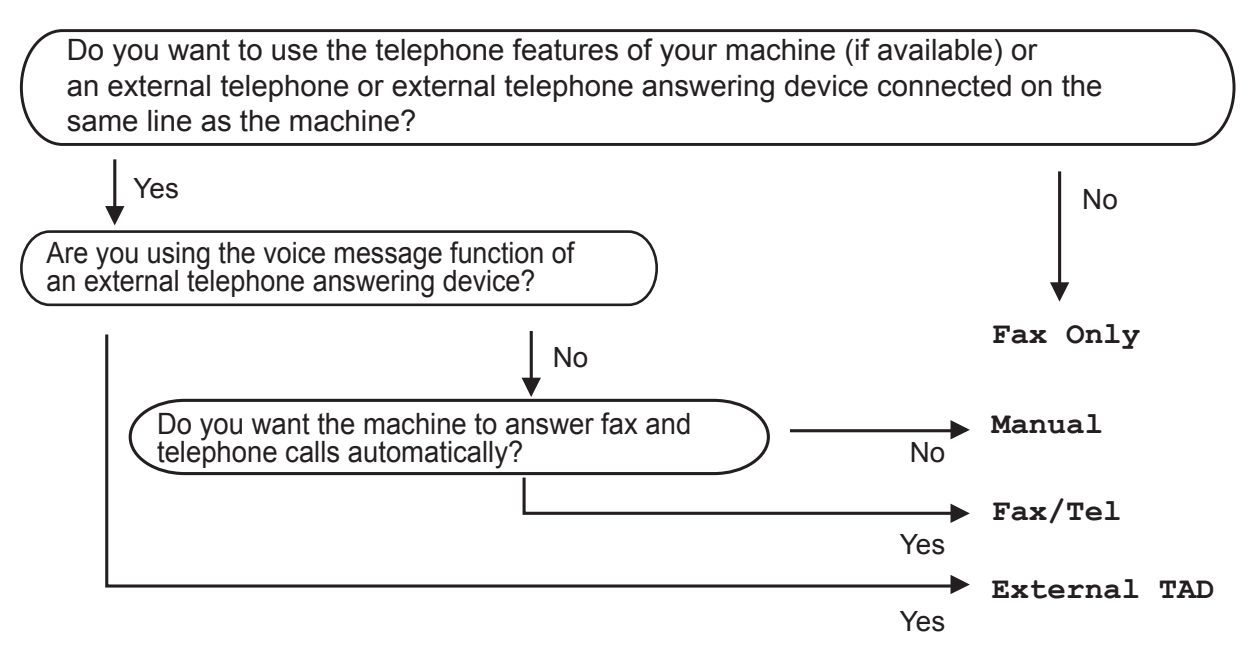

**To set a receive mode follow the instructions below.**

- **i** Press Menu, 0, 1.
- **2** Press **A** or **v** to choose Fax Only, Fax/Tel, External TAD or Manual. Press **OK**.
- **3** Press Stop/Exit.

The LCD will display the current receive mode.

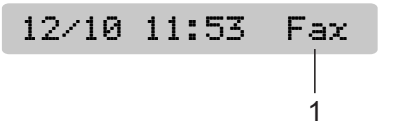

#### **1 Current receive mode**

Fax: Fax Only

# <span id="page-42-0"></span>**Using receive modes <sup>6</sup>**

Some receive modes answer automatically (Fax Only and Fax/Tel). You may want to change the ring delay before using these modes. (See *Ring Delay* [on page 34](#page-43-1).)

#### **Fax only <sup>6</sup>**

Fax only mode will automatically answer every call. If the call is a fax your machine will receive it.

#### **Fax/Tel <sup>6</sup>**

Fax/Tel mode helps you automatically manage incoming calls, by recognising whether they are fax or voice calls and dealing with them in one of the following ways:

- Faxes will be automatically received.
- $\blacksquare$  Voice calls will start the F/T ring to tell you to pick up the line. The F/T ring is a fast double ring made by your machine.

(Also see *[F/T Ring Time \(Fax/Tel mode only\)](#page-43-2)* [on page 34](#page-43-2) and *Ring Delay* [on page 34](#page-43-1).)

#### **Manual <sup>6</sup>**

Manual mode turns off all automatic answering functions unless you are using the BT Call sign feature.

To receive a fax in manual mode lift the handset of an external telephone. When you hear fax tones (short repeating beeps), press **Mono Start** or **Colour Start**. You can also use the Fax Detect feature to receive faxes by lifting a handset on the same line as the machine.

(Also see *Fax Detect* [on page 35](#page-44-0).)

## **External TAD <sup>6</sup>**

External TAD mode lets an external answering device manage your incoming calls. Incoming calls will be dealt with in one of the following ways:

- Faxes will be automatically received.
- Voice callers can record a message on the external TAD.

(For more information see *[Connecting an](#page-48-0)  [external TAD \(telephone answering device\)](#page-48-0)* [on page 39](#page-48-0).)

# <span id="page-43-0"></span>**Receive mode settings**

# <span id="page-43-1"></span>**Ring Delay <sup>6</sup>**

The Ring Delay sets the number of times the machine rings before it answers in Fax Only or Fax/Tel mode. If you have external or extension telephones on the same line as the machine choose the maximum number of rings.

(See *[Operation from extension telephones](#page-50-0)* [on page 41](#page-50-0) and *Fax Detect* [on page 35](#page-44-0).)

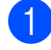

a Press **Menu**, **2**, **1**, **1**.

**2** Press **▲** or ▼ to choose how many times the line rings before the machine answers. Press **OK**.

If you choose 00, the line will not ring at all.

Press Stop/Exit.

#### <span id="page-43-3"></span><span id="page-43-2"></span>**F/T Ring Time (Fax/Tel mode only) <sup>6</sup>**

When somebody calls your machine, you and your caller will hear the normal telephone ring sound. The number of rings is set by the ring delay setting.

If the call is a fax, then your machine will receive it; however, if it is a voice call the machine will sound the F/T ring (a fast double-ring) for the time you have set in the F/T ring time setting. If you hear the F/T ring it means that you have a voice caller on the line.

Because the F/T ring is made by the machine, extension and external telephones will *not* ring; however, you can still answer the call on any telephone. (For more information see *[Using remote codes](#page-51-0)* on page 42.)

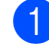

**1** Press Menu, 2, 1, 2.

**2** Press **A** or **▼** to choose how long the machine will ring to alert you that you have a voice call (20, 30, 40 or 70 seconds). Press **OK**.

#### **3** Press Stop/Exit.

#### **Note**

Even if the caller hangs up during the F/T ring, the machine will continue to ring for the set time.

## <span id="page-44-1"></span><span id="page-44-0"></span>**Fax Detect <sup>6</sup>**

#### **If Fax Detect is On:**

The machine receives a fax call automatically, even if you answer the call. When you see Receiving on the LCD or when you hear 'chirps' through the handset you are using, just replace the handset. Your machine will do the rest.

#### **If Fax Detect is Off:**

If you are at the machine and answer a fax call by lifting the handset, press **Mono Start** or **Colour Start**, then press **2** to receive the fax.

If you answered at an extension telephone, press **l 5 1**. (See *[Operation from extension](#page-50-0)  telephones* [on page 41](#page-50-0).)

# **Note**

- If this feature is set to  $On$ , but your machine does not connect a fax call when you lift an extension or external telephone handset, press the Remote Activation  $Code * 51$
- If you send faxes from a computer on the same telephone line and the machine intercepts them, set Fax Detect to Off.
- a Press **Menu**, **2**, **1**, **3**.
	- **Press**  $\triangle$  **or**  $\nabla$  **to choose** On (or Off). Press **OK**.
- c Press **Stop/Exit**.

# **Additional receiving operations <sup>6</sup>**

## **Printing a reduced incoming fax <sup>6</sup>**

If you choose On, the machine automatically reduces each page of an incoming fax to fit on one page of A4, Letter or Legal size paper.

The machine calculates the reduction ratio by using the page size of the fax and your Paper Size setting (**Menu**, **1**, **3**).

- **6** Make sure you are in Fax mode  $\Box$ b Press **Menu**, **2**, **1**, **5**. 5.Auto Reduction **3** Press  $\triangle$  or  $\nabla$  to choose On or Off. Press **OK**.
- 4 Press Stop/Exit.

# **Out of Paper Reception <sup>6</sup>**

As soon as the paper tray becomes empty during fax reception, the screen will display No Paper Fed, asking you to put paper in the paper tray. (See *[Loading paper and other](#page-17-0)  [print media](#page-17-0)* on page 8.)

The machine will carry on receiving the fax, with the remaining pages being stored in memory, if enough memory is available.

Further incoming faxes will also be stored into memory until the memory is full. When the memory is full the machine will stop automatically answering calls. To print the faxes, put fresh paper in the tray.

**35**

**7**

# **Telephone and External devices <sup>7</sup>**

# **Voice Operations <sup>7</sup>**

Voice calls can be made either with an extension or external telephone, by dialling manually, or by using Speed Dial numbers.

## **Tone or pulse**

If you are using an external telephone and have a pulse dialling service, but need to send tone signals (for example, for telephone banking), follow the instructions below.

 $\blacksquare$  Lift the handset of the external telephone.

**2** Press # on the control panel of your machine. Any digits dialled after this will send tone signals. When you hang up, the machine will

return to the pulse dialling service.

## **Fax/Tel mode 7**

When the machine is in Fax/Tel mode, it will use the F/T Ring Time

(pseudo/double-ringing) to alert you to pick up a voice call.

If you are at an external telephone, lift the handset of the external telephone, and then press **Tel/R** to answer.

If you are at an extension telephone, you'll need to lift the handset during the F/T Ring Time and then press **#51** between the pseudo/double-rings. If no one is on the line, or if someone wants to send you a fax, send the call back to the machine by pressing  $*$  5 1.

# **Telephone services <sup>7</sup>**

## <span id="page-45-0"></span>**Setting the Telephone Line Type <sup>7</sup>**

If you are connecting the machine to a line that features PBX or ISDN to send and receive faxes, it is necessary to change the Telephone Line Type accordingly by completing the following steps.

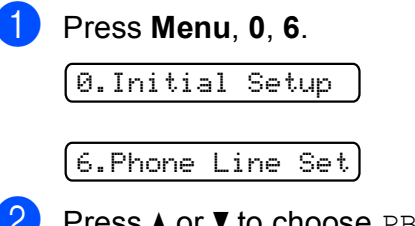

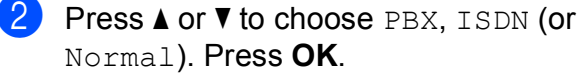

Press Stop/Exit.

#### **PBX and TRANSFER <sup>7</sup>**

The machine is initially set to Normal, which lets the machine connect to a standard PSTN (Public Switched Telephone Network) line. However, many offices use a central telephone system or Private Branch Exchange (PBX). Your machine can be connected to most types of PBX. The machine's recall feature supports timed break recall only (TBR). TBR will work with most PBX systems allowing you to gain access to an outside line, or transfer calls to another extension. The feature works when **Tel/R** is pressed.

## **Note**

You can program a **Tel/R** key press as part of a number stored in a Speed Dial location. When programming the Speed Dial number press **Tel/R** first (the screen displays "!"), then enter the telephone number. If you do this, you do not need to press **Tel/R** each time before you dial using a Speed Dial location. (See *[Storing Speed Dial numbers](#page-54-0)* on page 45.) However, if PBX is not chosen in the Telephone Line Type setting, you cannot use the Speed Dial number that **Tel/R** press is programmed into.

## **BT Call Sign (U.K. only) <sup>7</sup>**

This machine feature lets you use the BT Call Sign subscriber service which allows you to have at least two separate telephone numbers on one telephone line. Each telephone number has its own distinctive ringing pattern, so you know which telephone number is ringing. This is one way you can have a separate telephone number for your machine.

Your machine has a BT Call Sign compatible distinctive ringing functions, allowing you to dedicate a second telephone number (on the same telephone line) just for receiving faxes.

# **Note**

- You can switch BT Call Sign off temporarily, then turn it back on. When you get a new fax number, make sure you reset this function. This machine will automatically answer incoming calls that use your new fax number.
- When you set the BT Call Sign feature to ON, the receive mode is set to Manual automatically. Manual mode will not respond to incoming telephone calls, since the number you use for telephone calls will use the normal ring pattern.

#### **To enable the machine to work with BT Call Sign (With your external telephone only) <sup>7</sup>**

a Press **Menu**, **2**, **0**, **3**.

0.Miscellaneous

#### 3.BT Call Sign

**2** Press **A** or **▼** to choose On (or Off). Press **OK**.

**Press Stop/Exit.** 

#### **Note**

If you turn off BT Call Sign, the receive mode stays in Manual. You will need to set receive mode again. (See *[Choosing](#page-41-0)  [the Receive Mode](#page-41-0)* on page 32.)

#### **Caller ID (U.K. and Ireland only) <sup>7</sup>**

The Caller ID feature lets you use the Caller ID subscriber service offered by many local telephone companies. Call your telephone company for details. This service shows the telephone number, or name if it is available, of your caller as the line rings.

After a few rings, the LCD shows the telephone number of your caller (or name, if available). Once you answer a call, the Caller ID information disappears from the LCD, but the call information stays stored in the Caller ID memory.

- You can see the first 16 characters of the number (and name).
- **The ID Unknown message means the** call originated outside your Caller ID service area.
- The ID Withheld message means the caller has intentionally blocked transmission of information.

You can print a list of the Caller ID information received by your machine. (See *[Printing the](#page-48-1)  [Caller ID List](#page-48-1)* on page 39.)

# **Note**

The Caller ID service varies with different carriers. Call your local telephone company to find out about the kind of service available in your area.

#### **Setting the Caller ID to On <sup>7</sup>**

If you have Caller ID on your line, then this function should be set to  $On$  to display the caller's phone number on the LCD as the telephone rings.

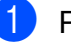

a Press **Menu**, **2**, **0**, **4**.

**2** Press **A** or **v** to choose On (or Off). Press **OK**.

**3** Press Stop/Exit.

#### **Viewing the Caller ID List <sup>7</sup>**

Your machine stores information for the last thirty calls in the Caller ID list. You can view or print this list. When the thirty-first call comes in to the machine, it replaces information about the first call.

- a Press **Menu**, **2**, **0**, **4**.
	- b Press **<sup>a</sup>** or **<sup>b</sup>** to choose Display ID. Press **OK**. The Caller ID of the last call will appear on the LCD. If no ID is stored, the beeper will sound and No Caller ID will appear on the LCD.
- **3** Press **▲** or ▼ to scroll through the Caller ID memory to choose the Caller ID you want to view, and then press **OK**. The LCD shows the caller's number or name and the date and time of the call.

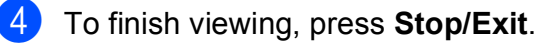

#### <span id="page-48-1"></span>**Printing the Caller ID List <sup>7</sup>**

a Press **Menu**, **2**, **0**, **4**.

- 
- **Press**  $\triangle$  **or**  $\nabla$  **to choose** Print Report. Press **OK**.

If no ID is stored, the beeper will sound and No Caller ID will appear on the LCD.

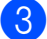

#### **(3) Press Mono Start** or **Colour Start**.

After printing has finished, press **Stop/Exit**.

# <span id="page-48-0"></span>**Connecting an external TAD (telephone answering device) <sup>7</sup>**

You may choose to connect an external answering device. However, when you have an **external** TAD on the same telephone line as the machine, the TAD answers all calls and the machine 'listens' for fax calling (CNG) tones. If it hears them, the machine takes over the call and receives the fax. If it does not hear CNG tones, the machine lets the TAD continue playing your outgoing message so your caller can leave you a voice message.

The TAD must answer within four rings (the recommended setting is two rings). The machine cannot hear CNG tones until the TAD has answered the call, and with four rings there are only 8 to 10 seconds of CNG tones left for the fax 'handshake'. Make sure you carefully follow the instructions in this guide for recording your outgoing message. We do not recommend using the toll saver feature on your external answering machine if it exceeds five rings.

**Note**

If you do not receive all your faxes, cut the Ring Delay setting on your external TAD.

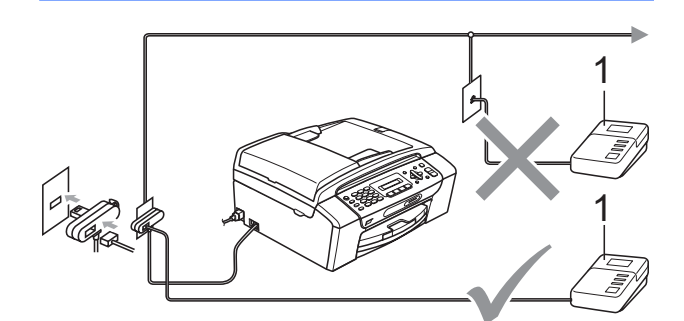

**1 TAD**

When the TAD answers a call, the LCD shows Telephone.

**Improper Setup**

DO NOT connect a TAD elsewhere on the same telephone line.

#### **Connections <sup>7</sup>**

The external TAD must be connected as shown in the previous illustration.

- $\blacksquare$  Set your external TAD to one or two rings. (The machine's Ring Delay setting does not apply.)
- 2 Record the outgoing message on your external TAD.
- - Set the TAD to answer calls.
- 4 Set the Receive Mode to External TAD. (See *[Choosing the](#page-41-0)  [Receive Mode](#page-41-0)* on page 32.)

#### **Recording an outgoing message (OGM) on an external TAD <sup>7</sup>**

Timing is important in recording this message. The message sets up the ways to handle both manual and automatic fax reception.

- $\blacksquare$  Record 5 seconds of silence at the beginning of your message. (This allows your machine time to listen for the fax CNG tones of automatic transmissions before they stop.)
- Limit your speaking to 20 seconds.

#### **Note**

We recommend beginning your OGM with an initial 5-second silence because the machine cannot hear fax tones over a resonant or loud voice. You may try omitting this pause, but if your machine has trouble receiving, then you must re-record the OGM to include it.

#### **Multi-line connections (PBX) <sup>7</sup>**

We suggest you ask the company who installed your PBX to connect your machine. If you have a multi line system we suggest you ask the installer to connect the unit to the last line on the system. This prevents the machine being activated each time the system receives telephone calls. If all incoming calls will be answered by a switchboard operator we recommend that you set the Receive Mode to Manual.

We cannot guarantee that your machine will operate properly under all circumstances when connected to a PBX. Any difficulties with sending or receiving faxes should be reported first to the company who handles your PBX.

#### **Note**

Make sure the Telephone Line Type is set to PBX. (See *[Setting the Telephone Line](#page-45-0)  Type* [on page 36.](#page-45-0))

# <span id="page-50-2"></span>**External and extension telephones <sup>7</sup>**

#### <span id="page-50-1"></span>**Connecting an external or extension telephone <sup>7</sup>**

You can connect a separate telephone as shown in the diagram below.

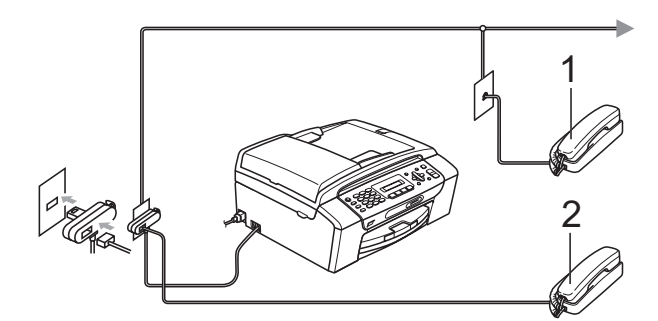

**1 Extension telephone**

#### **2 External telephone**

When you are using an external telephone, the LCD shows Telephone.

#### <span id="page-50-0"></span>**Operation from extension telephones <sup>7</sup>**

If you answer a fax call on an extension or an external telephone plugged into the correct socket on the machine, you can make your machine take the call by using the Remote Activation Code. When you press the Remote Activation Code  $*$  5 1, the machine starts to receive the fax.

If the machine answers a voice call and pseudo/double-rings for you to take over, use the Remote Deactivation Code **#51** to take the call at an extension telephone. (See *[F/T](#page-43-3)  [Ring Time \(Fax/Tel mode only\)](#page-43-3)* on page 34.)

#### **If you answer a call and no one is on the line: <sup>7</sup>**

You should assume that you're receiving a manual fax.

Press  $\star$  5 1 and wait for the chirp or until the LCD shows Receiving, and then hang up.

#### **Note**

You can also use the Fax Detect feature to make your machine automatically take the call. (See *Fax Detect* [on page 35.](#page-44-1))

#### **Using extension telephones (For U.K. only) <sup>7</sup>**

Your premises may already be wired with parallel extension telephones, or you may plan to add extension telephones to your line, as well as your machine. While the simplest arrangement is a straightforward parallel connection, there are some problems with this arrangement, the most obvious of which is inadvertent interruption of a facsimile transmission caused by someone picking up an extension telephone to make an outgoing call. Also, Remote Activation Code may not operate reliably in such a simple configuration.

This machine may also be set to make a delayed transmission (i.e. a transmission at a pre-set time). This pre-set job may coincide with someone picking up an extension handset.

These problems can easily be eliminated, if you arrange modification of your extension wiring circuit, such that extension devices are connected 'downstream' of your machine in a master/slave configuration (see fig. 2). In this configuration the machine can always detect whether a telephone is in use. Thus it will not attempt to seize the line during that time. This is known as 'telephone off-hook detection.'

The inadvisable configuration is shown in figure 1, and the recommended master/slave configuration is shown in figure 2.

This new connection configuration can be arranged by contacting BT, Kingston upon Hull Telecommunications, your PBX maintainer or a qualified telephone installation company as appropriate. Simply explained, the extension telephone circuit should be terminated on a normal modular plug (BT 431A style), which in turn should be put into the modular socket of the white 'T'-shaped connector provided as part of the line cord assembly.

#### **Inadvisable connection of extension sockets (Fig. 1.) <sup>7</sup>**

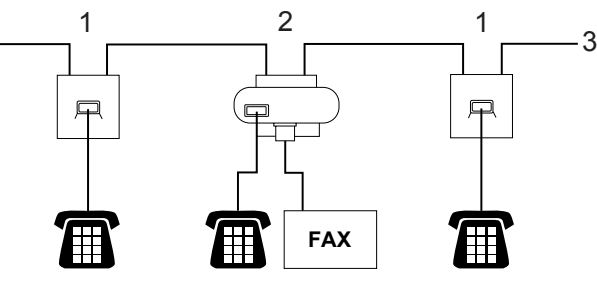

- **1 Extension socket**
- **2 Master socket**
- **3 Incoming line**

#### **Recommended connection of extension sockets (Fig. 2.) <sup>7</sup>**

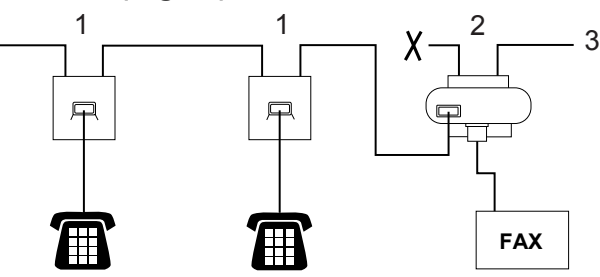

- **1 Extension socket**
- **2 Master socket**
- **3 Incoming line**

The fax machine must be plugged into the master socket.

#### **Note**

These telephones are now connected as external devices (see *[Connecting an](#page-50-1)  [external or extension telephone](#page-50-1)* [on page 41\)](#page-50-1), because they are connected to the fax machine via the T-connector.

## **Using a cordless external telephone <sup>7</sup>**

Once the base unit of the cordless telephone has been connected to the same telephone line as the machine (see *[External and](#page-50-2)  [extension telephones](#page-50-2)* on page 41), it is easier to answer calls during the Ring Delay if you carry the cordless handset around with you.

If you let the machine answer first, you will have to go to the machine so you can press **Tel/R** to send the call to the cordless handset.

#### <span id="page-51-0"></span>**Using remote codes <sup>7</sup>**

#### **Remote Activation Code**

If you answer a fax call on an extension telephone, you can tell your machine to receive it by dialling the Remote Activation Code **5 1**. Wait for the chirping sounds then replace the handset. (See *[Fax Detect](#page-44-1)* [on page 35](#page-44-1).)

If you answer a fax call at the external telephone, you can make the machine receive the fax by pressing **Mono Start**.

#### **Remote Deactivation Code**

If you receive a voice call and the machine is in F/T mode, it will start to sound the F/T (double) ring after the initial ring delay. If you pick up the call on an extension telephone you can turn the F/T ring off by pressing **#51** (make sure you press this *between* the rings).

If the machine answers a voice call and pseudo/double rings for you to take over, you can take the call at the external telephone by pressing **Tel/R**.

#### **Changing the remote codes <sup>7</sup>**

If you want to use Remote Activation, you have to turn on the remote codes. The preset Remote Activation Code is **5 1**. The preset Remote Deactivation Code is **#51**. If you want to, you can replace them with your own codes.

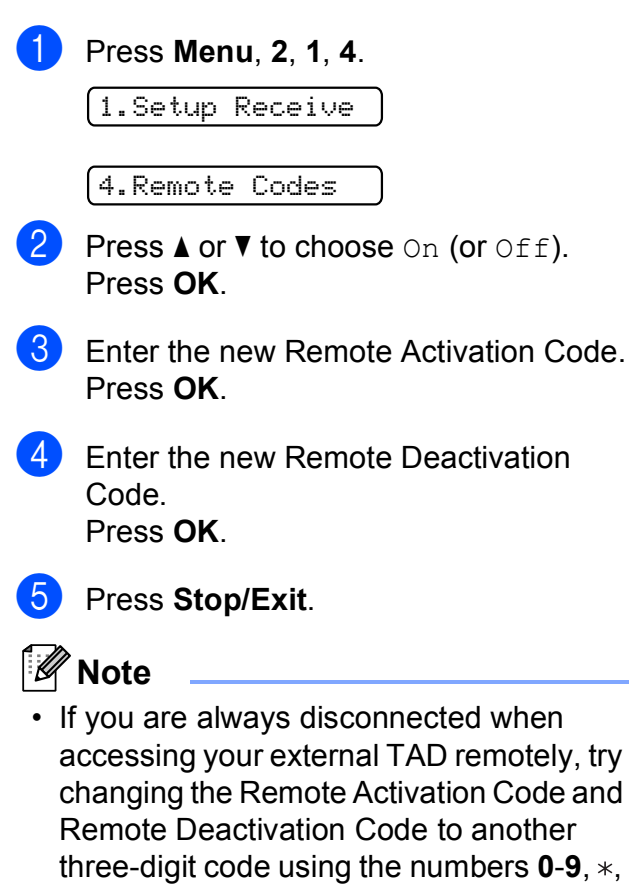

• Remote Codes might not work with some telephone systems.

**#**.

# **Dialling and storing numbers <sup>8</sup>**

# **How to Dial <sup>8</sup>**

# **Manual dialling <sup>8</sup>**

Press all of the digits of the fax or telephone number.

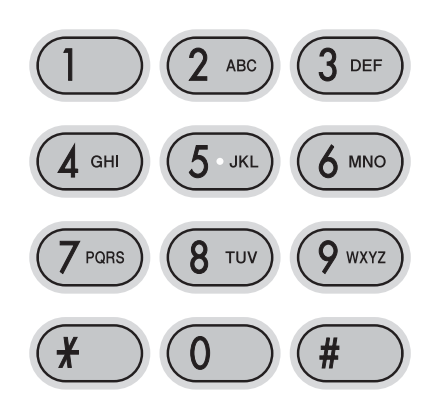

# **Speed Dialling**

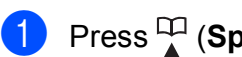

**1** Press <sup>[1]</sup> (Speed Dial).

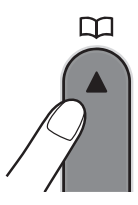

**2** Press **OK** and the **#** (hash) key, and then the two digit Speed Dial number using the dial pad.

## **Note**

If the LCD shows Not Registered when you enter a Speed Dial number, a number has not been stored at this location.

## **Search <sup>8</sup>**

You can search for names you have stored in the Speed Dial memory.

- **i** Press  $\frac{\pi}{4}$  (Speed Dial).
	- **Press ▲ or ▼ to choose** Search. Press **OK**.
- **3** Do one of the following:
	- To search numerically, press **A** or ▼ to choose the number, and then press **OK**.
	- $\blacksquare$  To search alphabetically, enter the first letter of the name using the dial pad, then press  $\triangleleft$  or  $\triangleright$  to choose the name, and then press **OK**.

# **Fax Redial <sup>8</sup>**

If you are sending a fax manually and the line is busy, press **Redial/Pause**, and then press **Mono Start** or **Colour Start** to try again. If you want to make a second call to the last number dialled, you can save time by pressing **Redial/Pause** and **Mono Start** or **Colour Start**.

**Redial/Pause** only works if you dialled from the control panel.

If you are sending a fax automatically and the line is busy, the machine will automatically redial up to three times at five minute intervals.

## **Note**

In Real Time Transmission the automatic redial feature does not work when using the scanner glass.

# **Storing numbers <sup>8</sup>**

You can set up your machine to do the following types of easy dialling: Speed Dial and Groups for broadcasting faxes. When you dial a Quick Dial number, the LCD shows the name, if you stored it, or the number.

## **Note**

If you lose electrical power, the Quick Dial numbers that are in the memory will not be lost.

#### **Storing a pause**

Press **Redial/Pause** to put a 3.5-second pause between numbers. If you are dialling overseas, you can press **Redial/Pause** as many times as needed to increase the length of the pause.

## <span id="page-54-2"></span><span id="page-54-0"></span>**Storing Speed Dial numbers <sup>8</sup>**

You can store up to 40 2-digit Speed Dial locations with a name. When you dial you will only have to press a few keys (For example:

**Speed Dial**, **OK**, **#**, the two-digit number, and **Mono Start** or **Colour Start**).

- Press  $\frac{\cap}{\longrightarrow}$  (**Speed Dial**) and **A** or **V** to choose Set Speed Dial. Press **OK**.
- <span id="page-54-1"></span> $\overline{2}$  Use the dial pad to enter a 2-digit Speed Dial location number (01-40). Press **OK**.
- $\left| \cdot \right|$  Enter the fax or telephone number (up to 20 digits). Press **OK**.

4 Do one of the following:

■ Enter the name (up to 16 characters) using the dial pad.

Press **OK**. (To help you enter letters, see *[Entering Text](#page-128-0)* on page 119.)

- $\blacksquare$  To store the number without a name, press **OK**.
- 5 Do one of the following:
	- To store another Speed Dial num[b](#page-54-1)er, go to step  $\bullet$ .
	- $\blacksquare$  To finish the setting, press **Stop/Exit**.

#### **Changing Speed Dial**   $numbers$

If you try to store a Speed Dial number where a number has already been stored, the LCD will show the name or number that has been stored there, and will ask you to do one of the following:

#05:MIKE

1.Change 2.Exit

- **Press 1** to change the stored number.
- **Press 2 to exit without making a change.**

If you chose **1**, you will be able to change the stored number and name, or enter a new one. Follow the instructions below:

- Enter a new number. Press OK.
- b Enter a new name. Press **OK**.
- To change a character, use **4** or **▶** to position the cursor under the character you want to change, then press **Clear/Back**. Re-enter the character.
- To finish the setting, press **Stop/Exit**.

### **Setting up groups for broadcasting <sup>8</sup>**

Groups, which can be stored in a Speed Dial location, allow you to send the same fax message to many fax numbers by pressing

only (**Speed Dial**), Search, **OK**, **#**, the two-digit location and **Mono Start**. First, you'll need to store each fax number in a Speed-Dial location. Then you can include them as numbers in the Group. Each Group uses up a Speed Dial location. You can have up to six Groups, or you can assign up to 39 numbers in a large Group.

(See *[Storing Speed Dial numbers](#page-54-2)* [on page 45](#page-54-2) and *[Broadcasting \(Monochrome](#page-36-1)  only)* [on page 27.](#page-36-1))

- Press  $\frac{\Box}{\blacktriangle}$  (**Speed Dial**) and **A** or **V** to choose Setup Groups. Press **OK**.
- $\overline{2}$  Use the dial pad to enter the two-digit Speed Dial number where you want to store the Group. Press **OK**.
- **3** Use the dial pad to enter a Group number (1 to 6). Press **OK**.

Setup Group:G0\_

 $\overline{4}$  To add Speed Dial numbers follow the instructions below: For example, for Speed Dial numbers 05 and 09. Press (**Speed Dial**), **05**, (**Speed Dial**), **09**. The LCD shows:

G01:#05#09

- **5** Press OK when you have finished adding numbers.
- $\boxed{6}$  Use the dial pad to enter a name for the Group. Press **OK**.

## **Note**

You can easily print a list of all your Speed Dial numbers. Numbers that are part of a group will be marked in the GROUP column. (See *[How to print a](#page-57-0)  report* [on page 48](#page-57-0).)

#### **Combining Quick Dial numbers <sup>8</sup>**

Sometimes you may want to choose from several long distance carriers when you make a call. Rates may vary depending on the time and destination. To take advantage of low rates, you can store the access codes of long-distance carriers and credit card numbers as Speed Dial numbers. You can store these long dialling sequences by dividing them and setting them up as separate Speed Dial numbers in any combination. You can even include manual dialling using the dial pad. (See *[Storing](#page-54-2)  [Speed Dial numbers](#page-54-2)* on page 45.)

For example, you might have stored '555' on Speed Dial #03 and '7000' on Speed Dial #02. You can use them both to dial '555-7000' if you press the following keys:

#### (**Speed Dial**), **OK**, **#03**, (**Speed Dial**), **#02**, and **Start**.

To temporarily change a number, you can substitute part of the number with manual dialling using the dial pad. For example, to change the number to 555-7001 you could press the following keys:

(**Speed Dial**), **OK**, **#03**, **7**, **0**, **0**, **1** (on the dial pad), and **Start**.

You can also add a pause by pressing the **Redial/Pause** key.

**9**

# **Printing Reports <sup>9</sup>**

# **Fax reports**

You need to set up the Transmission Verification Report and Journal Period using the **Menu** key.

## **Transmission Verification Report <sup>9</sup>**

You can use the Transmission Report as proof that you sent a fax. This report lists the time and date of transmission and whether the transmission was successful (OK). If you choose On or On+Image, the report will print for every fax you send.

If you send a lot of faxes to the same place, you may need more than the job numbers to know which faxes you must send again. Choosing On+Image or Off+Image will print a section of the fax's first page on the report to help you remember.

When the Verification Report is turned Off or Off+Image, the Report will only print if there is a transmission error, and the fax could not be sent.

If you choose On+Image or Off+Image the image will only appear on the Transmission Verification Report if Real Time Transmission is set to Off. (See *[Real time transmission](#page-39-1)* [on page 30](#page-39-1).)

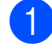

a Press **Menu**, **2**, **3**, **1**.

- **Press ▲ or ▼ to choose** Off+Image, On, On+Image or Off. Press **OK**.
- Press Stop/Exit.

# **Fax Journal (activity report) <sup>9</sup>**

You can set the machine to print a journal at specific intervals (every 50 faxes, 6, 12 or 24 hours, 2 or 7 days). If you set the interval to Off, you can still print the report by following the steps in *Reports* [on page 48](#page-57-1). The default setting is Every 50 Faxes.

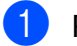

- a Press **Menu**, **2**, **3**, **2**.
- Press **A** or ▼ to choose an interval. Press **OK**.

(If you choose 7 days, the LCD will ask you to choose the first day for the 7-day countdown.)

■ 6, 12, 24 hours, 2 or 7 days

The machine will print the report at the chosen time and then erase all jobs from its memory. If the machine's memory is filled with the maximum 200 jobs before the time you chose has passed, the machine will print the Journal early and then erase all jobs from the memory. If you want an extra report before it is due to print, you can print it without erasing the jobs from the memory.

Every 50 Faxes

The machine will print the Journal when the machine has stored 50 jobs.

Enter the time to start printing in 24-hour format. Press **OK**. (For example: enter 19:45 for 7:45 PM.)

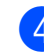

Press Stop/Exit.

```
Chapter 9
```
# <span id="page-57-1"></span>**Reports <sup>9</sup>**

The following reports are available:

```
1.XMIT Verify
```
Prints a Transmission Verification Report for your last transmission.

2.Help List

A help list showing how to program your machine.

3.Quick Dial

Lists names and numbers stored in the Speed Dial memory, in numerical order.

4.Fax Journal

Lists information about the last incoming and outgoing faxes. (TX: Transmit.) (RX: Receive.)

5.User Settings

Lists your settings.

## <span id="page-57-0"></span>**How to print a report <sup>9</sup>**

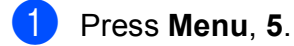

2 Do one of the following:

- $\blacksquare$  Press  $\blacktriangle$  or  $\nabla$  to choose the report you want. Press **OK**.
- $\blacksquare$  Enter the number of the report you want to print. For example, press **2** to print the help list.
- Press **Mono Start**.

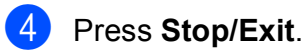

# **Section III**

# **Copy III**

**[Making copies](#page-59-0)** 50

<span id="page-59-0"></span>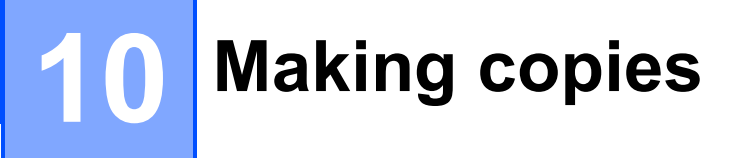

# **How to copy**

# **Entering Copy mode**

Press  $\boxed{ }$  (**Copy**) to enter Copy mode. The default setting is Fax. You can change the number of seconds or minutes that the machine stays in Copy mode. (See *[Mode](#page-28-0)  Timer* [on page 19](#page-28-0).)

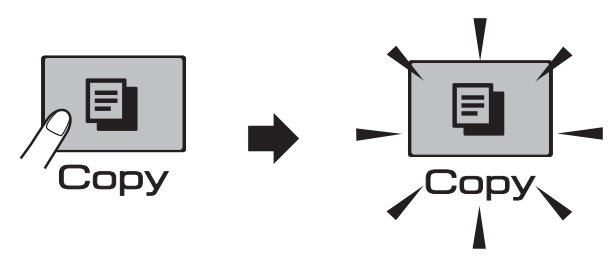

The LCD shows the default copy setting:

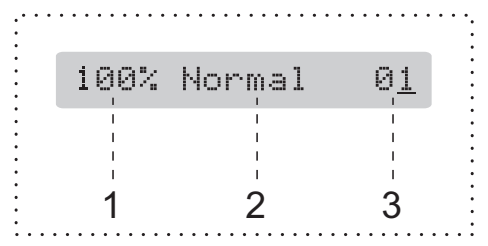

- **1 Copy Ratio**
- **2 Quality**
- **3 No of Copies**

## **Making a single copy**

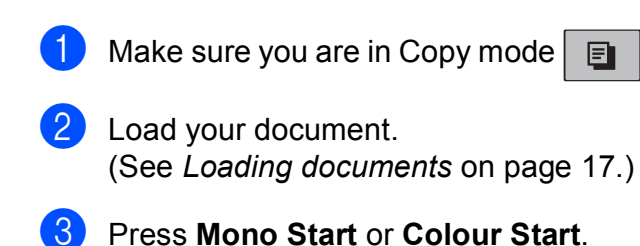

# **Making multiple copies**

You can make up to 99 copies in one print run.

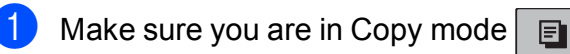

- Load your document. (See *[Loading documents](#page-26-0)* on page 17.)
- Use the dial pad to enter the number of copies (up to 99).
- **Press Mono Start or Colour Start.**

#### **Note**

(MFC-290C and MFC-297C only)

To sort your copies, press the **Copy Options** key. (See *[Sorting copies](#page-64-0)  [using the ADF \(Monochrome only\)](#page-64-0)  (MFC-290C and MFC-297C only)* [on page 55.](#page-64-0))

## **Stop copying**

To stop copying, press **Stop/Exit**.

# **Copy options**

When you want to quickly change the copy settings *temporarily* for the next multiple copies, use the **Copy Options** key.

**Copy Options** 

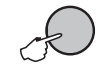

The machine returns to its default settings 2 minutes after it finishes copying, or if the mode timer returns the machine to Fax mode. For more information see *[Mode Timer](#page-28-0)* [on page 19](#page-28-0).

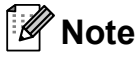

You can save some of the copy settings you use most often by setting them as default. You can find instructions on how to do this in the section for each feature.

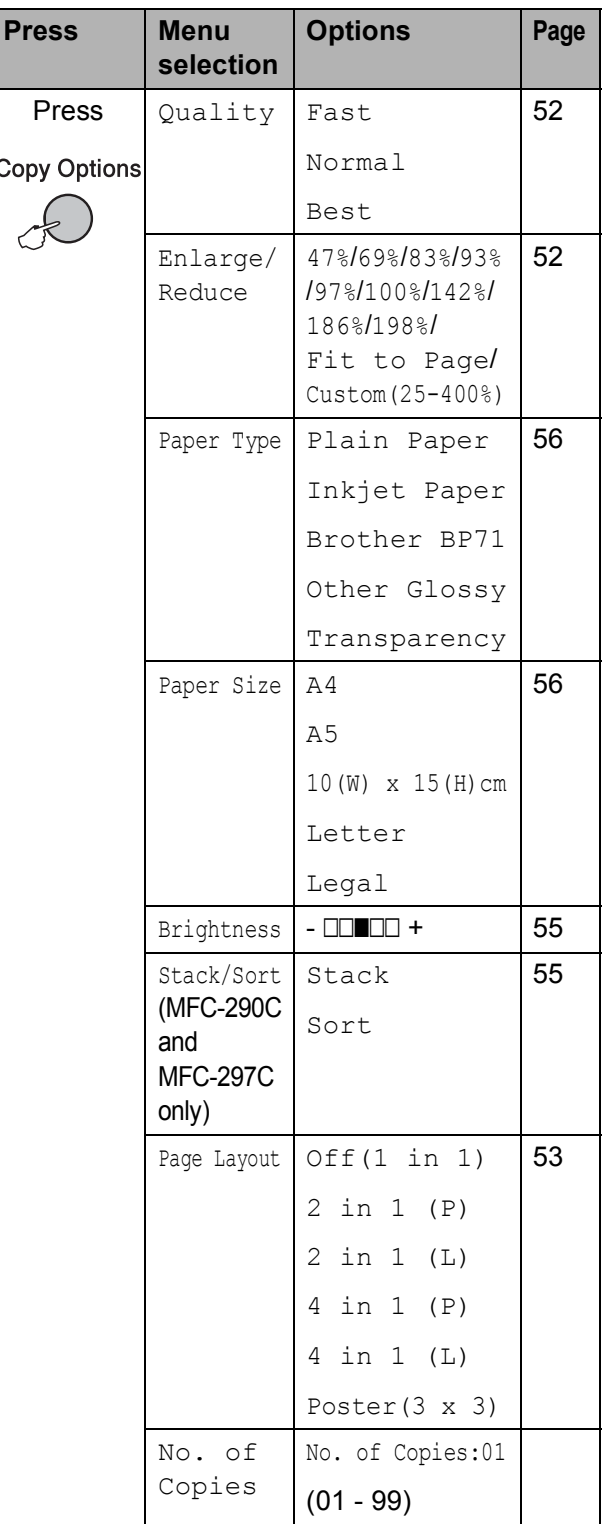

#### <span id="page-61-0"></span>**Changing copy speed and quality <sup>10</sup>**

You can choose from a range of quality settings. The default setting is Normal.

To *temporarily* change the quality setting, follow the instructions below:

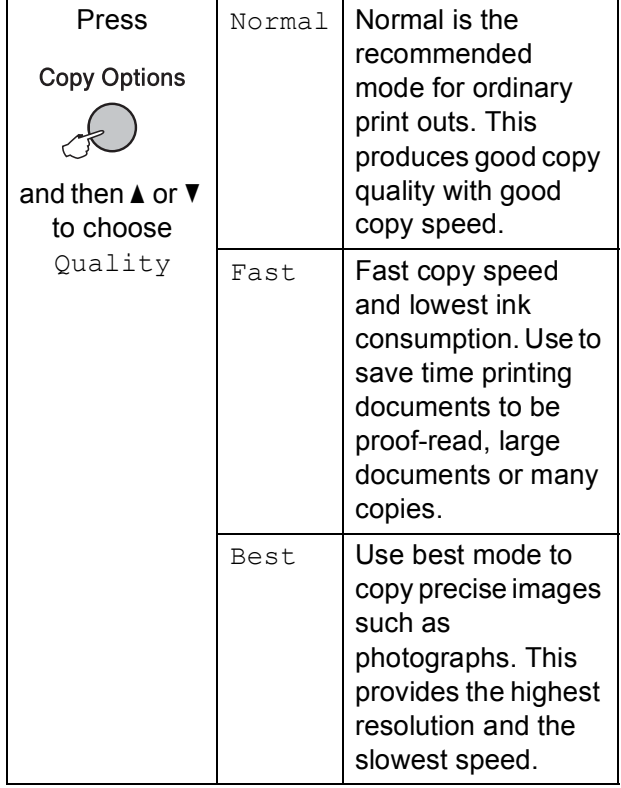

Make sure you are in Copy mode  $\Box$ 

- **2** Load your document.
- **3** Use the dial pad to enter the number of copies (up to 99).
- **4** Press Copy Options and **A** or  $\blacktriangledown$  to choose Quality. Press **OK**.
- **b** Press **A** or  $\nabla$  to choose Fast, Normal or Best quality. Press **OK**.
	- **Press Mono Start or Colour Start.**

To change the default setting, follow the instructions below:

- a Press **Menu**, **3**, **1**. 1.Quality
- **2** Press **A** or  $\nabla$  to choose Fast, Normal or Best quality. Press **OK**.
- c Press **Stop/Exit**.

### <span id="page-61-1"></span>**Enlarging or reducing the image copied**

You can choose an enlargement or reduction ratio. If you choose Fit to Page, your machine will adjust the size automatically to the paper size you set.

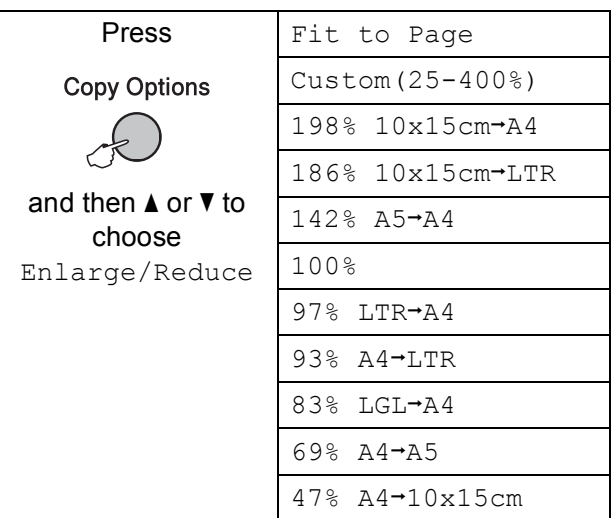

To enlarge or reduce the next copy follow the instruction below:

Make sure you are in Copy mode  $\Box$ 

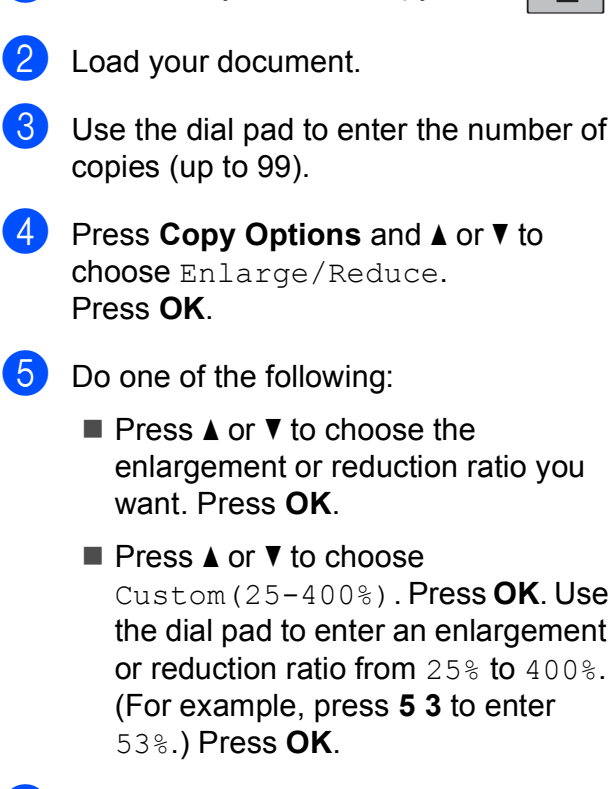

**Press Mono Start or Colour Start.** 

#### **Note**

- Enlarge/Reduce is not available with Page Layout.
- Fit to Page does not work properly if the document on the scanner glass is skewed by more than 3 degrees. Using the document guide lines on the left and top, place your document in the upper left hand corner, with the document face down on the scanner glass.
- Fit to Page is not available for a Legal size document.

#### <span id="page-62-0"></span>**Making N in 1 copies or a poster (Page Layout) <sup>10</sup>**

The N in 1 copy feature can help you save paper by letting you copy two or four pages onto one printed page.

You can also produce a poster. When you use the poster feature your machine divides your document into sections, then enlarges the sections so you can assemble them into a poster. If you want to print a poster, use the scanner glass.

#### **Important <sup>10</sup>**

- $\blacksquare$  Make sure paper size is set to Letter or A4.
- You cannot use the Enlarge/Reduce and Sort settings (MFC-290C and MFC-297C) with the N in 1 and Poster features.
- $\blacksquare$  N in 1 colour copies are not available.
- $\blacksquare$  (P) means Portrait and (L) means Landscape.
- You can only make one poster copy at a time.
- Make sure you are in Copy mode  $\boxed{\Xi}$
- Load your document.
- $\overline{3}$  Use the dial pad to enter the number of copies (up to 99).
- **4** Press Copy Options and **A** or ▼ to choose Page Layout. Press **OK**.
- **b** Press  $\triangle$  or  $\nabla$  to choose Off(1 in 1), 2 in 1 (P), 2 in 1 (L), 4 in 1 (P), 4 in 1 (L) or Poster $(3 \times 3)$ . Press **OK**.

**10**

**6** Press **Mono Start** to scan the document. You can also press **Colour Start** if you are using Poster layout.

> If you placed the document in the ADF (MFC-290C and MFC-297C) or are making a poster, the machine scans the pages and starts printing.

#### **If you are using the scanner glass, go to** [g](#page-63-0)**.**

<span id="page-63-0"></span> $\blacksquare$  After the machine scans the page, press **1** to scan the next page.

Next Page?

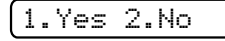

<span id="page-63-1"></span>8 Place the next page on the scanner glass. Press **OK**. Repeat  $\bigcirc$  $\bigcirc$  $\bigcirc$  and  $\bigcirc$  for eac[h](#page-63-1) page of the

layout.

Set Next Page

Then Press OK

**9** After all the pages have been scanned, press **2** to finish.

**Place your document face down in the direction shown below:**

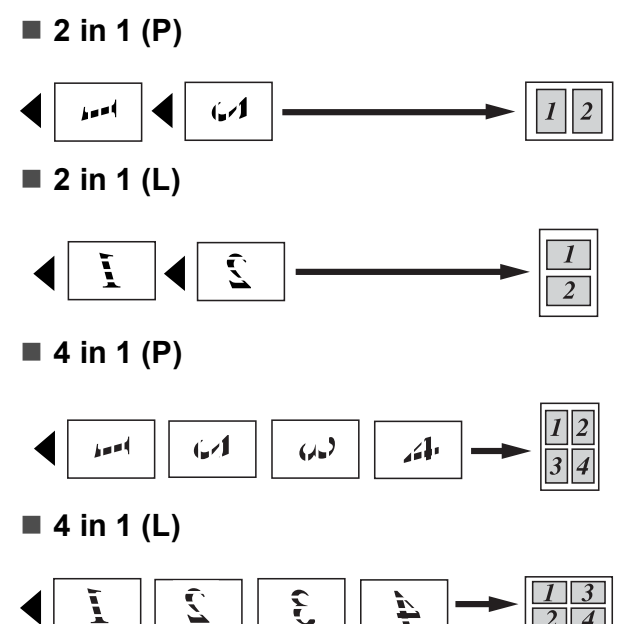

#### **Poster (3x3)**

You can make a poster size copy of a photograph.

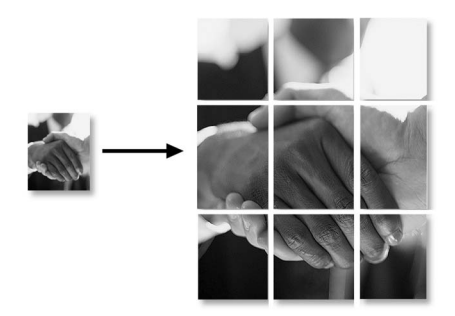

#### <span id="page-64-0"></span>**Sorting copies using the ADF (Monochrome only) (MFC-290C and MFC-297C only)**

You can sort multiple copies. Pages will be sorted in the order 3 2 1, 3 2 1, 3 2 1, and so on.

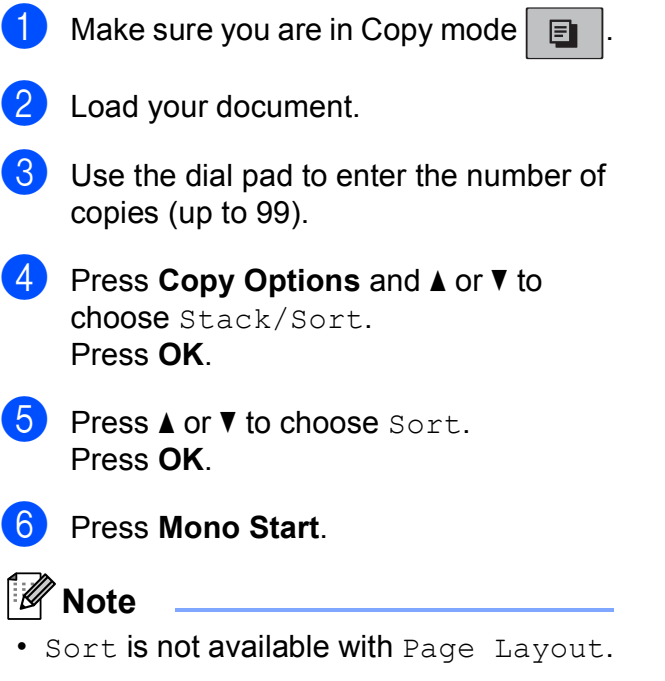

• Sort is not available with Fit to Page.

#### **Adjusting Brightness and Contrast <sup>10</sup>**

#### <span id="page-64-1"></span>**Brightness**

To temporarily change the brightness setting, follow the instructions below:

- Make sure you are in Copy mode  $\Box$ 
	- Load your document.
- **3** Use the dial pad to enter the number of copies (up to 99).
- **4** Press **Copy Options** and **A** or ▼ to choose Brightness. Press **OK**.

 $-$ nnon-ennon

**EXT** Press  $\triangle$  or  $\nabla$  to make a lighter or darker copy. Press **OK**.

f Press **Mono Start** or **Colour Start**.

To change the default setting follow the instructions below:

- a Press **Menu**, **3**, **2**.
	-
- **10**
- Press  $\triangle$  or  $\nabla$  to make a lighter or darker copy. Press **OK**.
- Press Stop/Exit.

#### $$

Adjust the contrast to help an image look sharper and more vivid.

a Press **Menu**, **3**, **3**. 3.Contrast

Press  $\triangle$  or  $\nabla$  to change the contrast. Press **OK**.

**3** Press Stop/Exit.

#### **Paper options**

#### <span id="page-65-0"></span>**Paper Type**

If you are copying on special paper, set the machine for the type of paper you are using to get the best print quality.

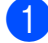

Make sure you are in Copy mode  $\Box$ 

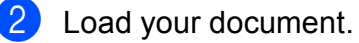

- **3** Use the dial pad to enter the number of copies (up to 99).
- 4 Press **Copy Options** and **A** or ▼ to choose Paper Type. Press **OK**.
- **Example 3** Press  $\triangle$  or  $\blacktriangledown$  to choose the type of paper you are using (Plain Paper, Inkjet Paper, Brother BP71, Other Glossy Of Transparency). Press **OK**.
- **6** Press Mono Start or Colour Start.
- **Note**

To change the default paper type setting see *Paper Type* [on page 19.](#page-28-1)

#### <span id="page-65-1"></span>**Paper Size**

If copying on paper other than A4 size, you will need to change the paper size setting. You can copy on Letter, Legal, A4, A5 or Photo 10cm  $\times$  15cm paper.

Make sure you are in Copy mode  $\Box$ 

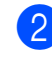

- Load your document.
- **3** Use the dial pad to enter the number of copies (up to 99).
- 4 Press Copy Options and **A** or ▼ to choose Paper Size. Press **OK**.
- **EXECUTE:** Press  $\triangle$  or  $\blacktriangledown$  to choose the size of paper you are using Letter, Legal, A4, A5 or  $10(W) \times 15(H)$  cm. Press **OK**.

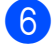

**6** Press Mono Start or Colour Start.

#### **Note**

To change the default paper size setting see *Paper Size* [on page 19.](#page-28-2)

# **Section IV**

# **Direct Photo Printing**

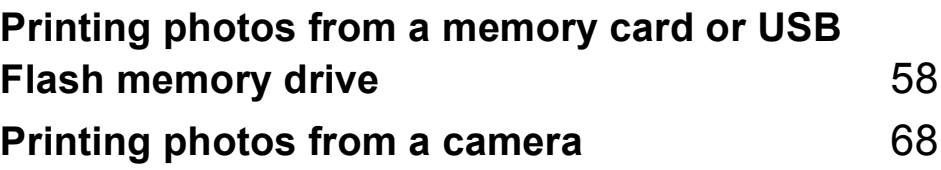

## <span id="page-67-0"></span>**11 Printing photos from a memory**  card or USB Flash memory drive

## **Note**

The MFC-250C only supports USB Flash memory drives.

# **PhotoCapture Center™ Operations**

#### **Printing from a memory card or USB Flash memory drive without a PC**

Even if your machine is not connected to your computer, you can print photos directly from digital camera media or USB Flash Memory drive. (See *[How to print from a memory card](#page-70-0)  [or USB Flash memory drive](#page-70-0)* on page 61.)

#### **Scanning to a memory card or USB Flash memory drive without a PC**

You can scan documents and save them directly to a memory card or USB Flash memory drive. (See *[Scan to a memory card](#page-75-0)  [or USB Flash memory drive](#page-75-0)* on page 66.)

## **Using PhotoCapture Center™**  from your computer

You can access a memory card or USB Flash memory drive that is inserted in the front of the machine from your PC.

(See *PhotoCapture Center*™ for Windows® or *Remote Setup* & *PhotoCapture Center*™ for Macintosh® in the Software User's Guide on the CD-ROM.)

#### **Using a memory card or USB Flash memory drive**

Your Brother machine has media drives (slots) for use with the following, popular digital camera media: Memory Stick™, Memory Stick PRO™, SD, SDHC, xD-Picture Card™ and a USB Flash memory drive.

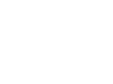

SD, SDHC

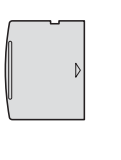

Memory Stick™ Memory Stick PRO™

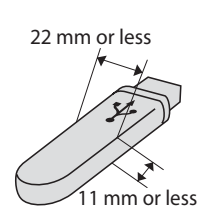

xD-Picture Card™ USB Flash memory drive

- miniSD™ can be used with a miniSD™ adapter.
- microSD™ can be used with a microSD™ adapter.
- Memory Stick Duo<sup>™</sup> can be used with a Memory Stick Duo™ adapter.
- Memory Stick PRO Duo<sup>™</sup> can be used with a Memory Stick PRO Duo<sup>™</sup> adapter.
- Memory Stick Micro™(M2™) can be used with a Memory Stick Micro™(M2™) adapter.
- Adapters are not included with the machine. Contact a third party supplier for adapters.

The PhotoCapture Center™ feature lets you print digital photos from your digital camera at high resolution to get photo quality printing.

#### **Memory cards (MFC-290C and MFC-297C only) or a USB Flash memory drive folder structure <sup>11</sup>**

Your machine is designed to be compatible with modern digital camera image files, memory cards and USB Flash memory drive; however, please read the points below to avoid errors:

- $\blacksquare$  The image file extension must be .JPG (Other image file extensions like .JPEG, .TIF, .GIF and so on will not be recognized).
- PhotoCapture Center™ printing must be performed separately from PhotoCapture Center™ operations using the PC. (Simultaneous operation is not available.)
- IBM Microdrive™ is not compatible with the machine.
- The machine can read up to 999 files (including the folder inside media) on a memory card or USB Flash memory drive.
- This product supports xD-Picture Card™ Type M / Type  $M^+$  / Type H (Large Capacity).
- $\blacksquare$  The DPOF file on the memory cards must be in a valid DPOF format. (See *[DPOF](#page-72-0)  printing* [on page 63](#page-72-0).)

Please be aware of the following:

- When printing **Print Index** or **Print Images**, the PhotoCapture Center™ will print all valid images, even if one or more images have been corrupted. Corrupted images will not be printed.
- (memory card users)

Your machine is designed to read memory cards that have been formatted by a digital camera.

When a digital camera formats a memory card it creates a special folder into which it copies image data. If you need to modify the image data stored on a memory card with your PC, we recommend that you do not modify the folder structure created by the digital camera. When saving new or modified image files to the memory card we also recommend you use the same folder your digital camera uses. If the data is not saved to the same folder, the machine may not be able to read the file or print the image.

■ (USB Flash memory drive users)

This machine supports USB Flash memory drives that have been formatted by Windows<sup>®</sup>.

# **Getting started <sup>11</sup>**

Firmly put a memory card or USB Flash memory drive into the correct slot.

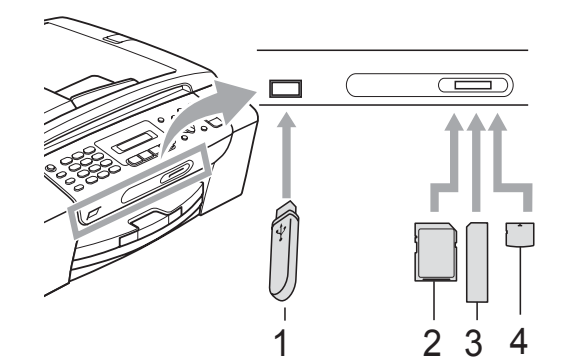

- **1 USB Flash memory drive**
- **2 SD, SDHC**
- **3 Memory Stick™, Memory Stick PRO™**
- **4 xD-Picture Card™**

#### **CAUTION**

The USB direct interface supports only a USB Flash memory drive, a PictBridge compatible camera, or a digital camera that uses the USB mass storage standard. Any other USB devices are not supported.

The **Photo Capture** key indications

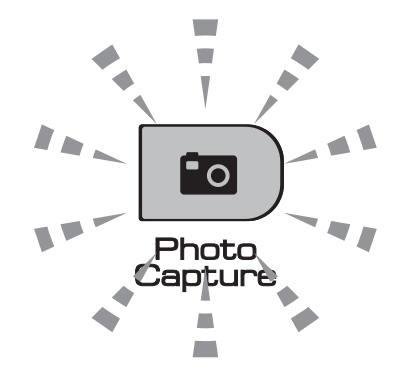

- **Photo Capture** light is on, the memory card or USB Flash memory drive is correctly inserted.
- **Photo Capture** light is off, the memory card or USB Flash memory drive is not correctly inserted.
- **Photo Capture** light is blinking, the memory card or USB Flash memory drive is being read or written to.

#### **CAUTION**

DO NOT unplug the power cord or remove the memory card or USB Flash memory drive from the media drive (slot) or USB direct interface while the machine is reading or writing to the memory card or USB Flash memory drive (the **Photo Capture** key is blinking). **You will lose your data or damage the card.**

The machine can only read one device at a time so do not put more than one device in the slots.

# <span id="page-70-0"></span>**How to print from a memory card or USB Flash memory drive**

Before printing a photo you must first print a thumbnail index to choose the number of the photo you want to print. Follow the instructions below to start printing directly from your memory card or USB Flash memory drive:

Make sure you have put the memory card or USB Flash memory drive in the correct slot. The LCD will show the following message (for example):

M.Stick Active

#### Press PhotoCa...

- **2** Press **Photo Capture**. For DPOF printing, see *[DPOF printing](#page-72-0)* on page 63.
- <span id="page-70-2"></span>Press  $\triangle$  or  $\nabla$  to choose Print Index. Press **OK**.
- **4.** Press Colour Start to start printing the index sheet. Make a note of the image number you want to print. See *[Print](#page-70-1)  [Index \(Thumbnails\)](#page-70-1)* on page 61.
- **b** To print images press  $\triangle$  or  $\blacktriangledown$  to choose Print Images in  $\bigcirc$  $\bigcirc$  $\bigcirc$  and then press **OK**. (See *[Printing Photos](#page-71-0)* on page 62).
- f Enter the image number and press **OK**.
	- Press **Colour Start** to start printing.

# <span id="page-70-1"></span>**Print Index (Thumbnails)**

The PhotoCapture Center™ assigns numbers for images (such as NO.1, NO.2, NO.3, and so on).

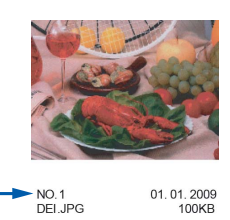

The PhotoCapture Center™ uses these numbers to identity each picture. You can print a thumbnail page to show all the pictures on the memory card or USB Flash memory drive.

## **Note**

Only file names that are 8 characters or less will be printed correctly on the index sheet.

Make sure you have put the memory card or USB Flash memory drive in the correct slot.

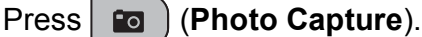

- **Press A or**  $\overline{v}$  **to choose** Print Index. Press **OK**.
- **Press ▲ or ▼ to choose** 6 Images/Line Or 5 Images/Line. Press **OK**.

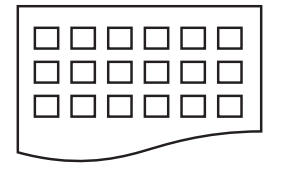

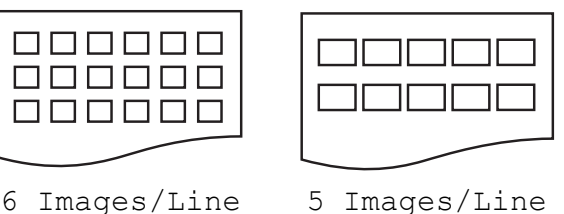

Print time for 5 Images/Line will be slower than 6 Images/Line, but the quality is better.

Chapter 11

**4** Press  $\triangle$  or  $\nabla$  to choose the type of paper you are using, Plain Paper, Inkjet Paper, Brother BP71 or Other Glossy. Press **OK**.

**b** Press **A** or **v** to choose the paper size you are using, A4 or Letter. Press **OK**.

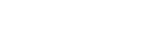

<span id="page-71-0"></span>**Printing Photos** 

**6** Press **Colour Start** to print.

Before you can print an individual image, you have to know the image number.

- Make sure you have put the memory card or USB Flash memory drive in the correct slot.
- **2** Print the index first. (See *Print Index [\(Thumbnails\)](#page-70-1)* on page 61.)

Press (**Photo Capture**).

- Press  $\triangle$  or  $\nabla$  to choose Print Images. Press **OK**.
- **Note**

If your memory card contains valid DPOF information, the LCD will show DPOF Print:Yes. See *[DPOF printing](#page-72-0)* [on page 63.](#page-72-0)

 $\overline{4}$  Enter the image number that you want to print from the thumbnails printed on the Index page. Press **OK**.

No.:1,3,6

## **Note**

- Multiple numbers can be entered by using the **OK** key to separate numbers. For example **1**, **OK**, **3**, **OK**, **6** would print images 1,3 and 6. The **#** key can be used to print a range of numbers, for example **1**, **#**, **5** would print all images from 1 to 5.
- You can enter up to 12 characters (including commas) for the image numbers you want to print.

 $\overline{5}$  Do one of the following:

- After you have chosen all the images you want to print, press **OK** to choose your settings. Go to step  $\bigcirc$ .
- If you have already chosen your settings, press **Colour Start**.

<span id="page-71-3"></span>**6** Press  $\triangle$  or  $\nabla$  to choose the type of paper you are using, Plain Paper, Inkjet Paper, Brother BP71 or Other Glossy. Press **OK**.

- Press  $\triangle$  or  $\nabla$  to choose the paper size you are using, Letter, A4, 10x15cm or 13x18cm. Press **OK**.
	- If you c[h](#page-71-1)oose Letter or A4, go to  $\odot$ .
	- If you choose another s[i](#page-71-2)ze, go to  $\mathbf{\odot}$ .
	- $\blacksquare$  If you have finished choosing settings, press **Colour Start**.

<span id="page-71-1"></span>**8** Press  $\triangle$  or  $\nabla$  to choose the print size (8 x 10cm, 9 x 13cm, 10 x 15cm, 13 x 18cm, 15 x 20cm or Max. Size). Press **OK**.

- <span id="page-71-2"></span> $\overline{9}$  Do one of the following:
	- To choose the number of copies go to  $\mathbf{0}$ .
	- $\blacksquare$  If you have finished choosing settings, press **Colour Start**.
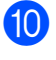

**10** Enter the number of copies you want. Press **OK**.

**kg** Press Colour Start to print.

The printing positions when using A4 are shown below.

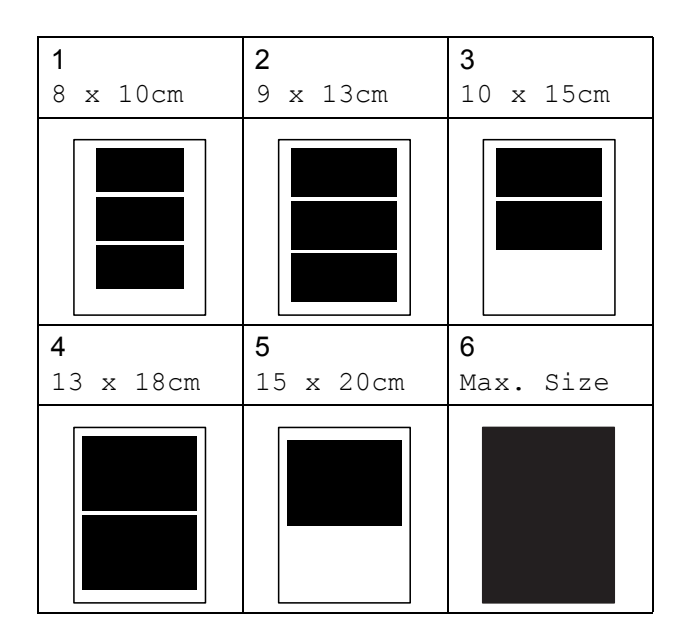

### **DPOF printing**

DPOF stands for Digital Print Order Format.

Major digital camera manufacturers (Canon Inc., Eastman Kodak Company, FUJIFILM Corporation, Panasonic Corporation and Sony Corporation) created this standard to make it easier to print images from a digital camera.

If your digital camera supports DPOF printing, you will be able to choose on the digital camera display the images and number of copies you want to print.

When a memory card containing DPOF information is put into your machine, you can print the chosen image easily.

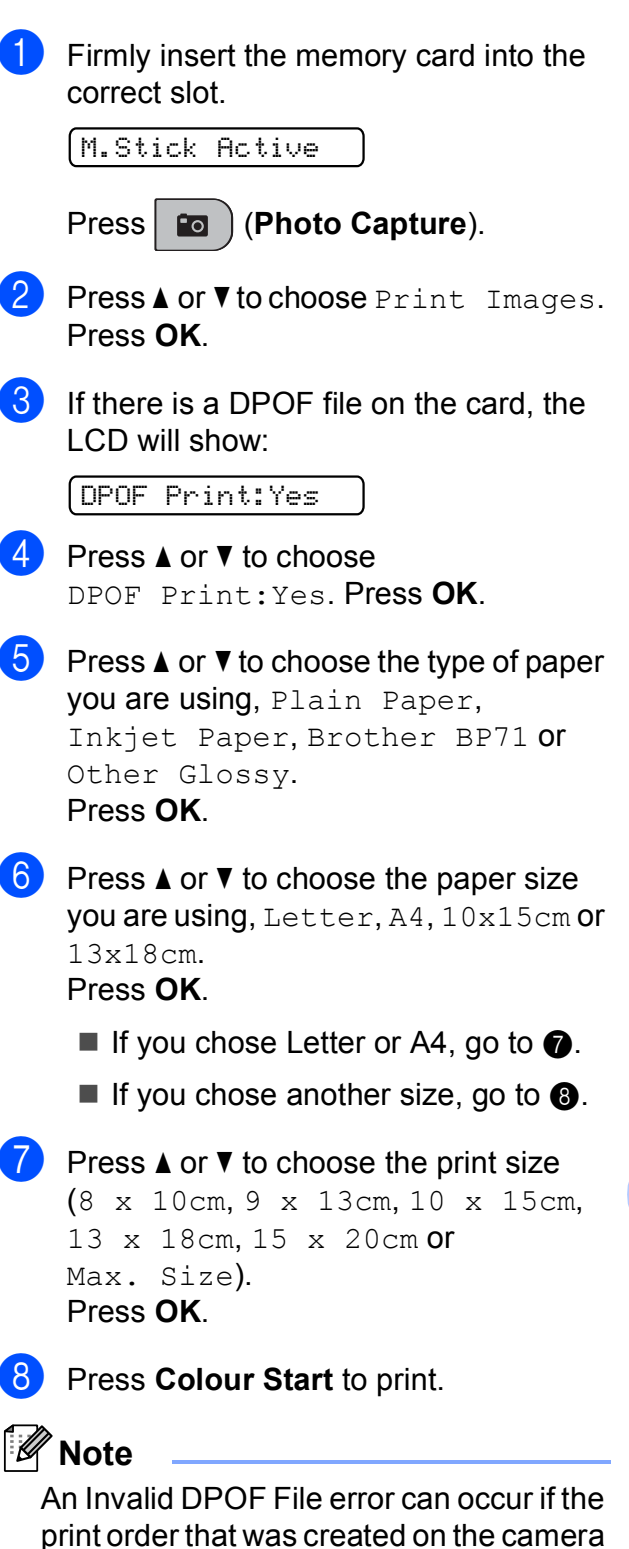

<span id="page-72-1"></span><span id="page-72-0"></span>has been corrupted. Delete and recreate the print order using your camera to correct this problem.

For instructions on how to delete or recreate the print order, refer to your camera manufactures support website or accompanying documentation.

# **PhotoCapture Center™ print settings**

These settings will remain until you change them again.

### **Print speed and quality**

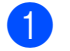

a Press **Menu**, **4**, **1**.

**Press ▲ or ▼ to choose Normal or** Photo. Press **OK**.

Press Stop/Exit.

### **Paper Options**

### **Paper Type**

**1** Press Menu, 4, 2.

- **Press ▲ or ▼ to choose** Plain Paper, Inkjet Paper, Brother BP71 or Other Glossy. Press **OK**.
- Press Stop/Exit.

### **Paper Size**

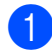

a Press **Menu**, **4**, **3**.

- **2** Press **A** or **▼** to choose the paper size you are using, Letter, A4, 10x15cm or 13x18cm. Press **OK**.
- **Press Stop/Exit.**

### **Print Size**

This setting is available only when you choose Letter or A4 in the paper size setting.

- a Press **Menu**, **4**, **4**.
	- Press **A** or ▼ to choose the print size you are using,  $8 \times 10$  cm,  $9 \times 13$  cm, 10 x 15cm, 13 x 18cm, 15 x 20cm or Max. Size. Press **OK**.

**3** Press Stop/Exit.

### **Adjusting Brightness and Contrast <sup>11</sup>**

### **Brightness**

- a Press **Menu**, **4**, **5**.
- Press **A** or ▼ to make a lighter or darker print. Press **OK**.
- Press **Stop/Exit.**

### **Contrast <sup>11</sup>**

You can choose the contrast setting. More contrast will make an image look sharper and more vivid.

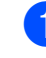

a Press **Menu**, **4**, **6**.

b Press **<sup>a</sup>** or **<sup>b</sup>** to increase or decrease the contrast. Press **OK**.

Press Stop/Exit.

### <span id="page-74-2"></span>**Cropping <sup>11</sup>**

If your photo is too long or wide to fit the available space on your chosen layout, part of the image will be automatically cropped.

The default setting is On. If you want to print the whole image, turn this setting to  $\circ$  f f. If you are also using the Borderless setting, turn Borderless to Off. (See *[Borderless](#page-74-0)  printing* [on page 65.](#page-74-0))

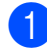

**f** Press Menu, 4, 7.

**Press ▲ or ▼ to choose Off (or On).** Press **OK**.

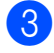

### Press Stop/Exit.

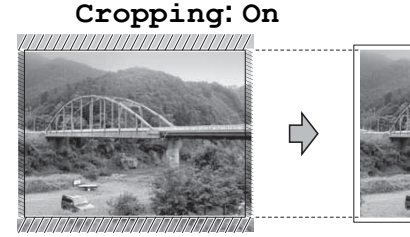

### **Cropping: Off <sup>11</sup>**

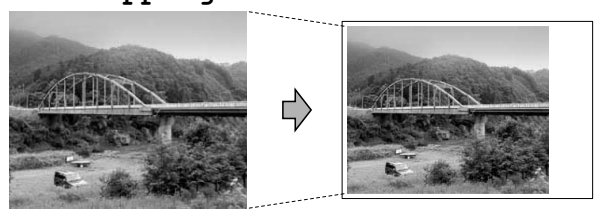

### <span id="page-74-1"></span><span id="page-74-0"></span>**Borderless printing**

This feature expands the printable area to the edges of the paper. Printing time will be slightly slower.

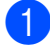

a Press **Menu**, **4**, **8**.

**Press**  $\triangle$  **or**  $\nabla$  **to choose** Off (or On). Press **OK**.

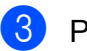

Press **Stop/Exit.** 

### **Date Print**

You can print the date if it is already in the data on your photo. The date will be printed on the lower right corner. If the data doesn't have the date information, you cannot use this function.

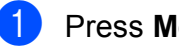

a Press **Menu**, **4**, **9**.

**2** Press **A** or **▼** to choose On (or Off). Press **OK**.

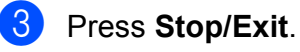

### **Note**

The DPOF setting on your camera must be turned off to use the Date Print.

## **Scan to a memory card or USB Flash memory**  drive

You can scan monochrome and colour documents onto a memory card or USB Flash memory drive. Monochrome documents will be stored in PDF (\*.PDF) or TIFF (\*.TIF) file formats. Colour documents may be stored in PDF (\*.PDF) or JPEG (\*.JPG) file formats. The default setting is Color 150 dpi and the default file format is PDF. The machine automatically creates file names based on the current date. (For details, see the Quick Setup Guide.) For example, the fifth image scanned on July 1, 2009 would be named 01070905.PDF. You can change the colour and quality.

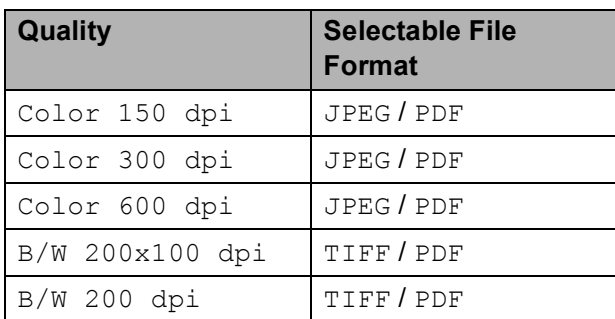

1 Insert a Memory Stick™, Memory Stick PRO™, SD, SDHC, xD-Picture Card™ or USB Flash memory drive into your machine.

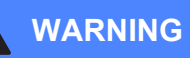

DO NOT take out the memory card or USB Flash memory drive while **Photo Capture** is blinking to avoid damaging the card or USB Flash memory drive or the data stored on them.

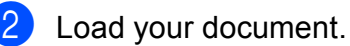

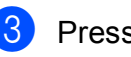

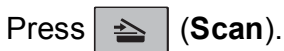

### Press **A** or ▼ to choose

Scan to Media, do one of the following:

- To change the quality press OK and go to st[e](#page-75-0)p  $\mathbf{\Theta}$ .
- To start scanning press Mono Start or **Colour Start**.
- <span id="page-75-0"></span>**b** Press **A** or  $\blacktriangledown$  to choose the quality, and then press **OK**.

Do one of the following:

- $\blacksquare$  To change the [f](#page-75-1)ile type, go to step  $\blacksquare$ .
- To start scanning press Mono Start or **Colour Start**.
- <span id="page-75-1"></span>**6** Press **▲** or ▼ to choose the file type and then press **OK**. Press **Mono Start** or **Colour Start**.

### **Changing the image quality <sup>11</sup>**

- a Press **Menu**, **4**, **0**, **1**.
	- **b** Press **A** or ▼ to choose

B/W 200x100 dpi, B/W 200 dpi, Color 150 dpi, Color 300 dpi or Color 600 dpi. Press **OK**.

Press Stop/Exit.

### **Changing the monochrome file format <sup>11</sup>**

a Press **Menu**, **4**, **0**, **2**.

- **Press A or**  $\blacktriangledown$  **to choose TIFF or PDF.** Press **OK**.
	- Press Stop/Exit.

### **Changing the colour file format <sup>11</sup>**

a Press **Menu**, **4**, **0**, **3**.

**Press ▲ or ▼ to choose JPEG or PDF.** Press **OK**.

Press Stop/Exit.

# **Understanding the Error Messages**

Once you are familiar with the types of errors that can occur while you are using PhotoCapture Center™, you can easily identify and troubleshoot any problems.

Hub is Unusable.

This message will appear if a Hub or USB Flash memory drive with a Hub has been put into the USB direct interface.

Media Error

This message will appear if you put in a memory card that is either bad or not formatted, or when there is a problem with the media drive. To clear this error, take out the memory card.

**No File** 

This message will appear if you try to access a memory card or USB Flash memory drive in the drive (slot) that does not contain a .JPG file.

Out of Memory

This message will appear if you are working with images that are too large for the machine's memory.

Media is Full.

This message will appear if you are trying to save more than 999 files in a memory card or USB Flash memory drive.

Unusable Device

This message will appear if a USB device or USB Flash memory drive that is not supported has been connected to the USB direct interface. (For more information, visit us at <http://solutions.brother.com>.) This message will also appear if you connect a broken device to the USB direct interface.

# **12** Printing photos from a camera

# <span id="page-77-2"></span>**Printing photos directly from a PictBridge camera**

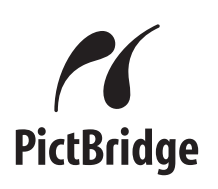

Your Brother machine supports the PictBridge standard, allowing you to connect to and print photos directly from any PictBridge compatible digital camera.

If your camera is using the USB Mass Storage standard, you can also print photos from a digital camera without PictBridge. (See *[Printing photos directly from a digital](#page-79-0)  [camera \(without PictBridge\)](#page-79-0)* on page 70.)

### **PictBridge requirements**

To avoid errors, remember the following points:

- $\blacksquare$  The machine and the digital camera must be connected using a suitable USB cable.
- $\blacksquare$  The image file extension must be .JPG (other image file extensions like .JPEG, .TIF, .GIF and so on will not be recognized).
- PhotoCapture Center™ operations are not available when using the PictBridge feature.

### **Setting your digital camera**

Make sure your camera is in PictBridge mode. The following PictBridge settings may be available from the LCD of your PictBridge compatible camera.

Depending on your camera some of these settings may not be available.

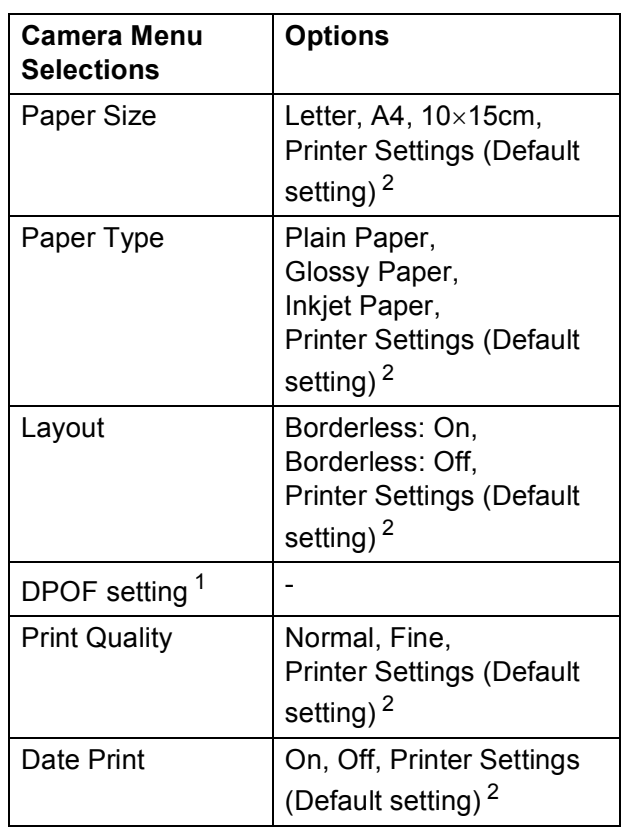

- <span id="page-77-1"></span>See *[DPOF printing](#page-78-0)* on page 69 for more details.
- <span id="page-77-0"></span>If your camera is set to use the Printer Settings (Default setting), the machine will print your photo using the following settings.

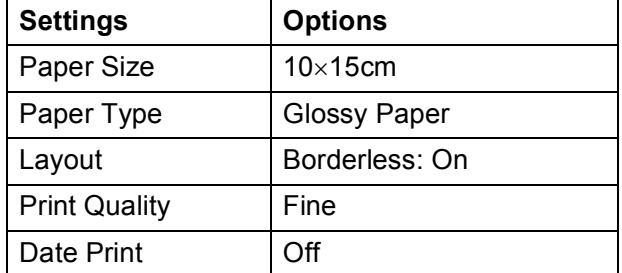

- When your camera does not have any menu selections, those settings are also used.
- $\blacksquare$  The names and availability of each setting depends on the specification of your camera.

Please refer to the documentation supplied with your camera for more detailed information on changing PictBridge settings.

### **Printing Images**

### **Note**

Remove any memory cards or USB Flash memory drive from the machine before connecting a digital camera.

 $\blacksquare$  Make sure that your camera is turned off. Connect your camera to the USB direct interface (1) on the machine using the USB cable.

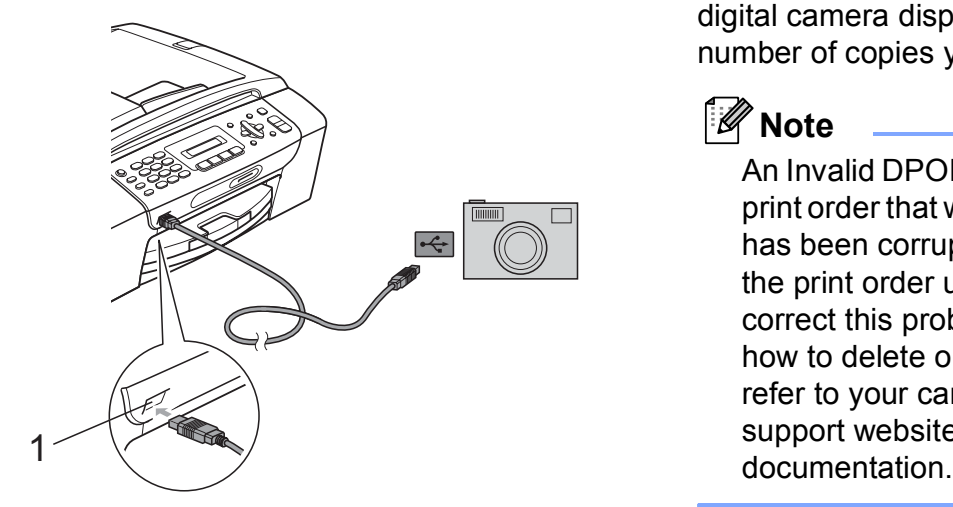

**1 USB direct interface**

2 Turn on the camera. When the machine has recognized the camera, the LCD shows the following message:

Camera Connected

 $\overline{3}$  Choose the photo you want to print following the instructions from your camera.

> When the machine starts printing a photo, the LCD will show Printing.

### **CAUTION**

To prevent damage to your machine, do not connect any device other than a digital camera or USB Flash memory drive to the USB direct interface.

### <span id="page-78-0"></span>**DPOF printing**

DPOF stands for Digital Print Order Format.

Major digital camera manufacturers (Canon Inc., Eastman Kodak Company, FUJIFILM Corporation, Panasonic Corporation and Sony Corporation) created this standard to make it easier to print images from a digital camera.

If your digital camera supports DPOF printing, you will be able to choose on the digital camera display the images and number of copies you want to print.

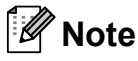

An Invalid DPOF File error can occur if the print order that was created on the camera has been corrupted. Delete and recreate the print order using your camera to correct this problem. For instructions on how to delete or recreate the print order, refer to your camera manufacturer's support website or accompanying

# <span id="page-79-0"></span>**Printing photos directly from a digital camera (without PictBridge) <sup>12</sup>**

If your camera supports the USB Mass Storage standard, you can connect your camera in storage mode. This enables you to print photos from your camera.

(If you would like to print photos in PictBridge mode, see *[Printing photos directly from a](#page-77-2)  [PictBridge camera](#page-77-2)* on page 68.)

### **Note**

The name, availability and operation differ among digital cameras. Please refer to the documentation supplied with your camera for detailed information, such as how to switch from PictBridge mode to USB mass storage mode.

### **Printing Images**

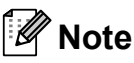

Remove any memory cards or USB Flash memory drive from the machine before connecting a digital camera.

 $\blacksquare$  Make sure that your camera is turned off. Connect your camera to the USB direct interface (1) on the machine using the USB cable.

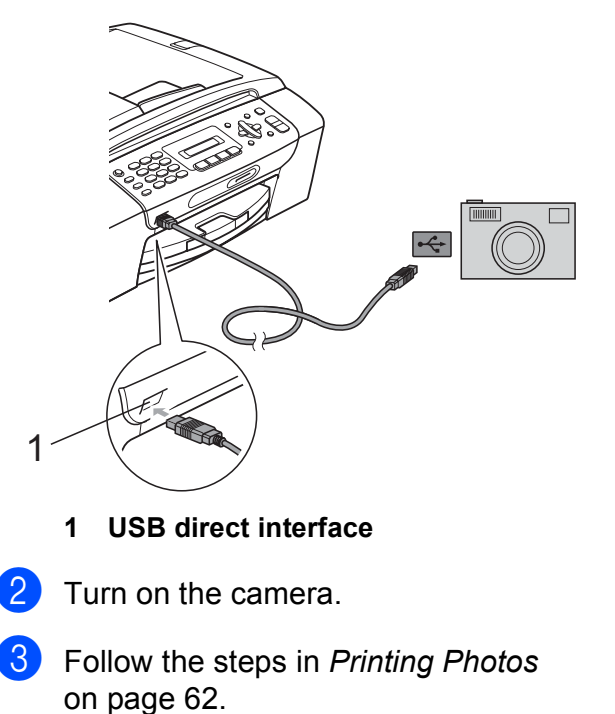

### **CAUTION**

To prevent damage to your machine, do not connect any device other than a digital camera or USB Flash memory drive to the USB direct interface.

## **Understanding the Error Messages**

Once you are familiar with the types of errors that can occur while you are printing from a camera, you can easily identify and troubleshoot any problems.

Out of Memory

This message will appear if you are working with images that are too large for the machine's memory.

Unusable Device

This message will appear if you connect a camera which is not using the USB Mass Storage standard. This message will also appear if you connect a broken device to the USB direct interface.

(For more detailed solutions see *[Error and](#page-101-0)  [maintenance messages](#page-101-0)* on page 92.)

Chapter 12

# **Section V**

# **Software**

**[Software features](#page-83-0)** 74

# <span id="page-83-0"></span>**13 Software features <sup>13</sup>**

The CD-ROM includes the Software User's Guide for features available when connected to a computer (for example, printing and scanning). The guide has easy to use links that, when clicked, will take you directly to a particular section.

You can find information on these features:

- Printing
- Scanning
- ControlCenter3 (for Windows<sup>®</sup>)
- ControlCenter2 (for Macintosh<sup>®</sup>)
- Faxing from your computer
- PhotoCapture Center™

### **How to read the HTML User's Guide**

This is a quick reference to use the HTML User's Guide.

### **For Windows®**

### **Note**

If you have not installed the software, see *[Viewing Documentation](#page-12-0)* on page 3.

- **1** From the **Start** menu, point to **Brother**, **MFC-XXXX** (where **XXXX** is your model number) from the programs group, then click **User's Guides in HTML format**.
	- b Click **SOFTWARE USER'S GUIDE** from the top menu.

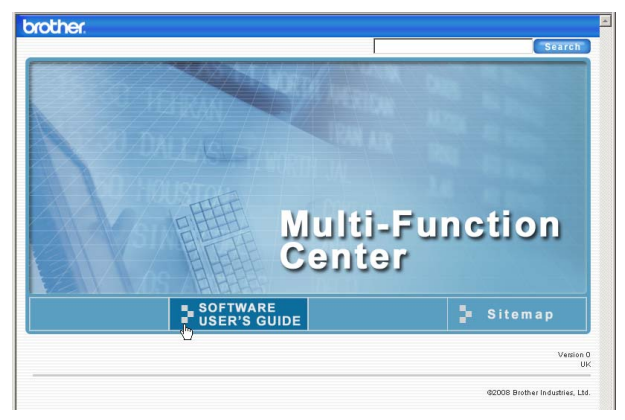

**3** Click the heading you would like to read from the list at the left of the window.

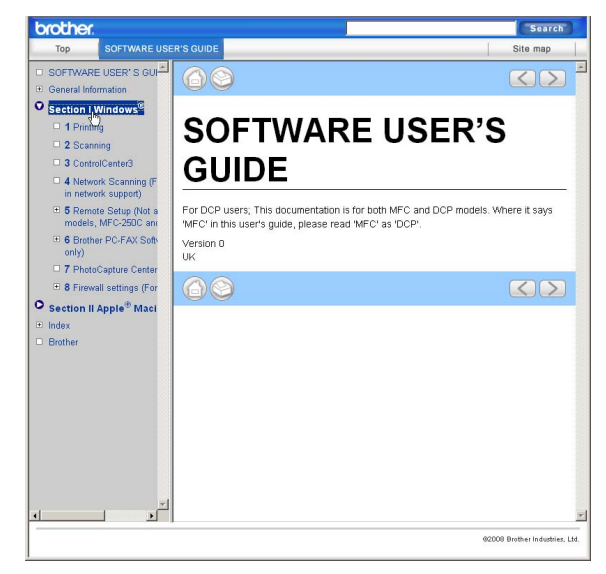

### **For Macintosh®**

- Make sure your Macintosh<sup>®</sup> is turned on. Insert the Brother CD-ROM into your CD-ROM drive.
- b Double-click the **Documentation** icon.
- **3** Double-click your language folder, and then double-click top.html.
- 4 Click **SOFTWARE USER'S GUIDE** in the top menu, and then click the heading you would like to read from the list at the left of the window.

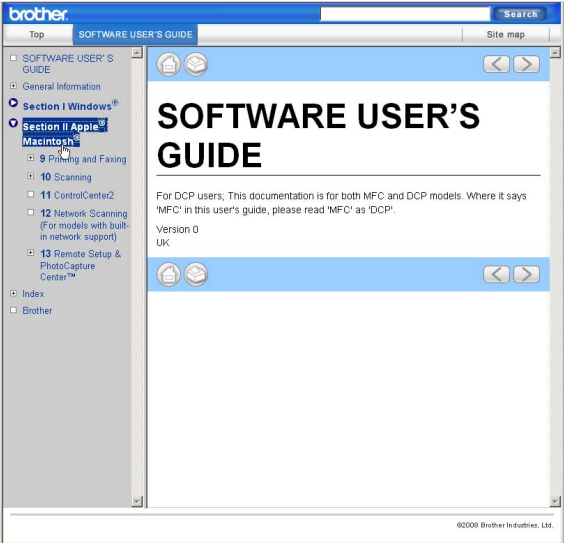

# **Section VI**

# **Appendixes**

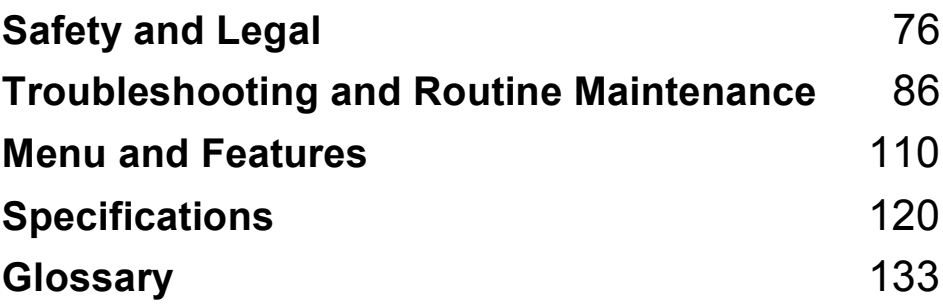

**A**

# <span id="page-85-0"></span>**Safety and Legal**

# **Choosing a location**

Put your machine on a flat, stable surface that is free of vibration and shocks, such as a desk. Put the machine near a telephone socket and a standard, grounded electrical socket. Choose a location where the temperature remains between 10° C and 35° C.

### **WARNING**

DO NOT put the machine near heaters, air conditioners, refrigerators, medical equipment, chemicals or water.

DO NOT connect your machine to electrical sockets on the same circuit as large appliances or other equipment that might disrupt the power supply.

### **CAUTION**

- Avoid placing your machine in a high-traffic area.
- Avoid placing your machine on a carpet.
- DO NOT expose the machine to direct sunlight, excessive heat, moisture, or dust.
- DO NOT connect your machine to electrical sockets controlled by wall switches or automatic timers.
- Disruption of power can wipe out information in the machine's memory.
- Avoid interference sources, such as other cordless telephone systems or speakers.
- DO NOT tip the machine, or place it on any tilted surface. Doing this may cause ink spillage and internal damage to your machine.

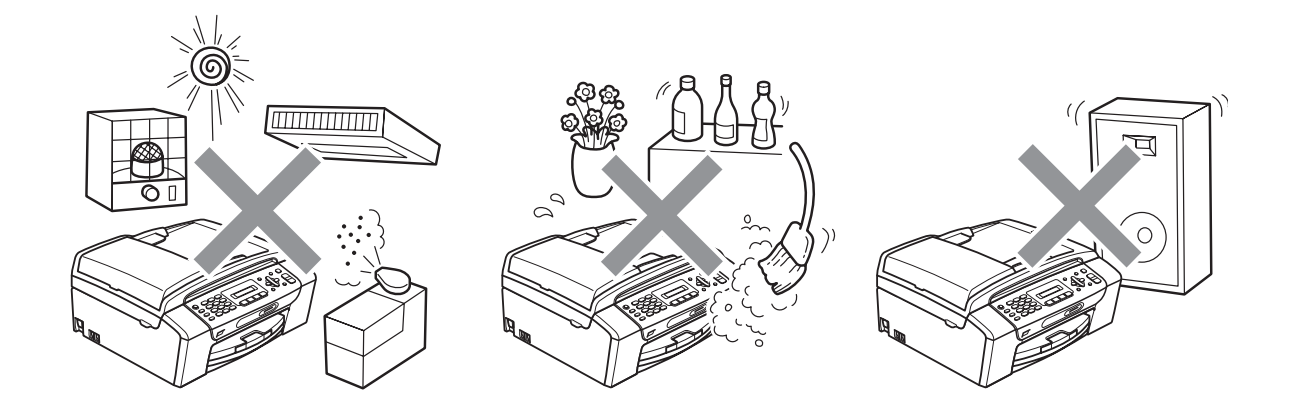

# **To use the machine safely <sup>A</sup>**

Please keep these instructions for later reference and read them before attempting any maintenance.

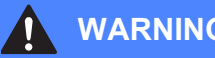

### **WARNING**

There are high voltage electrodes inside the machine. Before you clean the inside of the machine, make sure you have unplugged the telephone line cord first and then the power cord from the electrical socket. Doing this will prevent an electrical shock.

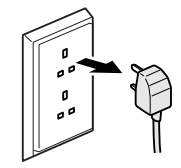

DO NOT handle the plug with wet hands. Doing this might cause an electrical shock.

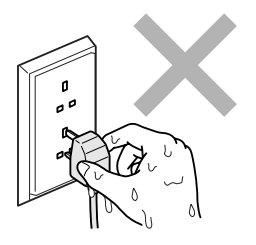

DO NOT pull on the middle of the AC power cord. Doing this might cause an electrical shock.

DO NOT put your hands on the edge of the machine under the document cover or the scanner cover. Doing this may cause injury.

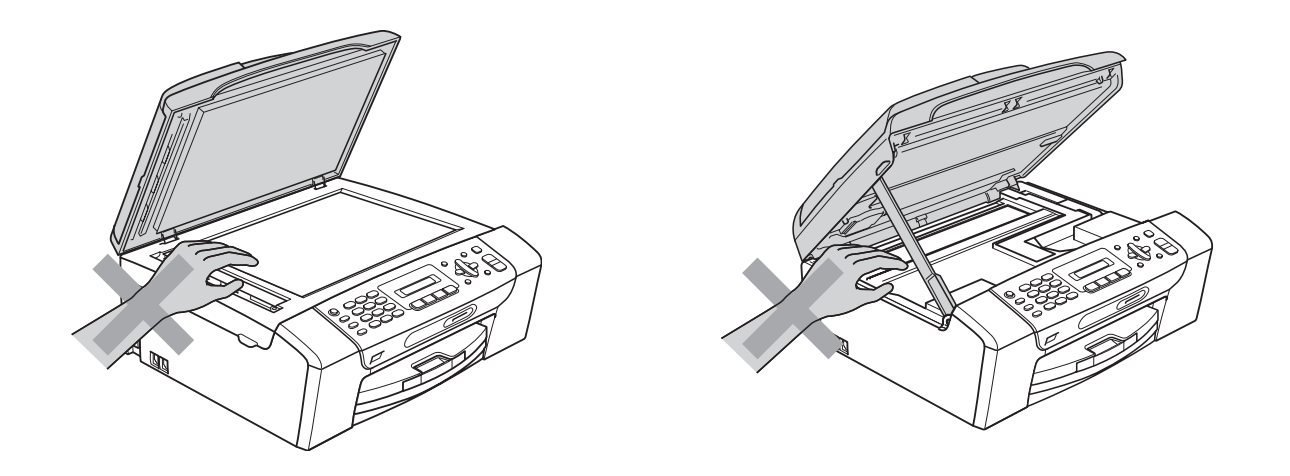

DO NOT put your hands on the edge of the paper tray under the paper tray cover. Doing this may cause injury.

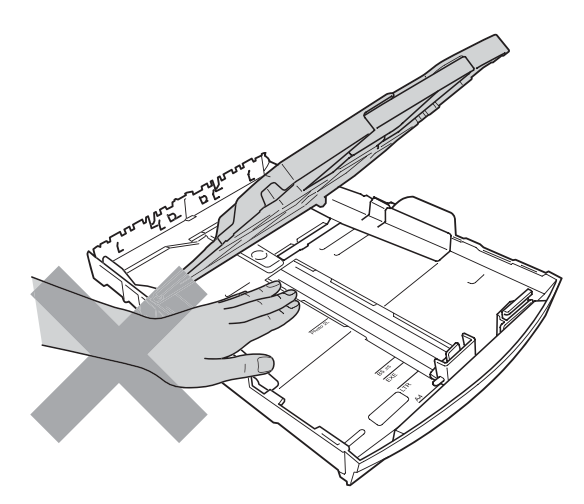

DO NOT touch the area shaded in the illustration. Doing this may cause injury.

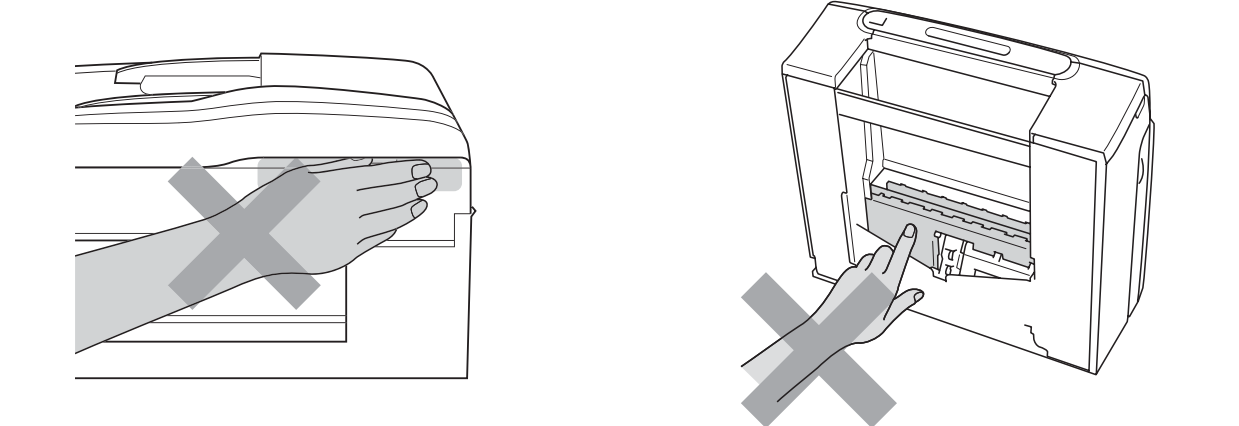

When moving the machine you must lift it from the base, by placing a hand at each side of the unit as shown in the illustration. DO NOT carry the machine by holding the scanner cover or the Jam Clear Cover.

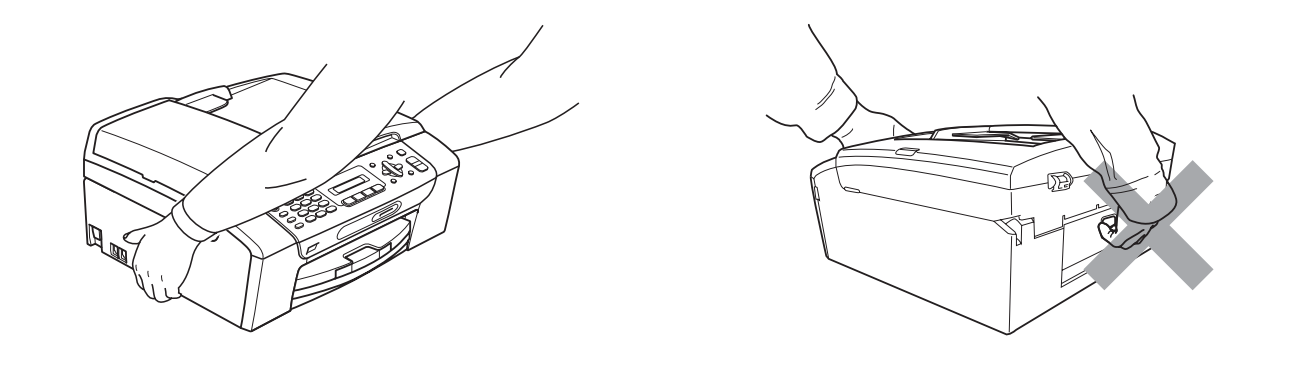

DO NOT use flammable substances, any type of spray, liquid or aerosol cleaners to clean the inside or outside of the machine. Doing this may cause a fire or electrical shock.

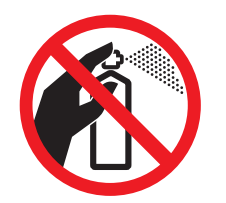

**A**

If the machine becomes hot, releases smoke, or generates any strong smells, immediately unplug the machine from the electrical socket. Call your Brother dealer or Brother Customer Service.

If metal objects, water or other liquids get inside the machine, immediately unplug the machine from the electrical socket. Call your Brother dealer or Brother Customer Service.

# **n**

Use caution when installing or modifying telephone lines. Never touch telephone wires or terminals that are not insulated unless the telephone line has been unplugged at the wall socket. Never install telephone wiring during a lightning storm. Never install a telephone wall socket in a wet location.

This product must be installed near an electrical socket that is easily accessible. In case of an emergency, you must unplug the power cord from the electrical socket to shut off the power completely.

This product should be connected to an AC power source within the range indicated on the rating label. DO NOT connect it to a DC power source or inverter. If you are not sure, contact a qualified electrician.

Always make sure the plug is fully inserted.

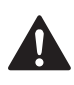

DO NOT use the machine if the power cord is frayed or damaged, doing so may cause a fire.

When using your telephone equipment, basic safety precautions should always be followed to reduce the risk of fire, electric shock and injury to people, including the following:

- 1 DO NOT use this product near water, for example, near a bath tub, wash bowl, kitchen sink or washing machine, in a wet basement or near a swimming pool.
- 2 Avoid using this product during an electrical storm. There may be a remote risk of electric shock from lightning.
- 3 DO NOT use this product to report a gas leak in the vicinity of the leak.
- 4 DO NOT dispose of batteries in a fire. They may explode. Check with local codes for possible special disposal instructions.

### **Important safety instructions**

- 1 Read all of these instructions.
- 2 Save them for later reference.
- 3 Follow all warnings and instructions marked on the product.
- 4 DO NOT use this product near water.
- 5 DO NOT place this product on an unstable cart, stand, or table. The product may fall, causing serious damage to the product.
- 6 Slots and openings in the cabinet and the back or bottom are provided for ventilation. To ensure reliable operation of the product and to protect it from overheating, these openings must not be blocked or covered. The openings should never be blocked by placing the product on a bed, sofa, rug, or other similar surface. This product should never be placed near or over a radiator or heater. This product should never be placed in a built-in installation unless adequate ventilation is provided.
- 7 Use only the power cord supplied with this machine.
- 8 This product is equipped with a 3-wire grounded plug, a plug having a third (grounded) pin. This plug will only fit into a grounded power outlet. This is a safety feature. If you are unable to insert the plug into the outlet, call your electrician to replace your obsolete outlet. DO NOT defeat the purpose of the grounded plug.
- 9 DO NOT allow anything to rest on the power cord. DO NOT place this product where people can walk on the cord.
- 10 DO NOT place anything in front of the machine that will block received faxes. DO NOT place anything in the path of received faxes.
- 11 Wait until pages have exited the machine before picking them up.
- 12 Unplug this product from the power socket and refer all servicing to Brother Authorized Service Personnel under the following conditions:
	- $\blacksquare$  If liquid has been spilled into the product.
	- $\blacksquare$  If the product has been exposed to rain or water.
	- $\blacksquare$  If the product does not operate normally when the operating instructions are followed, adjust only those controls that are covered by the operating instructions. Incorrect adjustment of other controls may result in damage and will often require extensive work by a qualified technician to restore the product to normal operation.
	- If the product has been dropped or the casing has been damaged.
	- $\blacksquare$  If the product exhibits a distinct change in performance, indicating a need for service.
- 13 To protect your product against power surges, we recommend the use of a power protection device (Surge Protector).
- 14 To reduce the risk of fire, electric shock and injury to people, note the following:
	- DO NOT use this product near appliances that use water, a swimming pool, or in a wet basement.

### **IMPORTANT - For your safety**

To ensure safe operation, the supplied three-pin plug must be inserted only into a standard three-pin electrical socket that is effectively grounded through the normal household wiring.

The fact that the equipment operates satisfactorily does not imply that the power is grounded and that the installation is completely safe. For your safety, if in any doubt about the effective grounding of the power, consult a qualified electrician.

### **Wiring information (U.K. only) <sup>A</sup>**

### **Important**

If you need to replace the plug fuse, fit a fuse that is approved by ASTA to BS1362 with the same rating as the original fuse.

Always replace the fuse cover. Never use a plug that does not have a cover.

### **Warning - This machine must be earthed. <sup>A</sup>**

The wires in the mains lead are coloured in line with the following code:

- **Green and Yellow: Earth**
- **Blue: Neutral**
- **Brown: Live**

If in any doubt, call a qualified electrician.

### **Radio interference**

This product complies with EN55022 (CISPR Publication 22) /Class B. When connecting the machine to a computer, ensure that you use a USB cable which does not exceed 2.0 meters in length.

### **EU Directive 2002/96/EC and EN50419 <sup>A</sup>**

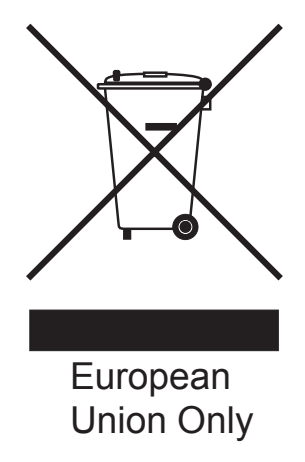

This equipment is marked with the above recycling symbol. It means that at the end of the life of the equipment you must dispose of it separately at an appropriate collection point and not place it in the normal domestic unsorted waste stream. This will benefit the environment for all. (European Union only)

## **International ENERGY STAR® Compliance Statement <sup>A</sup>**

The purpose of the International ENERGY STAR<sup>®</sup> Program is to promote the development and popularization of energy-efficient office equipment.

As an ENERGY STAR<sup>®</sup> Partner, Brother Industries, Ltd. has determined that this product meets the ENERGY STAR<sup>®</sup> guidelines for energy efficiency.

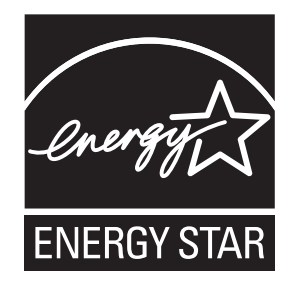

# **Legal limitations for copying**

It is an offence to make reproductions of certain items or documents with the intent to commit fraud. This memorandum is intended to be a guide rather than a complete list.We suggest you check with relevant legal authorities if in doubt about a particular item or document.

The following are examples of documents which should not be copied:

- Money
- Bonds or other certificates of indebtedness
- Certificates of Deposit
- Armed Forces Service or Draft papers.
- Passports
- **Postage Stamps (cancelled or uncancelled)**
- Immigration Papers
- Welfare documents
- Cheques or Drafts drawn by Governmental Agencies
- $\blacksquare$  Identification Documents, badges or insignias

Copyrighted works cannot be copied. Sections of a copyrighted work can be copied for 'fair dealing'. Multiple copies would indicate improper use.

Works of art should be considered the equivalent of copyrighted works.

Licenses and Certificates of Title to motor vehicles may not be copied under certain state/provincial laws.

# **Trademarks**

The Brother logo is a registered trademark of Brother Industries, Ltd.

Brother is a registered trademark of Brother Industries, Ltd.

Multi-Function Link is a registered trademark of Brother International Corporation.

© 2008 Brother Industries, Ltd. All rights reserved.

Windows Vista is either a registered trademark or a trademark of Microsoft Corporation in the United States and other countries.

Microsoft, Windows and Windows Server are registered trademarks of Microsoft Corporation in the United States and/or other countries.

Macintosh and TrueType are registered trademarks of Apple Inc.

Adobe, Flash, Illustrator, PageMaker and Photoshop are either registered trademarks or trademarks of Adobe Systems Incorporated in the United States and/or other countries.

Nuance, the Nuance logo, PaperPort and ScanSoft are trademarks or registered trademarks of Nuance Communications, Inc. or its affiliates in the United States and/or other countries.

Microdrive is a trademark of International Business Machines Corporation.

Memory Stick is a trademark of Sony Corporation.

SanDisk is a licensee of the SD and miniSD trademarks.

xD-Picture Card is a trademark of FUJIFILM Corporation, Toshiba Corporation and Olympus Optical Co. Ltd.

PictBridge is a trademark.

Memory Stick PRO, Memory Stick PRO Duo, Memory Stick Duo, MagicGate Memory Stick, Memory Stick Micro and M2 are trademarks of Sony Corporation.

FaceFilter Studio is a trademark of Reallusion, Inc.

Each company whose software title is mentioned in this manual has a Software License Agreement specific to its proprietary programs.

### **All other trademarks are the property of their respective owners.**

### <span id="page-95-0"></span>**B Troubleshooting and Routine Maintenance**

# **Troubleshooting**

If you think there is a problem with your machine, check the chart below and follow the troubleshooting tips.

Most problems can be easily resolved by yourself. If you need additional help, the Brother Solutions Center offers the latest FAQs and troubleshooting tips. Visit us at <http://solutions.brother.com>.

### **If you are having difficulty with your machine**

### **Printing**

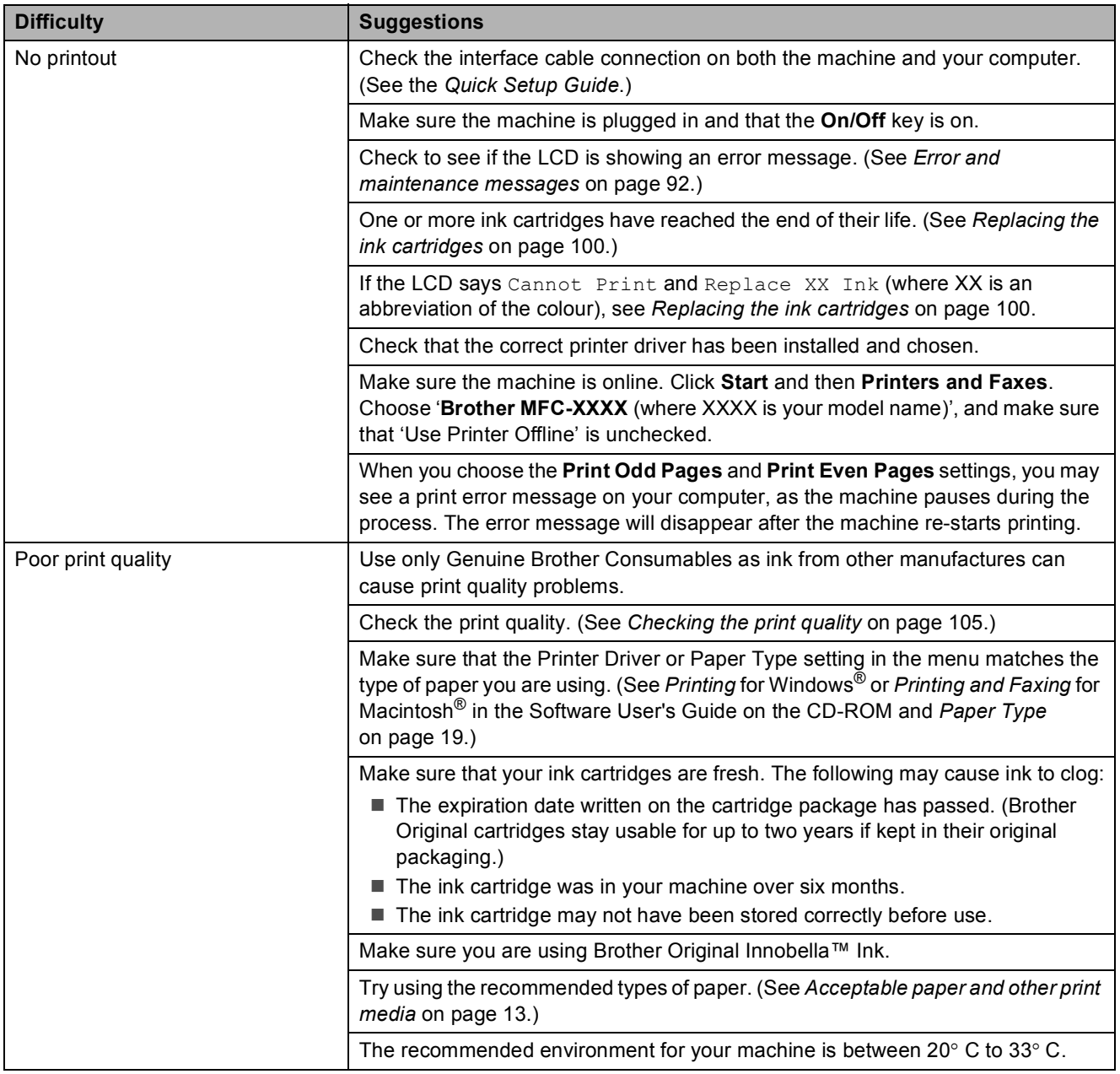

Troubleshooting and Routine Maintenance

### **Printing (continued)**

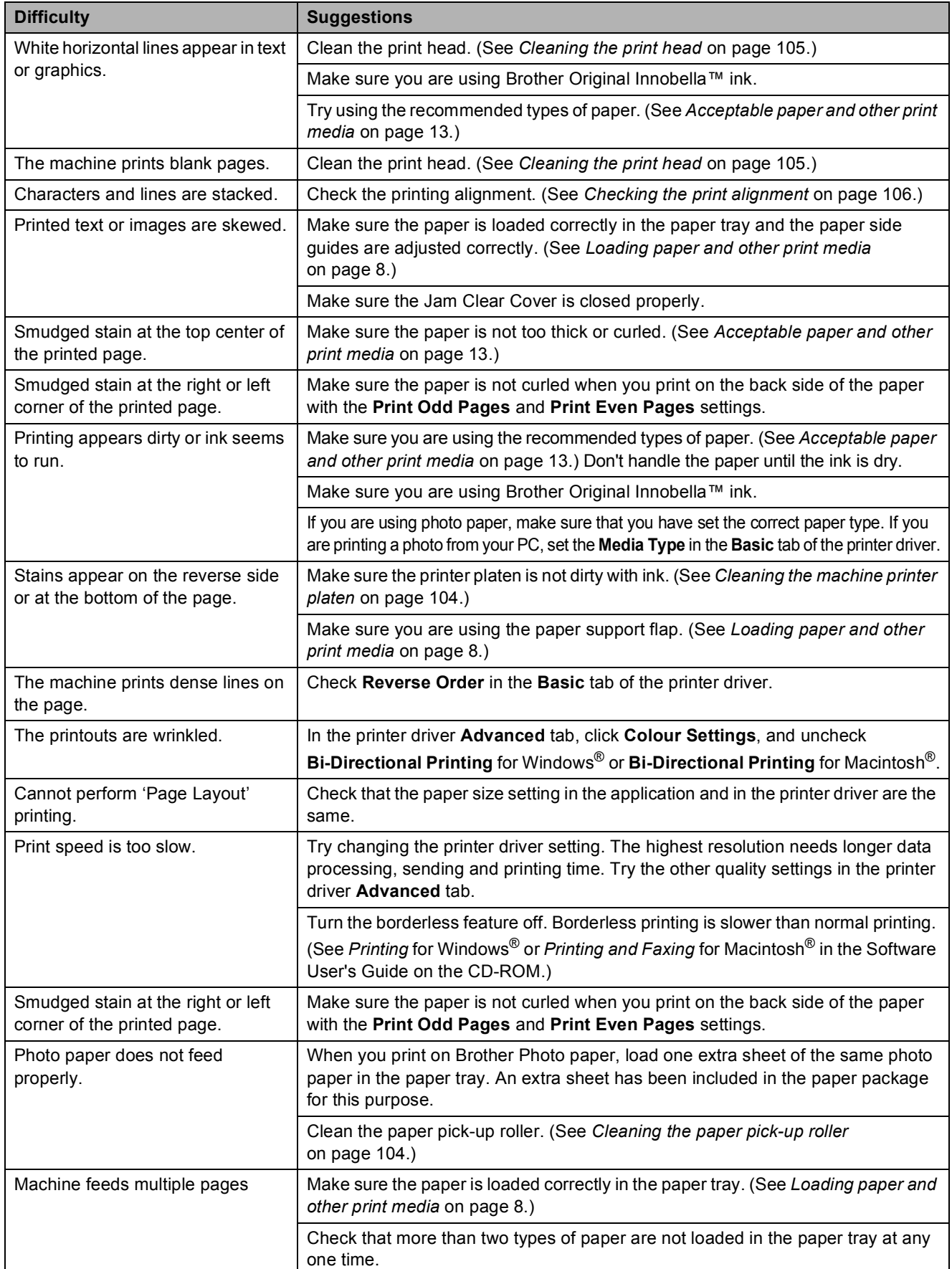

### **Printing (continued)**

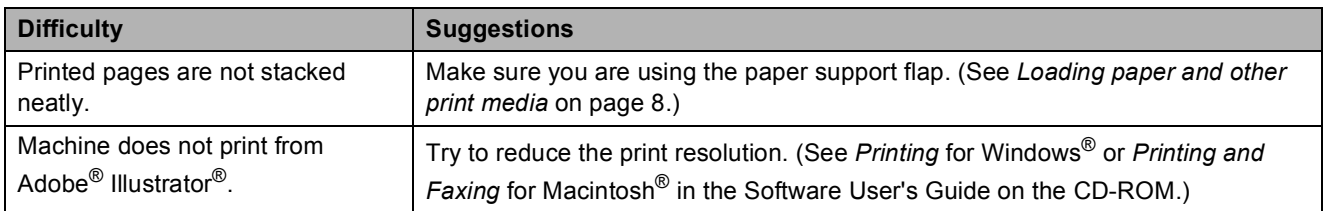

### **Printing Received Faxes**

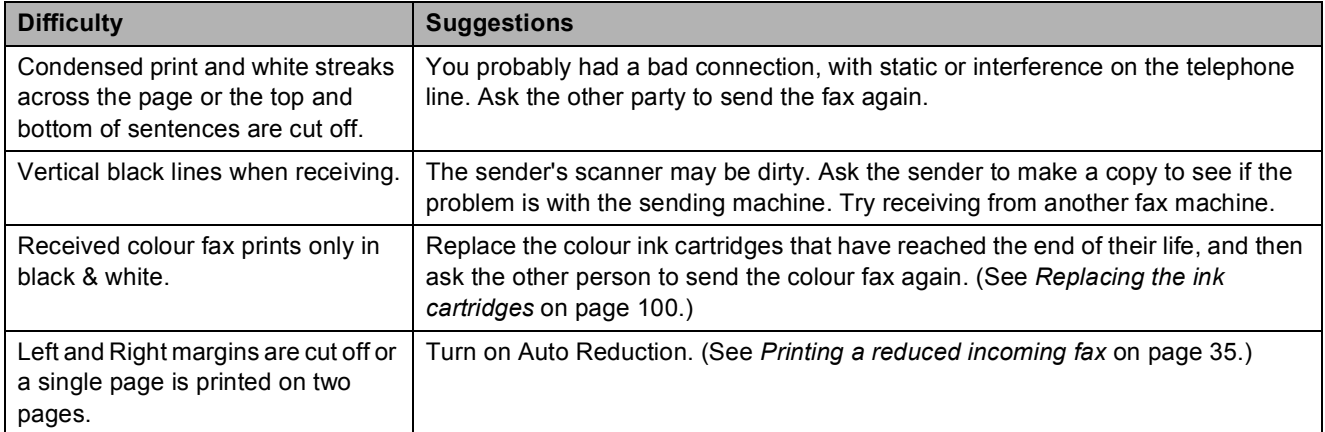

### **Telephone Line or Connections**

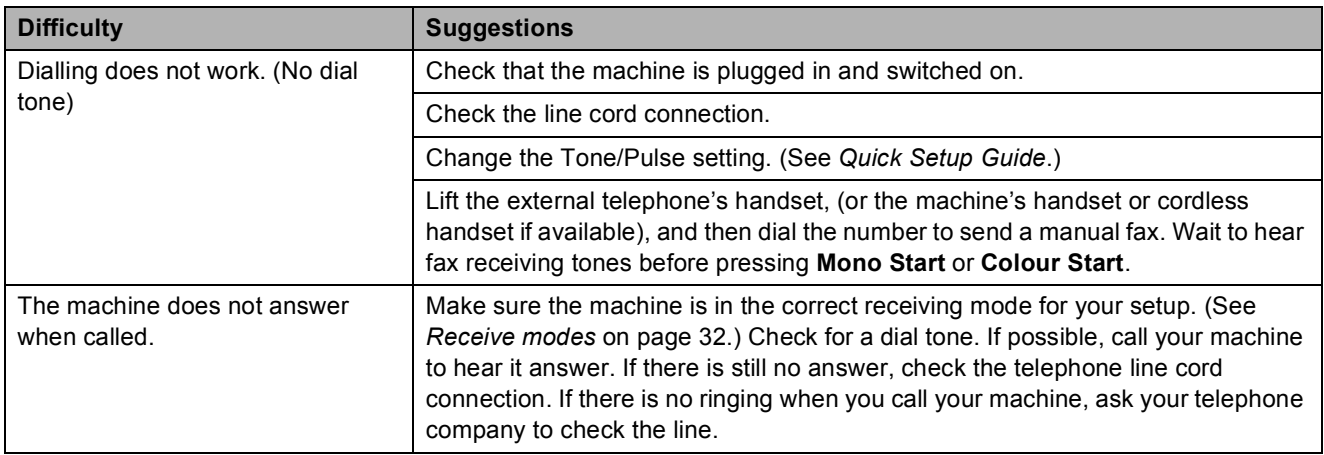

### **Receiving Faxes**

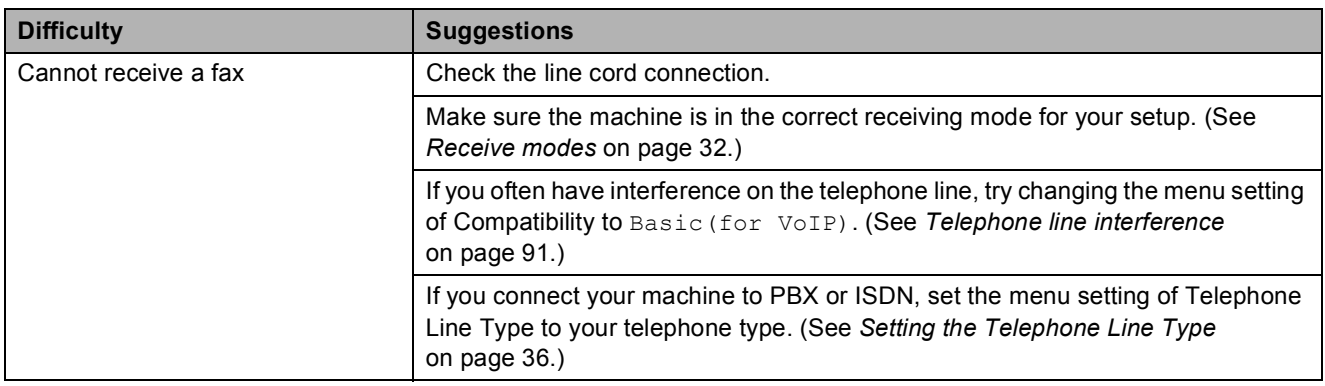

### **Sending Faxes**

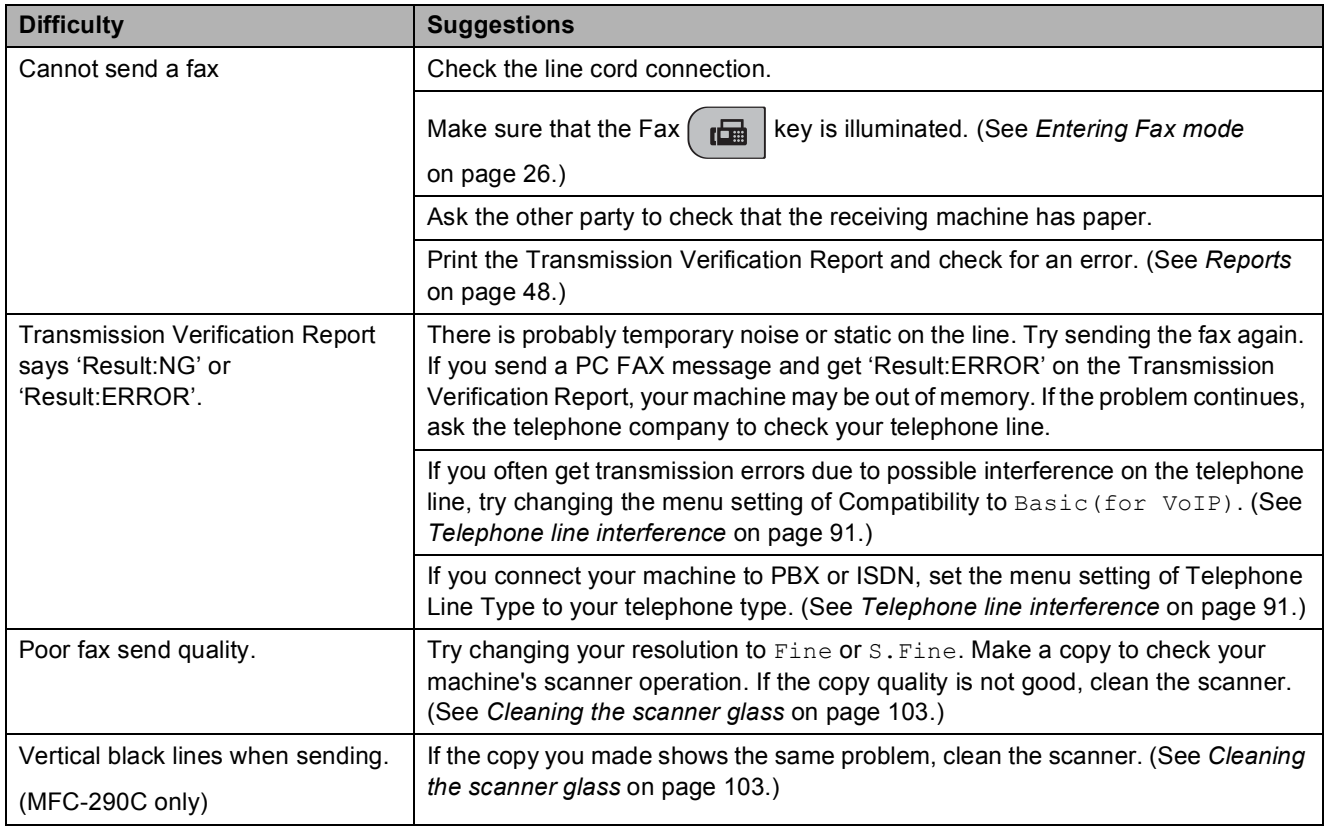

### **Handling Incoming Calls**

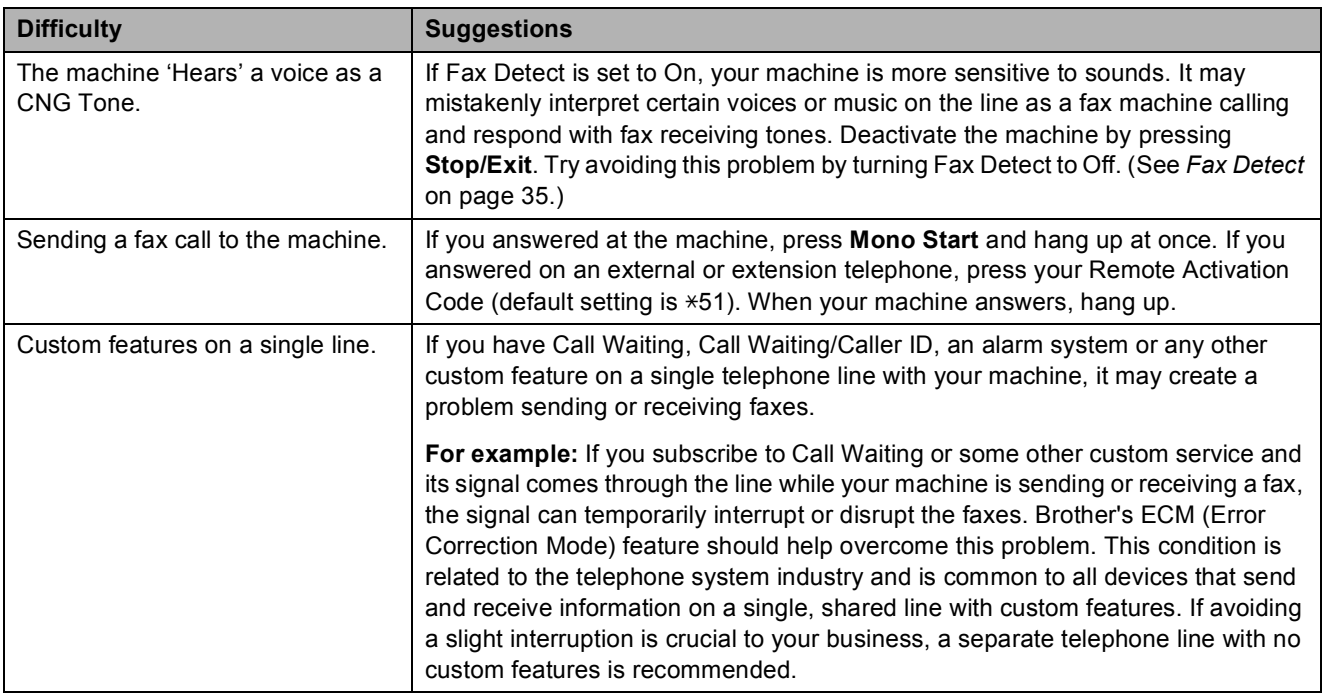

### **Menu Setting Difficulties**

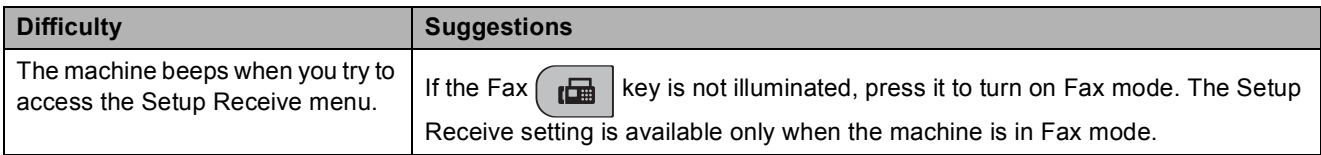

### **Copying Difficulties**

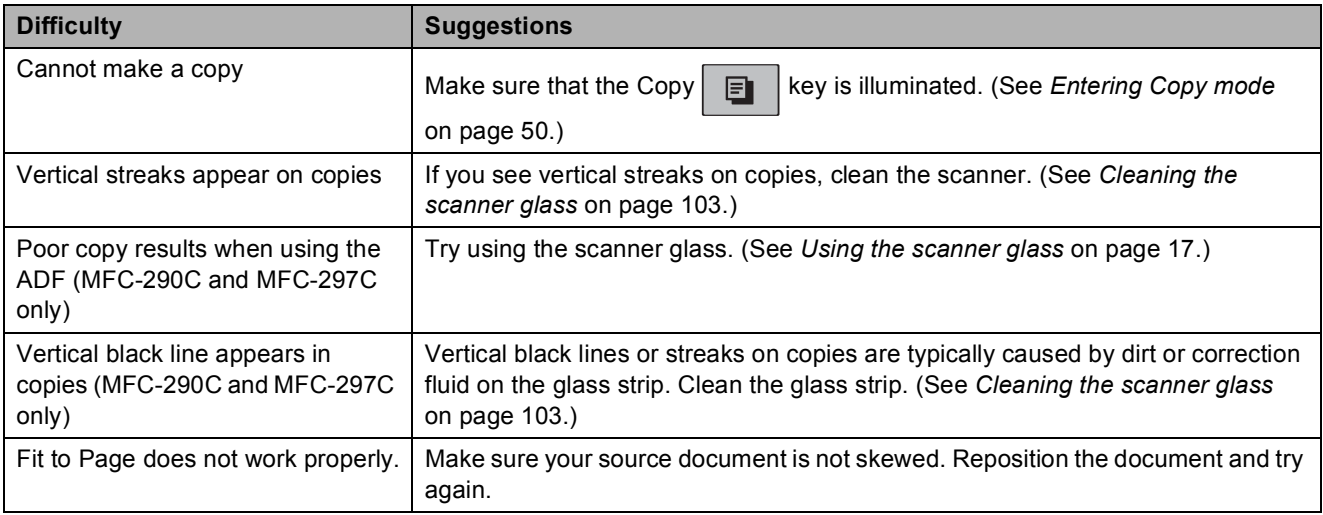

### **Scanning Difficulties**

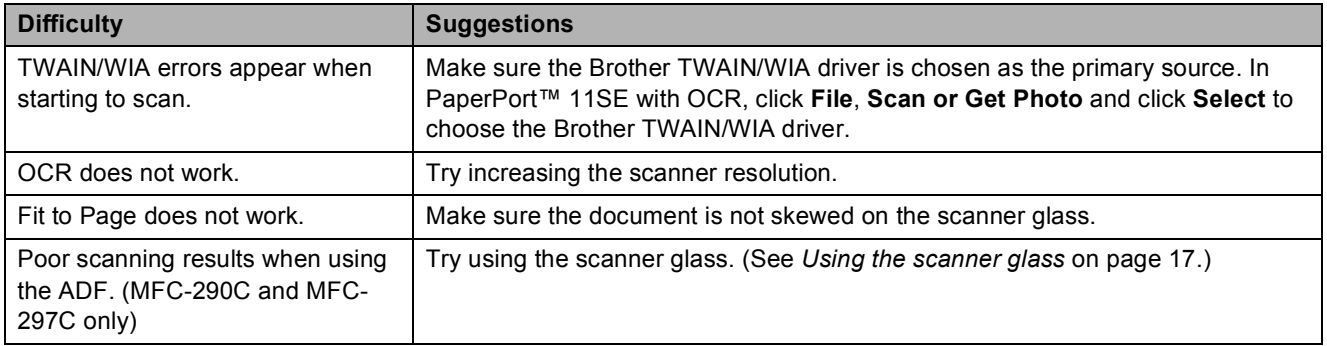

### **Software Difficulties**

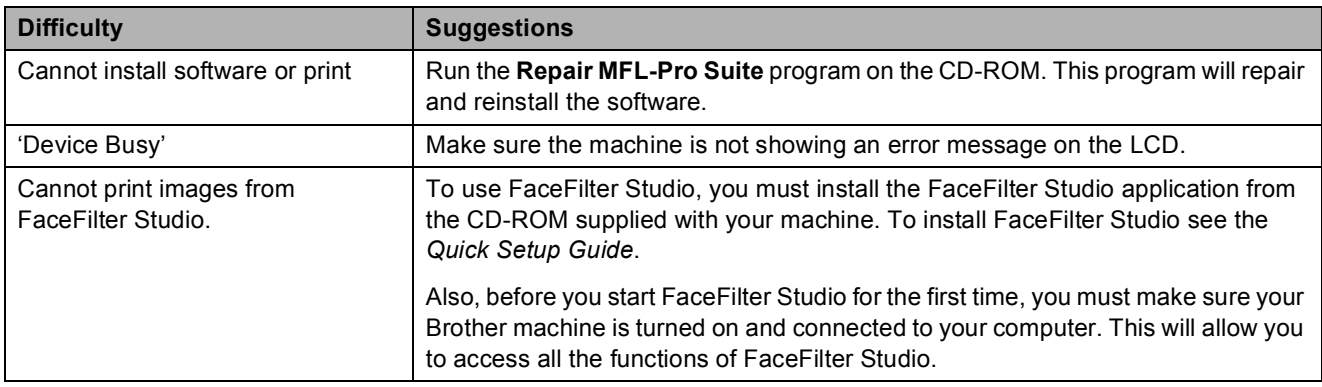

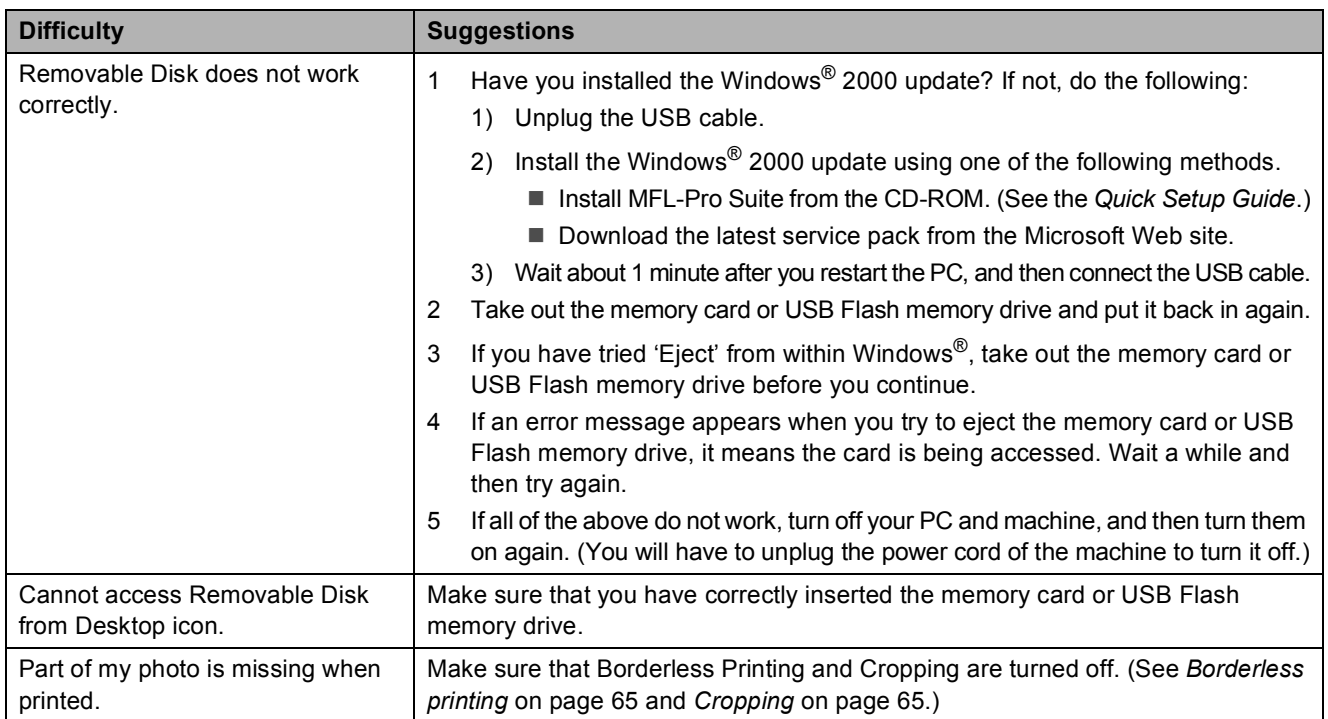

### **PhotoCapture Center™ Difficulties**

### **Dial Tone detection**

When you send a fax automatically, by default your machine will wait for a fixed amount of time before it starts to dial the number. By changing the Dial Tone setting to Detection you can make your machine dial as soon as it detects a dial tone. This setting can save a small amount of time when sending a fax to many different numbers. If you change the setting and start having problems with dialling you should change back to the default No Detection setting.

**i** Press Menu, 0, 5.

**Press A or**  $\overline{v}$  **to choose** Detection or No Detection. Press **OK**.

Press Stop/Exit.

### <span id="page-100-0"></span>**Telephone line interference**

If you are having problems sending or receiving a fax due to possible interference on the telephone line, we recommend that you adjust the Equalization for compatibility to reduce the modem speed for fax operations.

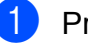

a Press **Menu**, **2**, **0**, **2**.

- b Press **<sup>a</sup>** or **<sup>b</sup>** to choose Normal (or Basic(for VoIP)).
	- Basic(for VoIP) cuts the modem speed to 9600 bps. Unless interference is a recurring problem on your telephone line, you may prefer to use it only when needed.
	- Normal sets the modem speed at 14400 bps. (Default)

Press **OK**.

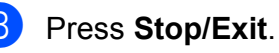

### **Note**

When you change the compatibility to Basic(for VoIP), the ECM feature is only available for colour fax sending.

# <span id="page-101-1"></span><span id="page-101-0"></span>**Error and maintenance messages**

As with any sophisticated office product, errors may occur and consumable items may need to be replaced. If this happens, your machine identifies the error and shows an error message. The most common error and maintenance messages are shown below.

You can correct most errors and routine maintenance messages by yourself. If you need more help, the Brother Solutions Center offers the latest FAQs and troubleshooting tips.

Visit us at [http://solutions.brother.com.](http://solutions.brother.com)

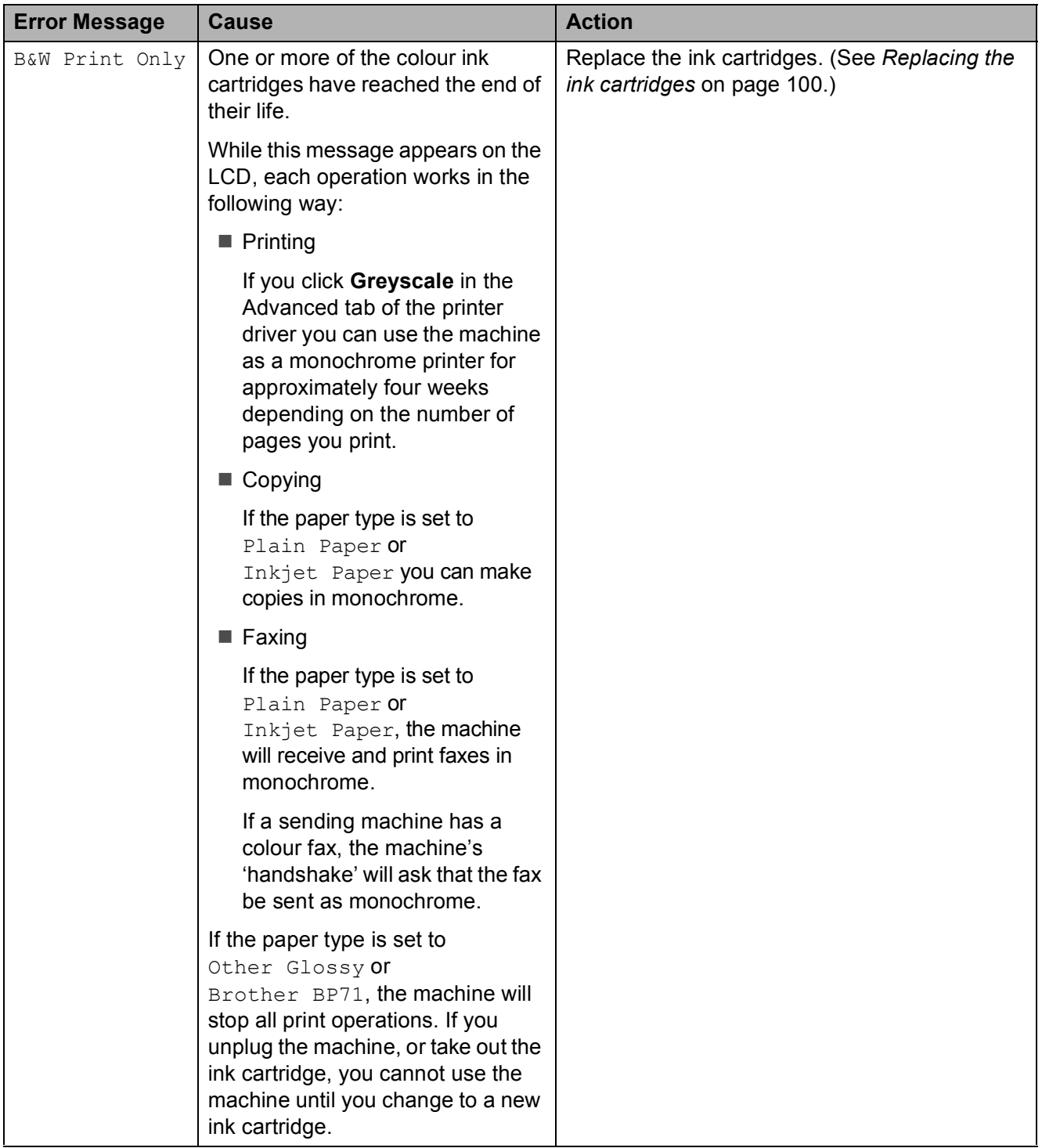

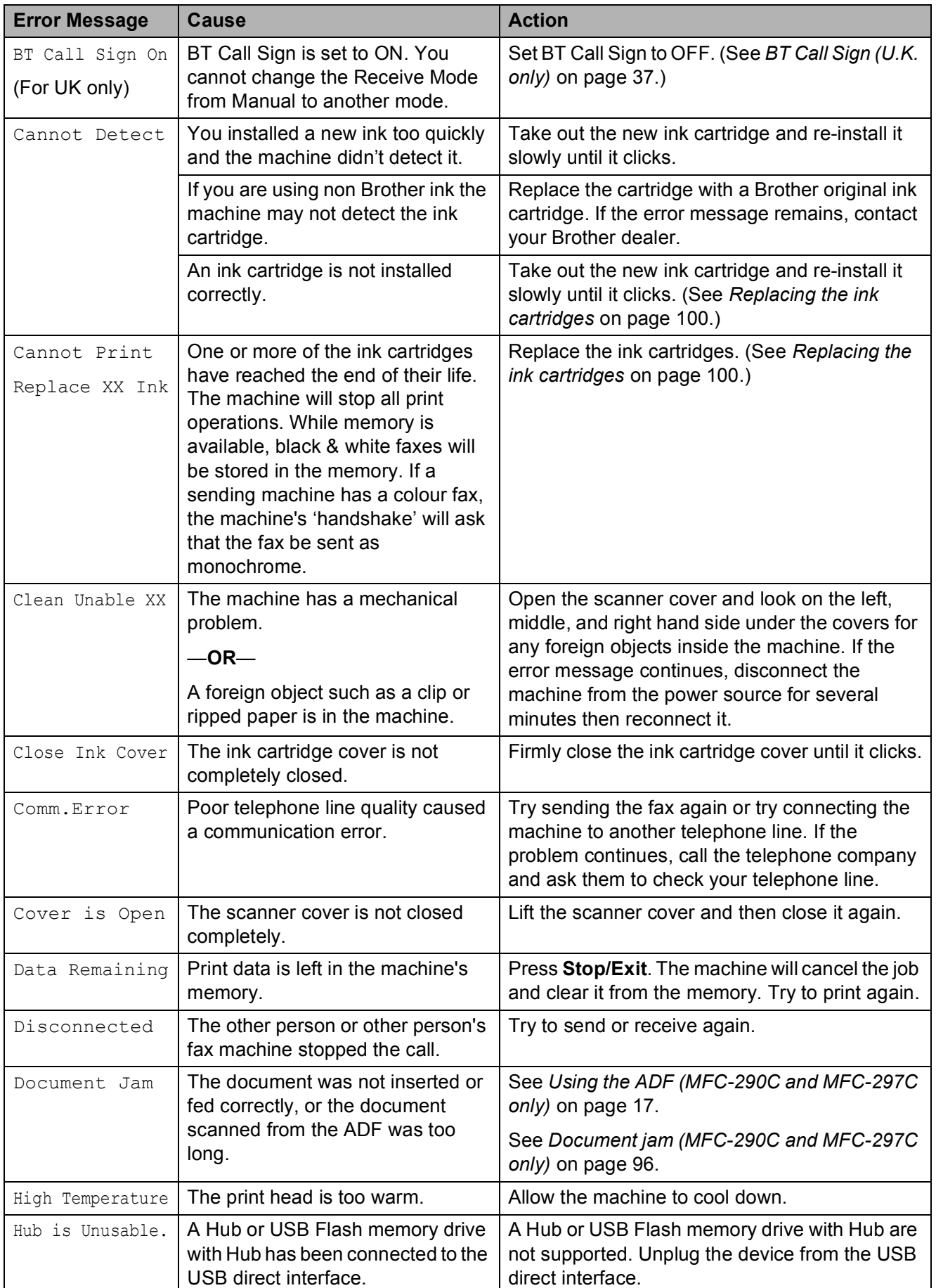

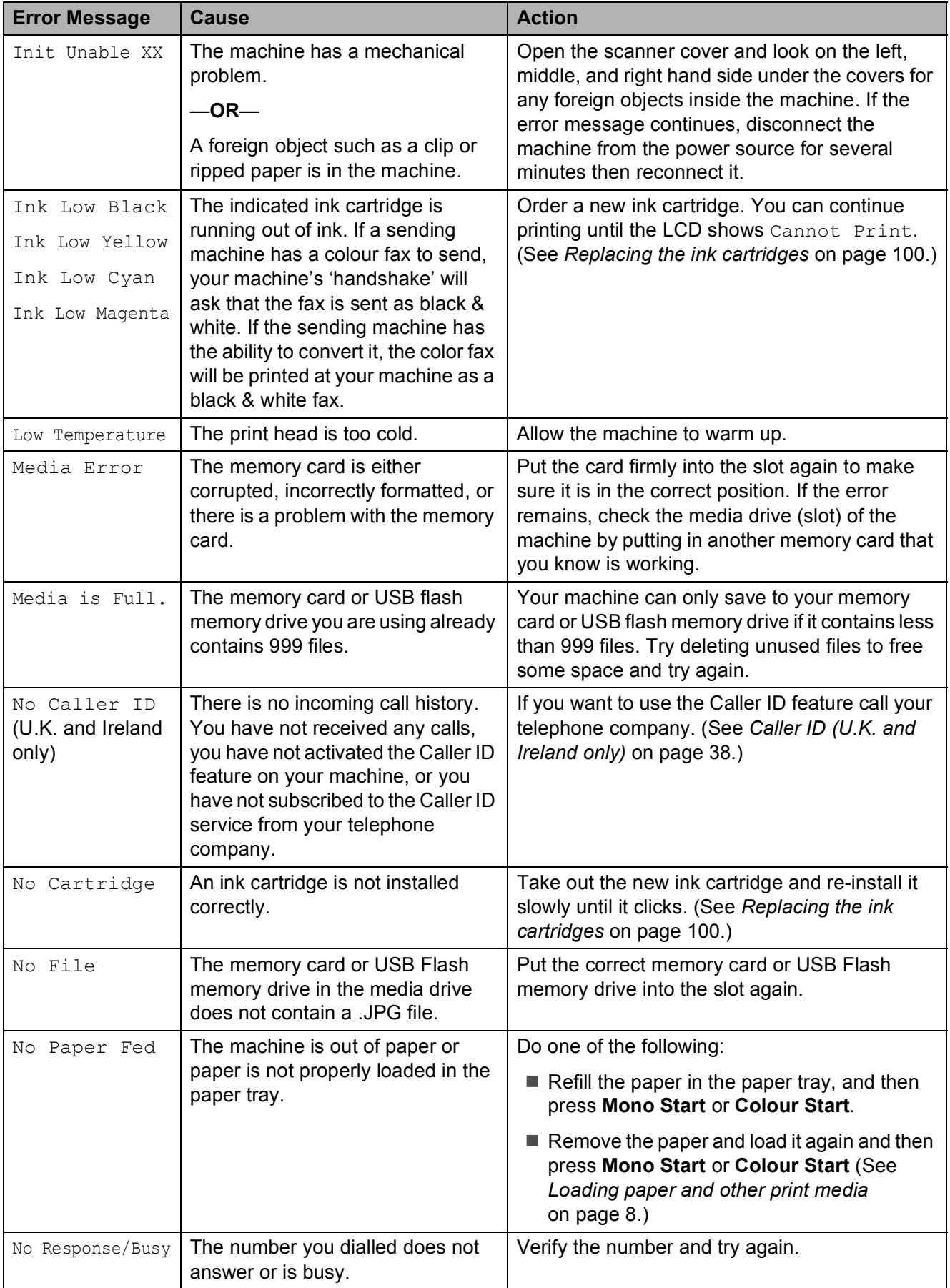

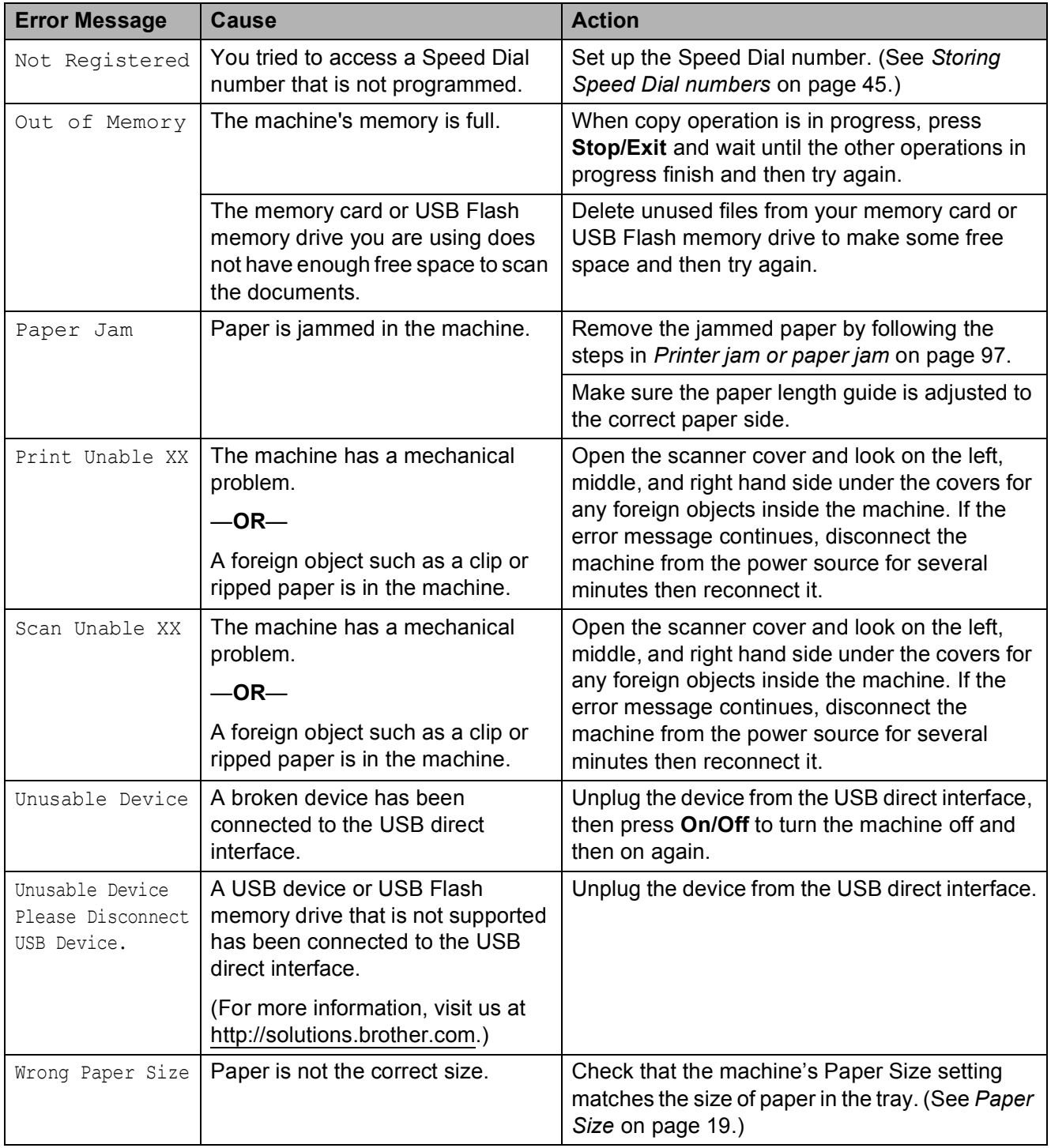

### <span id="page-105-3"></span>**Transferring your faxes or Fax Journal report <sup>B</sup>**

### If the LCD shows:

Clean Unable XX Init Unable XX Print Unable XX Scan Unable XX

We recommend transferring your faxes to another fax machine. (See *[Transferring faxes](#page-105-1)  [to another fax machine](#page-105-1)* on page 96.)

You can also transfer the Fax Journal report to see if there are any faxes you need to transfer. (See *[Transferring the Fax Journal](#page-105-2)  [report to another fax machine](#page-105-2)* on page 96.)

### **Note**

If there is an error message on the machine's LCD, after the faxes have been transferred, disconnect the machine from the power source for several minutes, and then reconnect it.

### <span id="page-105-1"></span>**Transferring faxes to another fax machine**

If you have not set up your Station ID, you cannot enter fax transfer mode. (See *Enter personal information (station ID)* in the Quick Setup Guide.)

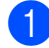

a Press **Menu**, **9**, **0**, **1**.

 $\sqrt{2}$  Do one of the following:

If the LCD shows No Data, there are no faxes left in the machine's memory.

Press **Stop/Exit**.

If the LCD shows Enter Fax  $No.$ . enter the fax number to which faxes will be forwarded.

Press **Mono Start**.

### <span id="page-105-2"></span>**Transferring the Fax Journal report to another fax machine <sup>B</sup>**

If you have not set up your Station ID, you cannot enter fax transfer mode. (See *Enter personal information (station ID)* in the Quick Setup Guide.)

a Press **Menu <sup>9</sup>**, **0**, **2**.

Enter the fax number to which the Fax Journal report will be forwarded.

**3** Press Mono Start.

### <span id="page-105-0"></span>**Document jam (MFC-290C and MFC-297C only) <sup>B</sup>**

Documents can jam in the ADF unit if they are not inserted or fed properly, or if they are too long. Follow the steps below to clear a document jam.

### **Document is jammed in the top of the ADF unit <sup>B</sup>**

- $\blacksquare$  Take out any paper from the ADF that is not jammed.
- Open the ADF cover.
- Pull the jammed document up and to the left.

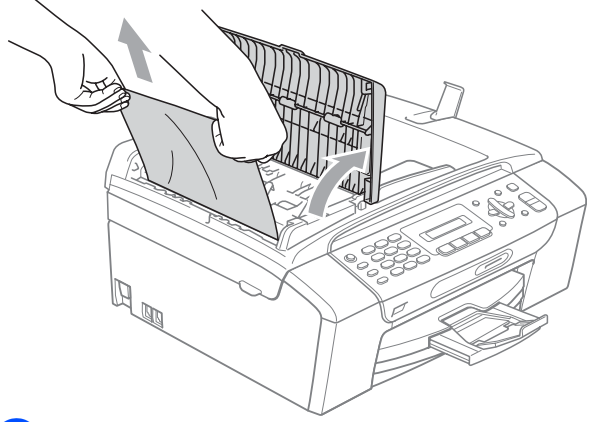

- 4 Close the ADF cover.
	- e Press **Stop/Exit**.

### **Note**

To avoid future document jams close the ADF cover correctly by pushing it gently in the middle.

### **Document is jammed inside the ADF unit BBB**

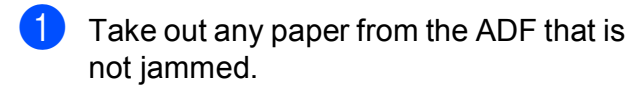

- 2 Lift the document cover.
- **3** Pull the jammed document out to the left.

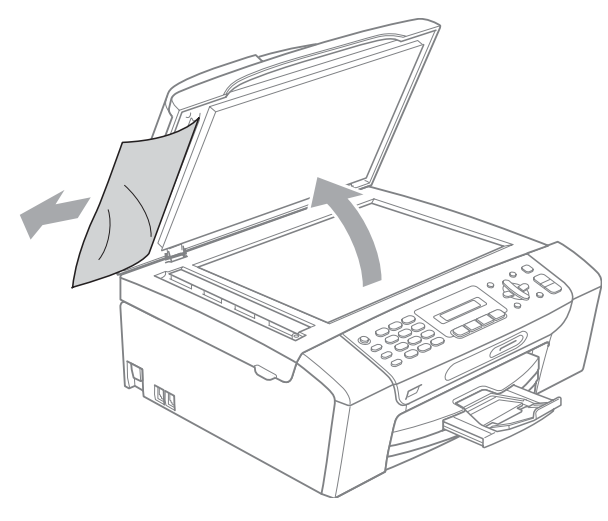

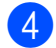

Close the document cover.

e Press **Stop/Exit**.

### <span id="page-106-0"></span>**Printer jam or paper jam**

Take out the jammed paper depending on where it is jammed in the machine. Open and close the scanner cover to clear the error.

Pull the paper tray  $(1)$  out of the machine.

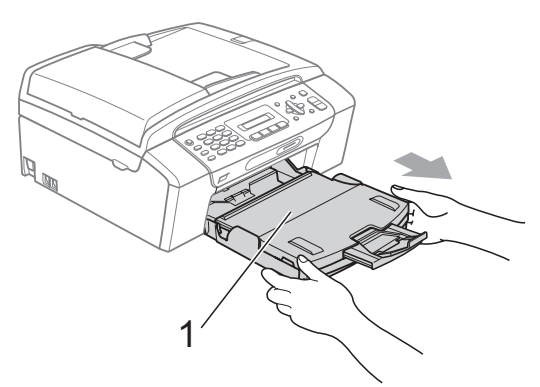

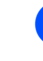

Pull out the jammed paper (1) and press **Stop/Exit**.

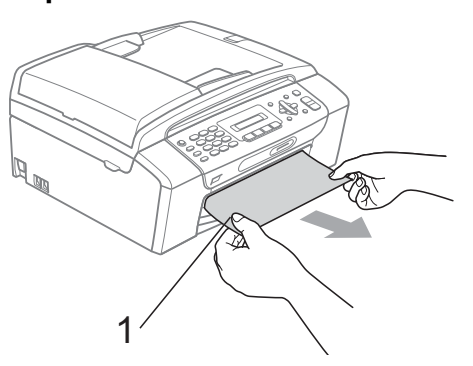

 $\overline{3}$  Reset the machine by lifting the scanner cover from the front of the machine and then close it.

> If you cannot remove the jammed paper from the front of the machine, or the error message still appears on the LCD after you have removed the jammed paper, please go to the next step.

 $\overline{4}$  Open the Jam Clear Cover (1) at the back of the machine. Pull the jammed paper out of the machine.

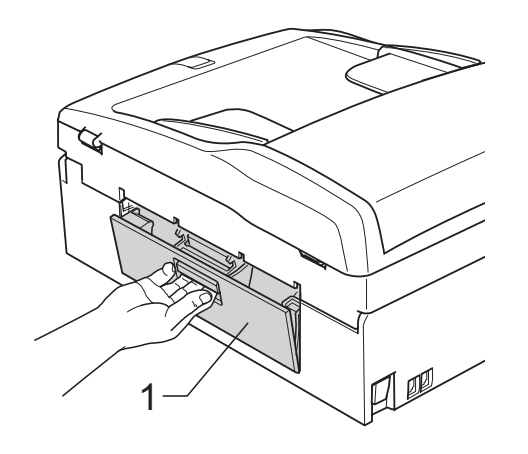

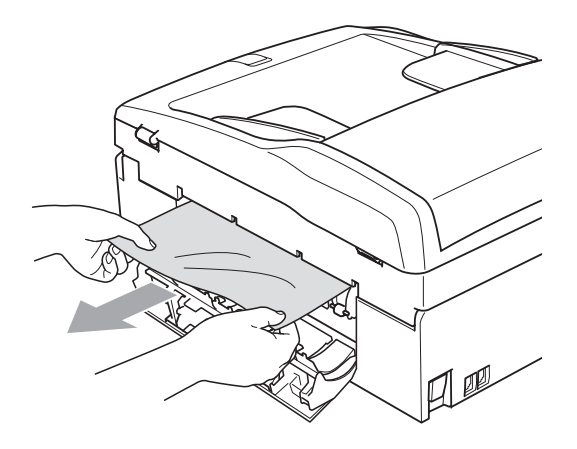

**6** Close the Jam Clear Cover. Make sure the cover is set properly.

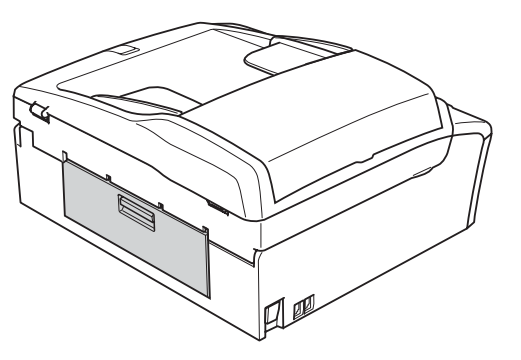

**6** Using both hands, use the plastic tabs on both sides of the machine to lift the scanner cover (1) until it locks securely in the open position. Make sure that there is no jammed paper left inside the machine.

Check both ends of the print carriage.

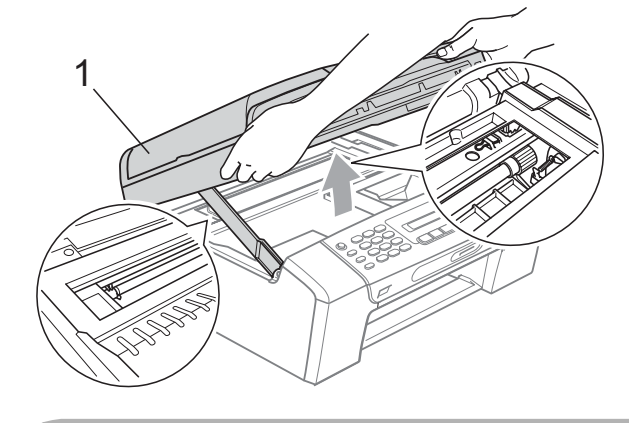

### **CAUTION**

Before you unplug the machine from the power source, you can transfer your faxes that are stored in the memory to your PC or another fax machine so you will not lose any important messages. (See *[Transferring](#page-105-3)  [your faxes or Fax Journal report](#page-105-3)* [on page 96](#page-105-3).)
## **Note**

- If the paper is jammed under the print head, unplug the machine from the power source, and then move the print head to take out the paper.
- If the print head has stopped in the right corner as shown in the illustration, you cannot move the print head. Hold down **Stop/Exit** until the print head moves to the middle. Then unplug the machine from the power source, and take out the paper.

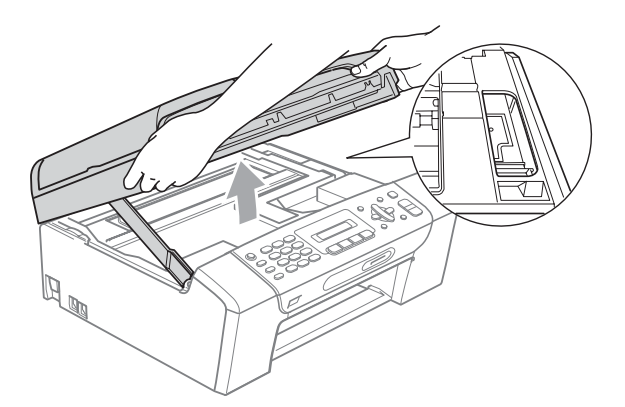

• If ink gets on your skin or clothing immediately wash it off with soap or detergent.

Lift the scanner cover to release the lock (1). Gently push the scanner cover support down (2) and close the scanner cover (3) using both hands.

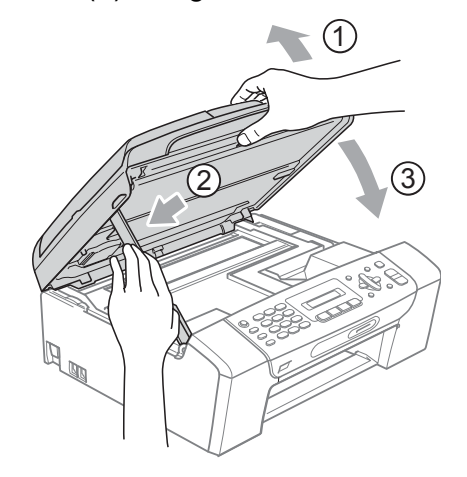

 $\vert$  Push the paper tray firmly back into the machine. While holding the paper tray in place, pull out the paper support until it clicks and unfold the paper support flap.

### **Note**

Make sure you pull out the paper support until it clicks.

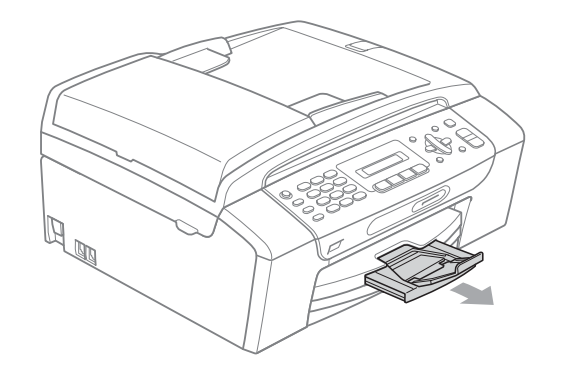

## **Routine maintenance**

## <span id="page-109-0"></span>**Replacing the ink cartridges**

Your machine is equipped with an ink dot counter. The ink dot counter automatically monitors the level of ink in each of the 4 cartridges. When the machine detects an ink cartridge is running out of ink, the machine will tell you with a message on the LCD.

The LCD will tell you which ink cartridge is low or needs replacing. Be sure to follow the LCD prompts to replace the ink cartridges in the correct order.

Even though the machine tells you to replace an ink cartridge, there will be a small amount of ink left in the ink cartridge. It is necessary to keep some ink in the ink cartridge to prevent air from drying out and damaging the print head assembly.

## **CAUTION**

Brother multifunction machines are designed to work with ink of a particular specification and will work to a level of optimum performance and reliability when used with genuine Brother Branded ink cartridges. Brother cannot guarantee this optimum performance and reliability if ink or ink cartridges of other specifications are used. Brother does not therefore recommend the use of cartridges other than genuine Brother Branded cartridges or the refilling of cartridges with ink from other sources. If damage is caused to the print head or other parts of this machine as a result of using other brands of ink or ink cartridges, any repairs required as a result may not be covered by the warranty.

Open the ink cartridge cover. If one or more ink cartridges have reached the end of their life, for example Black, the LCD shows Cannot Print and Replace XX Ink.

Press the lock release lever as shown to release the ink cartridge indicated on the LCD. Remove the cartridge from the machine.

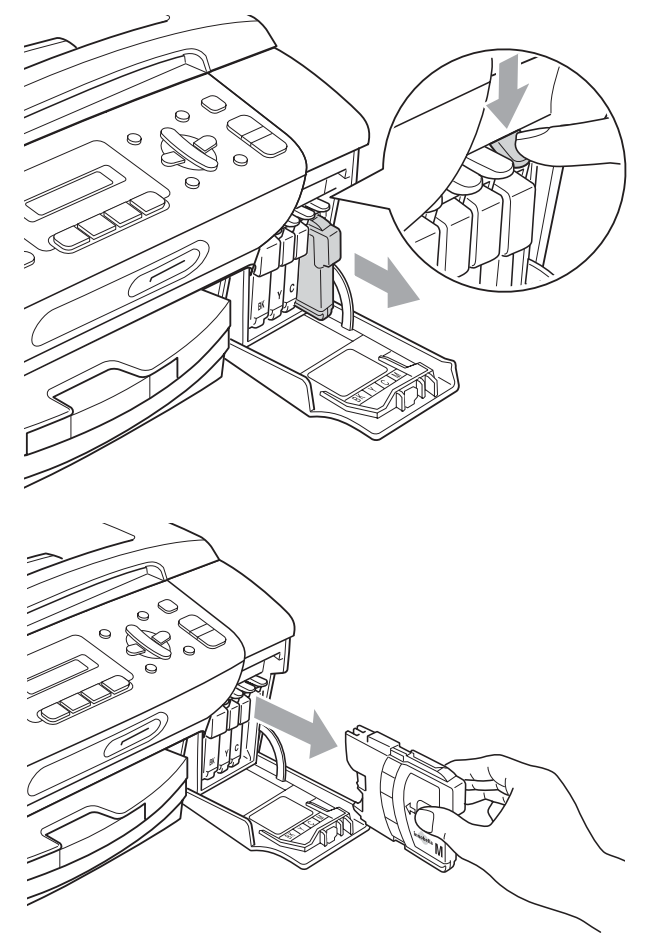

Open the new ink cartridge bag for the colour shown on the LCD, and then take out the ink cartridge.

 $\left(4\right)$  Turn the green knob on the protective yellow cap clockwise until it clicks to release the vacuum seal, then remove the cap (1).

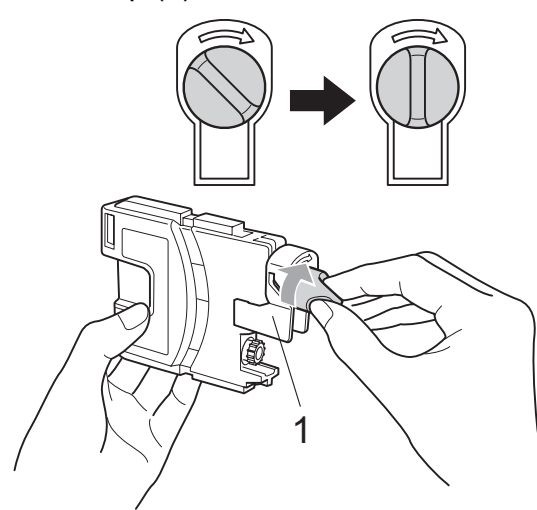

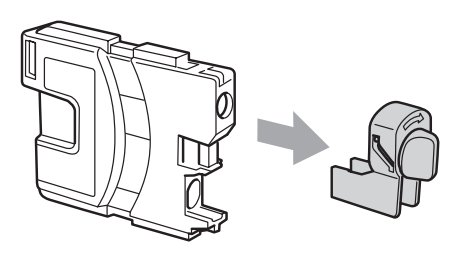

 $\bullet$  Each colour has its own correct position. Insert the ink cartridge in the direction of the arrow on the label.

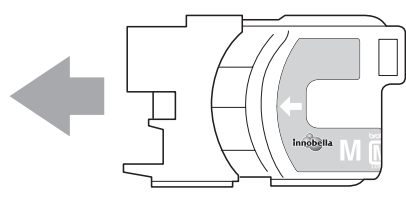

 $\begin{pmatrix} 6 \end{pmatrix}$  Gently push the ink cartridge until it clicks, and then close the ink cartridge cover.

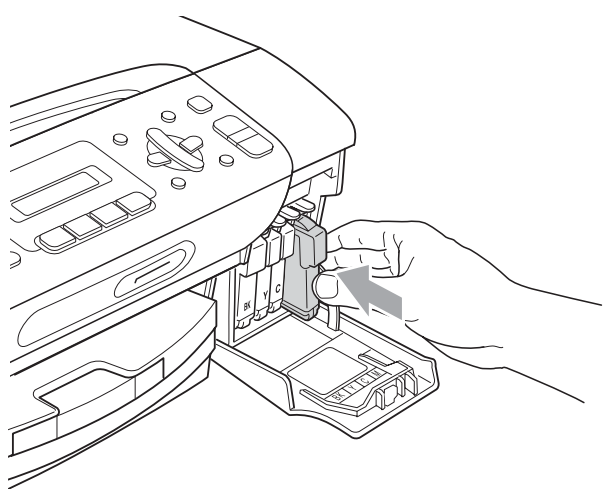

The machine will automatically reset the ink dot counter.

### **Note**

- If you replaced an ink cartridge, for example Black, the LCD may ask you to verify that it was a brand new one (Did You Change Blck?). For each new cartridge you installed, press **1** (Yes) to automatically reset the ink dot counter for that colour. If the ink cartridge you installed is not a brand new one, be sure to press **2** (No).
- If the LCD shows No Cartridge or Cannot Detect after you install the ink cartridges, check that the ink cartridges are installed correctly.

### **WARNING**

If ink gets in your eyes, wash them out with water at once and call a doctor if you are concerned.

### **CAUTION**

DO NOT take out ink cartridges if you do not need to replace them. If you do so, it may reduce the ink quantity and the machine will not know the quantity of ink left in the cartridge.

DO NOT touch the cartridge insertion slots. If you do so, the ink may stain your skin.

If ink gets on your skin or clothing, immediately wash it off with soap or detergent.

If you mix the colours by installing an ink cartridge in the wrong position, clean the print head several times after correcting the cartridge installation.

Once you open an ink cartridge, install it in the machine and use it up within six months of installation. Use unopened ink cartridges by the expiration date written on the cartridge package.

DO NOT dismantle or tamper with the ink cartridge, this can cause the ink to leak out of the cartridge.

### **Cleaning the outside of the machine <sup>B</sup>**

### **CAUTION**

Use neutral detergents. Cleaning with volatile liquids such as thinner or benzine will damage the outside surface of the machine.

DO NOT use cleaning materials that contain ammonia.

DO NOT use isopropyl alcohol to remove dirt from the control panel. It may crack the panel.

**Clean the outside of the machine as**   $follows:$ 

 $\blacksquare$  Pull the paper tray (1) completely out of the machine.

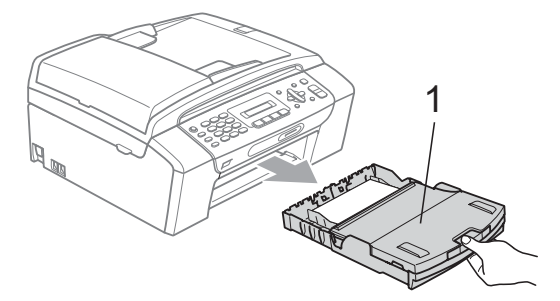

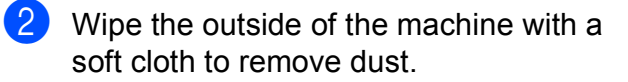

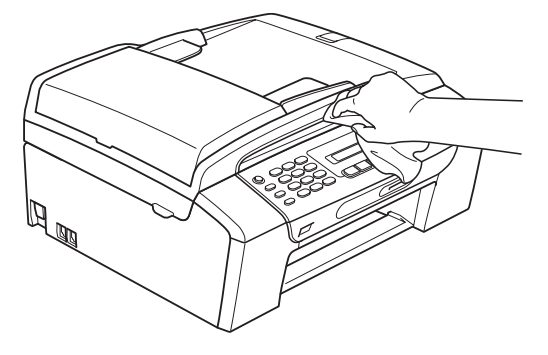

 $\overline{3}$  Lift the paper tray cover and remove anything that is stuck inside the paper tray.

 $\overline{4}$  Wipe the inside and outside of the paper tray with a soft cloth to remove dust.

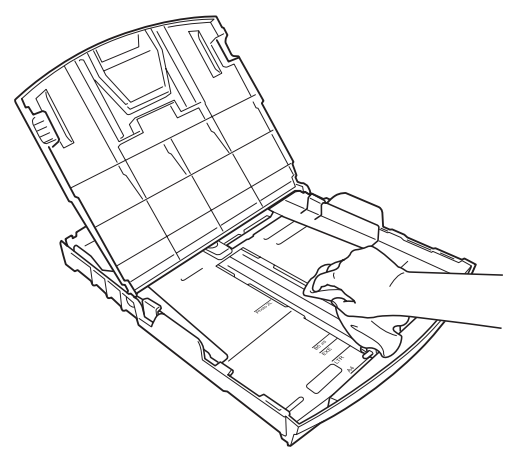

 $\overline{6}$  Close the paper tray cover and put the paper tray firmly back in the machine.

### **Cleaning the scanner glass**

Lift the document cover (1). Clean the scanner glass (2) and the white plastic (3) with a soft lint-free cloth moistened with a non-flammable glass cleaner.

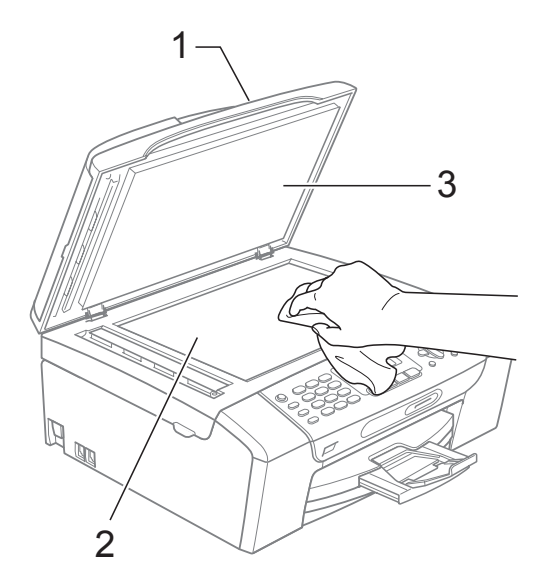

(MFC-290C and MFC-297C only) In the ADF unit, clean the white bar (1) and the glass strip (2) with a soft lint-free cloth moistened with a non-flammable glass cleaner.

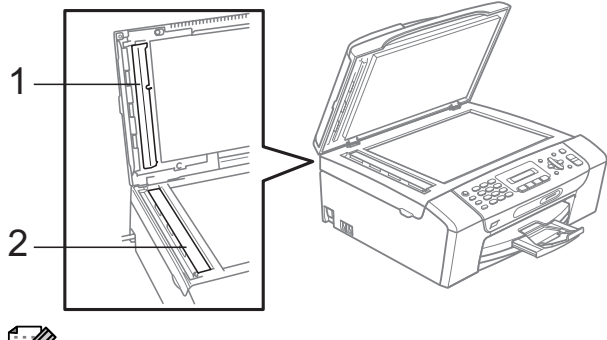

### **Note**

In addition to cleaning the scanner glass and glass strip with a non-flammable glass cleaner, run your finger tip over the scanner glass and glass strip to see if you can feel anything on it. If you feel dirt or debris, clean the scanner glass and glass strip again concentrating on that area. You may need to repeat the cleaning process three or four times. To test, make a copy after each cleaning attempt.

### **Cleaning the machine printer platen**

### **WARNING**

Be sure to unplug the machine from the electrical socket before cleaning the printer platen.

 $\blacksquare$  Lift the scanner cover until it locks securely into the open position.

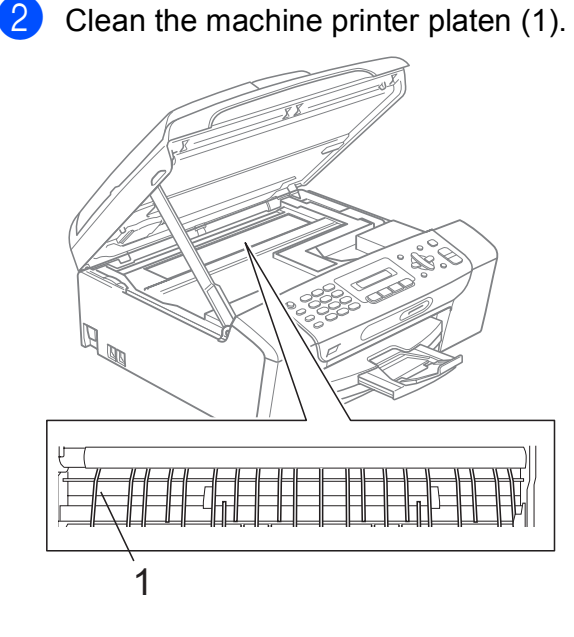

### **Cleaning the paper pick-up**   $r$ oller

- $\blacksquare$  Pull the paper tray completely out of the machine.
- **2** Unplug the telephone line cord first, and then unplug the machine from the electrical socket and open the Jam Clear Cover (1) at the back of the machine.

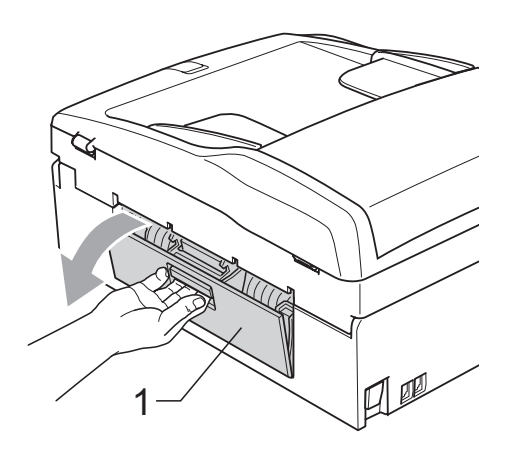

 $\overline{3}$  Clean the Paper Pick-up Roller (1) with isopropyl alcohol on a cotton swab.

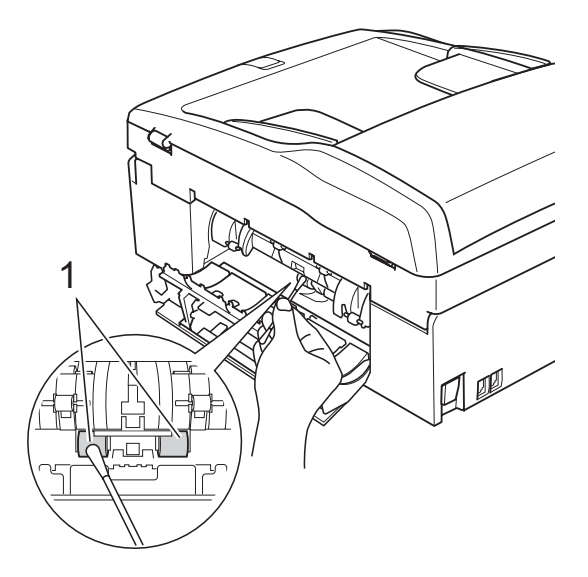

 $\overline{4}$  Close the Jam Clear Cover back. Make sure the cover is set properly.

 $\overline{5}$  Put the paper tray firmly back in the machine.

6 Re-connect the power cord.

## <span id="page-114-2"></span>**Cleaning the print head <sup>B</sup>**

To maintain good print quality, the machine will automatically clean the print head. You can start the cleaning process manually if there is a print quality problem.

Clean the print head and ink cartridges if you get a horizontal line or blank text in the text or graphics on your printed pages. You can clean Black only, three colours at a time (Yellow/Cyan/Magenta), or all four colours at once.

Cleaning the print head consumes ink. Cleaning too often uses ink unnecessarily.

### **CAUTION**

DO NOT touch the print head. Touching the print head may cause permanent damage and may void the print head's warranty.

### a Press **Menu**, **7**, **2**.

b Press **<sup>a</sup>** or **<sup>b</sup>** to choose Black, Color or All.

### Press **OK**.

The machine cleans the print head. When cleaning is finished, the machine will go back to standby mode automatically.

### **Note**

If you clean the print head at least five times and the print has not improved, try installing a new genuine Brother Branded replacement cartridge for each problem colour. Try cleaning the print head again up to five more times. If the print has not improved call your Brother dealer.

## <span id="page-114-1"></span>**Checking the print quality <sup>B</sup>**

If faded or streaked colours and text appear on your output, some of the nozzles may be clogged. You can check this by printing the Print Quality Check Sheet and looking at the nozzle check pattern.

- a Press **Menu**, **7**, **1**.
- 

Press **A** or ▼ to choose Print Quality. Press **OK**.

## **3** Press Colour Start.

The machine begins printing the Print Quality Check Sheet.

<span id="page-114-0"></span>Check the quality of the four colour blocks on the sheet.

Is Quality OK?

1.Yes 2.No

 $\overline{5}$  Do one of the following:

- $\blacksquare$  If all lines are clear and visible, press **1** to choose Yes, and go to step  $\boldsymbol{\Theta}$ .
- $\blacksquare$  If you can see missing short lines as shown below, press 2 to choose No.

OK Poor

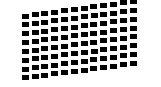

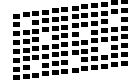

The LCD asks you if the print quality is OK for black and three colours.

Black OK?

1.Yes 2.No

Press **1** (Yes) or **2** (No).

The LCD asks you if you want to start cleaning.

Start Cleaning?

1.Yes 2.No

Press **1** (Yes). The machine starts cleaning the print head.

8 After cleaning is finished, press

### **Colour Start**.

The machine starts printing the Print Quality Check Sheet again and then returns to step  $\bullet$ .

### <span id="page-115-0"></span>**9** Press Stop/Exit.

If you repeat this procedure at least five times and the print quality is still poor, replace the ink cartridge for the clogged colour.

After replacing the ink cartridge, check the print quality. If the problem still exists, repeat the cleaning and test print procedures at least five times for the new ink cartridge. If ink is still missing, call your Brother dealer.

### **CAUTION**

DO NOT touch the print head. Touching the print head may cause permanent damage and may void the print head's warranty.

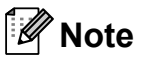

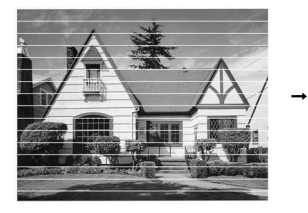

When a print head nozzle is clogged the printed sample looks like this.

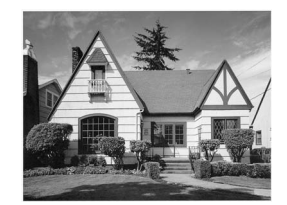

After the print head nozzle is cleaned, the horizontal lines are gone.

## **Checking the print alignment <sup>B</sup>**

You may need to adjust the print alignment after transporting the machine, if your printed text becomes blurred or images become faded.

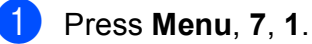

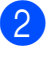

Press  $\triangle$  or  $\nabla$  to choose Alignment. Press **OK**.

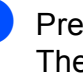

**8** Press Mono Start or Colour Start. The machine starts printing the Alignment Check Sheet.

Is Alignment OK?

1.Yes 2.No

- Check the 600 dpi and 1200 dpi test prints to see if number 5 most closely matches number 0.
	- If the number 5 samples of both the 600 dpi and 1200 dpi test prints are the best matches, press **1** (Yes) to finish the Alignment Check, and go to step  $\bullet$ .
	- $\blacksquare$  If another test print number is a better match for either 600 dpi or 1200 dpi, press **2** (No) to choose it.
- e For 600 dpi, press the number of the test print that most closely matches the number 0 sample (1-8).

600dpi Adjust Select Best #5

 $\overline{6}$  For 1200 dpi, press the number of the test print that most closely matches the number 0 sample (1-8).

1200dpi Adjust

Select Best #5

<span id="page-115-1"></span>Press Stop/Exit.

## <span id="page-116-1"></span>**Checking the ink volume**

You can check the ink that is left in the cartridge.

- **f** Press Menu, 7, 3.
- **2** The LCD shows the ink volume.
- 

**3** Press **A** or **▼** to choose the colour you want to check.

- 4 Press Stop/Exit.
- **Note**

You can check the ink volume from your computer. (See *Printing* for Windows® or *Printing and Faxing* for Macintosh® in the Software User's Guide on the CD-ROM.)

## <span id="page-116-0"></span>**Machine Information**

### **Checking the serial number**

You can see the machine's serial number on the LCD.

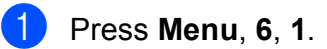

1.Serial No.

XXXXXXX

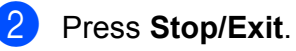

## **Packing and shipping the machine**

When you transport the machine, use the packing materials that came with your machine. Follow the instructions below to properly pack your machine. Damage caused to your machine during transit is not covered by your warranty.

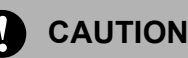

It is important to allow the machine to 'park' the print head after a print job. Listen carefully to the machine before unplugging it to make sure that all mechanical noise has stopped. Not allowing the machine to finish this parking process may lead to print problems and possible damage to the print head.

 $\Box$  Open the ink cartridge cover.

- **Press the lock release lever to release** the ink cartridge and take out all the ink cartridges. (See *[Replacing the ink](#page-109-0)  cartridges* [on page 100](#page-109-0).)
- **3** Install the green protective part, and then close the ink cartridge cover.

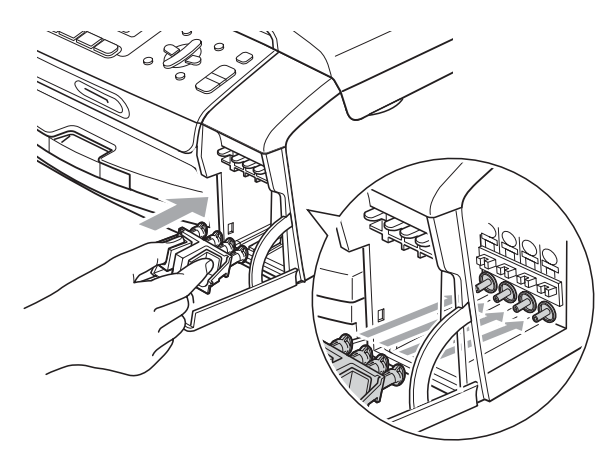

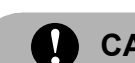

### **CAUTION**

Make sure that the plastic tabs on both sides of the green protective part (1) have securely clicked into place (2).

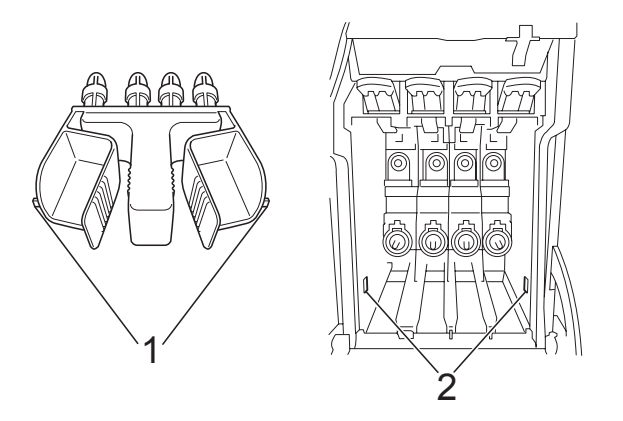

If you are not able to find the green protective part, DO NOT remove the ink cartridges before shipping. It is essential that the machine be shipped with either the green protective part or the ink cartridges in position. Shipping without them will cause damage to your machine and may void your warranty.

- Unplug the machine from the telephone wall socket and take the telephone line cord out of the machine.
- Unplug the machine from the electrical socket.
- $\boxed{6}$  Using both hands, use the plastic tabs on both sides of the machine to lift the scanner cover until it locks securely into the open position. Then unplug the interface cable from the machine, if it is connected.

 $\Box$  Lift the scanner cover (1) to release the lock. Gently push the scanner cover support down (2) and close the scanner cover (3).

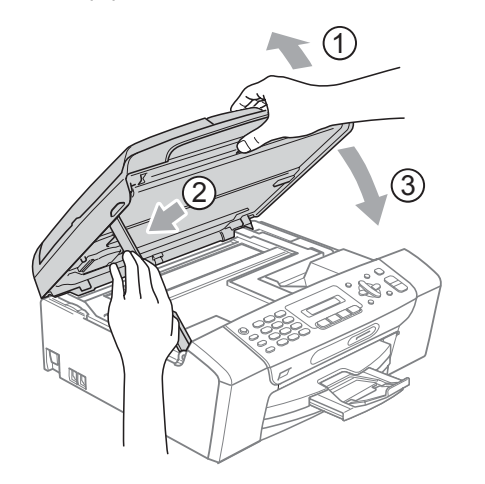

8 Wrap the machine in the bag and put it in the original carton with the original packing material.

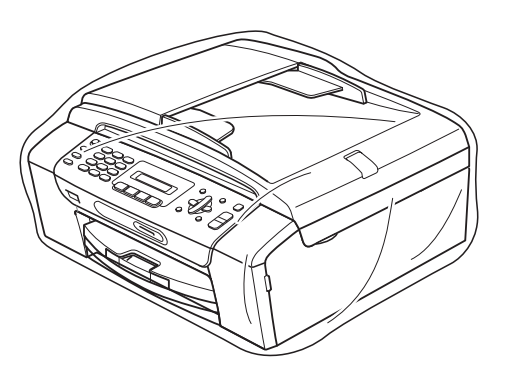

**9** Pack the printed materials in the original carton as shown below. Do not pack the used ink cartridges in the carton.

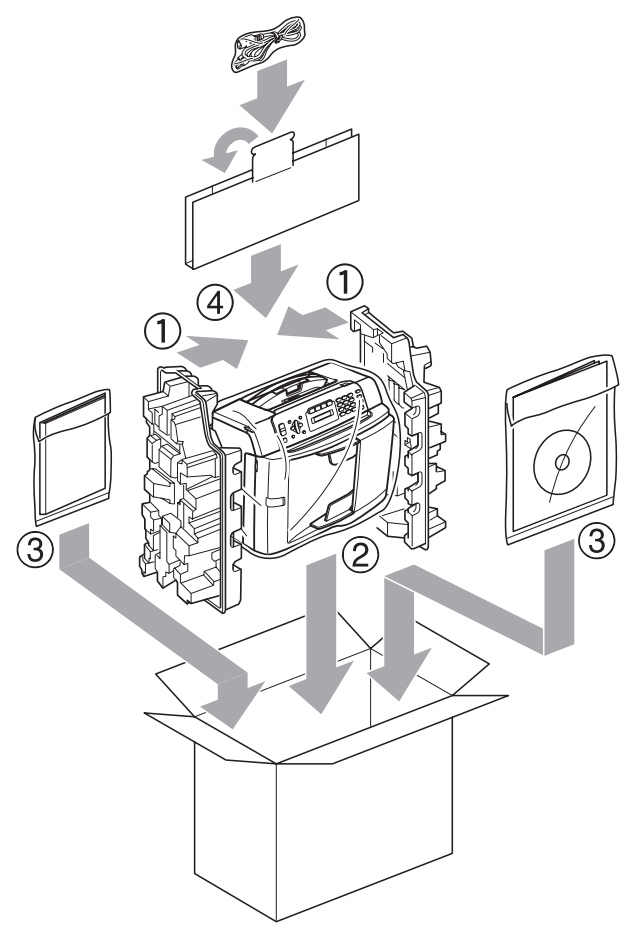

 $\bigcirc$  Close the carton and tape it shut.

**C**

# **Menu and Features**

## **On-screen programming**

Your machine is designed to be easy to operate with LCD on-screen programming using the menu keys. User-friendly programming helps you take full advantage of all the menu selections your machine has to offer.

Since your programming is done on the LCD, we have created step-by-step on-screen instructions to help you program your machine. All you need to do is follow the instructions as they guide you through the menu selections and programming options.

## **Menu table**

You can program your machine by using the Menu table that begins on [page 112](#page-121-0). These pages list the menu selections and options.

Press **Menu** followed by the menu numbers to program your machine.

## **Memory storage**

Even if there is a power failure, you will not lose your menu settings because they are stored permanently. Temporary settings (such as Contrast, Overseas mode, and so on) will be lost. You may have to reset the date and time.

## **Menu keys**

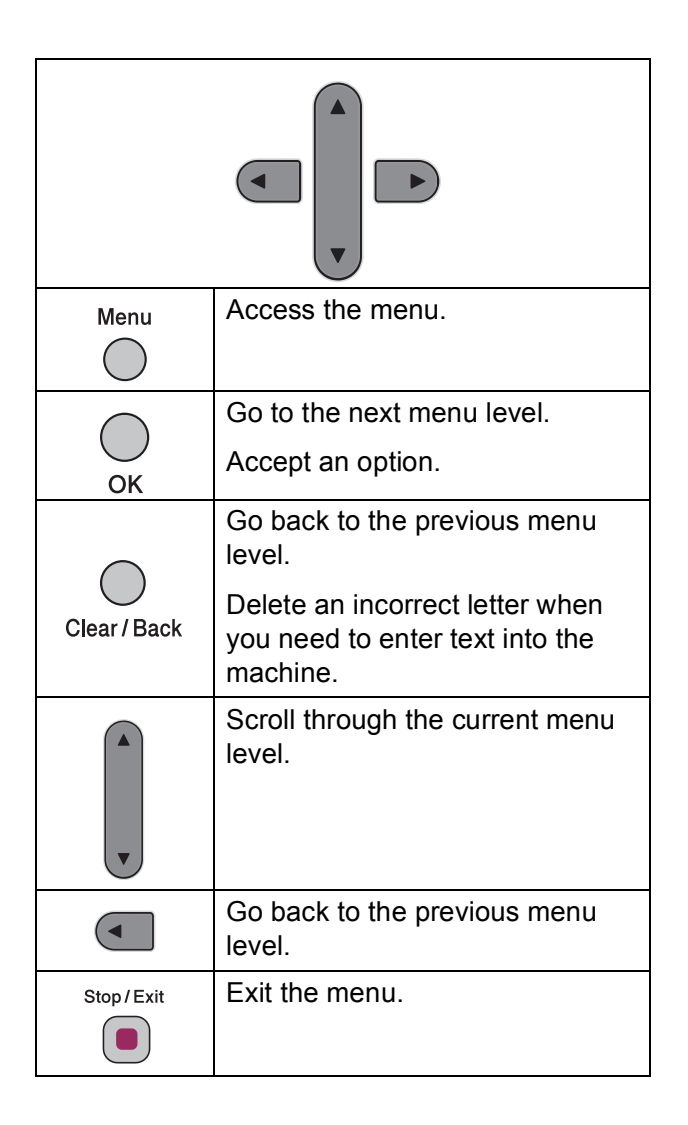

To access the menu mode:

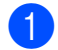

**1** Press Menu.

2 Choose an option.

- **Press 1 for General Setup menu.**
- **Press 2 for Fax menu.**
- Press 3 for Copy menu.
	-

**Press 0** for Initial Setup.

You can scroll more quickly through each menu level by pressing **a** or **b** for the direction you want.

**3** Press OK when that option appears on the LCD. The LCD will then show the next menu level.

**4** Press **A** or ▼ to scroll to your next menu selection.

**6** Press OK. When you finish setting an option, the LCD shows Accepted.

**6** Press Stop/Exit.

## <span id="page-121-0"></span>**Menu Table**

The menu table will help you understand the menu selections and options that are found in the machine's programs. The factory settings are shown in Bold with an asterisk.

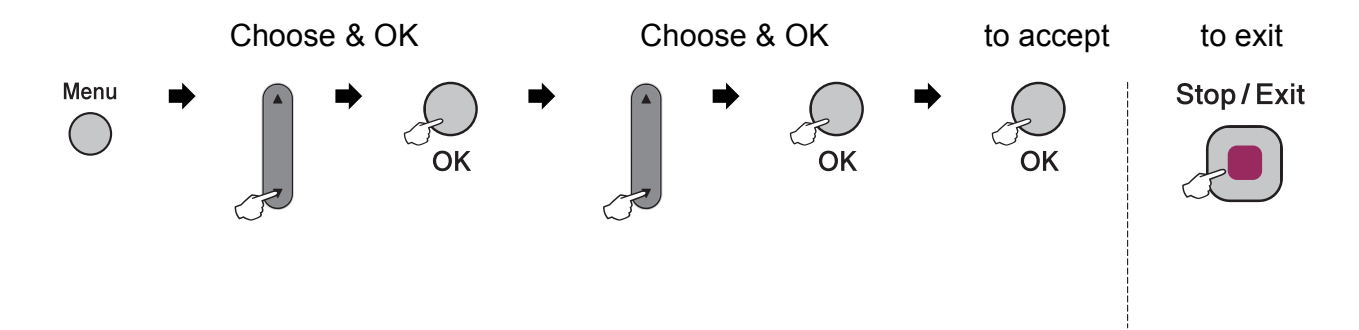

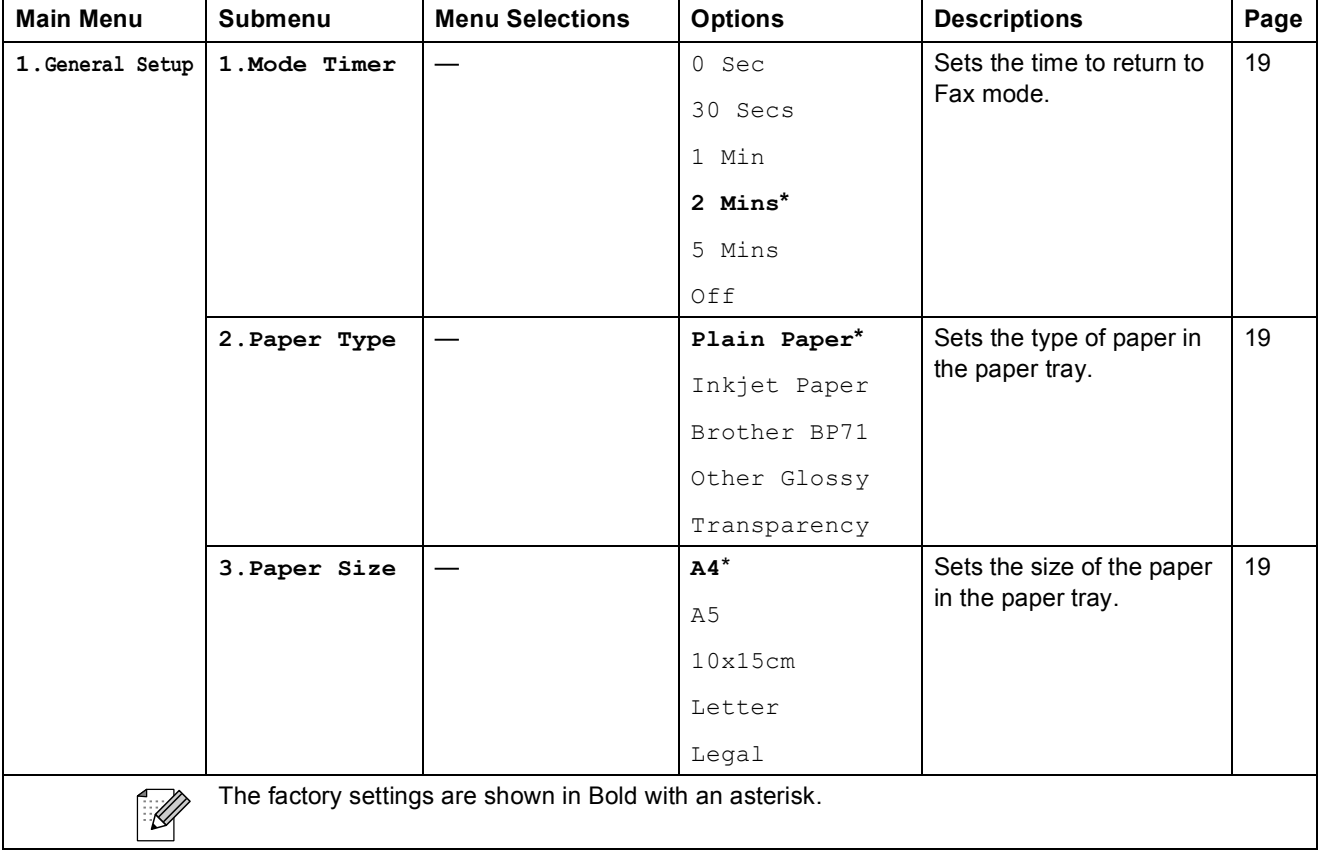

**C**

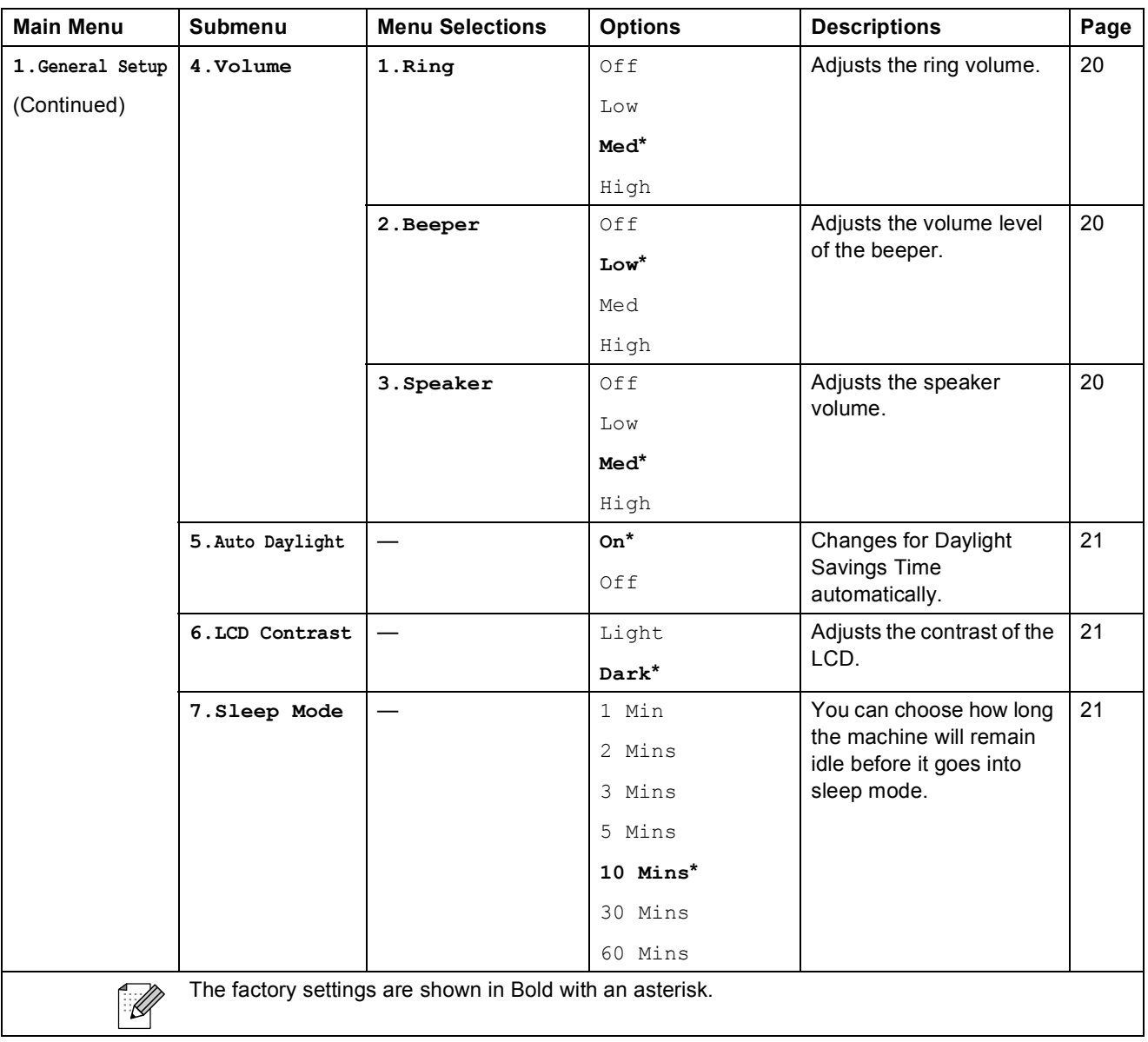

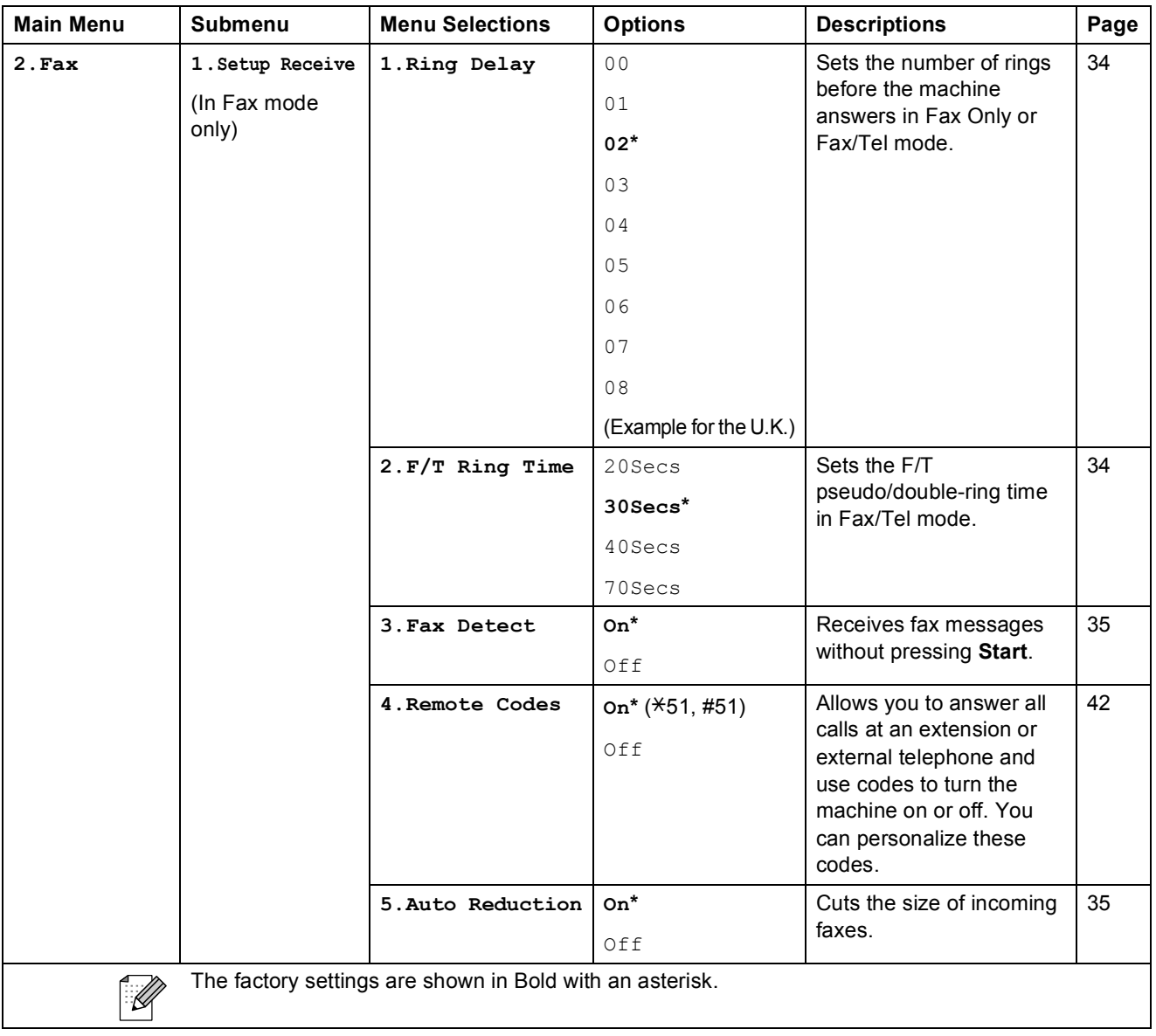

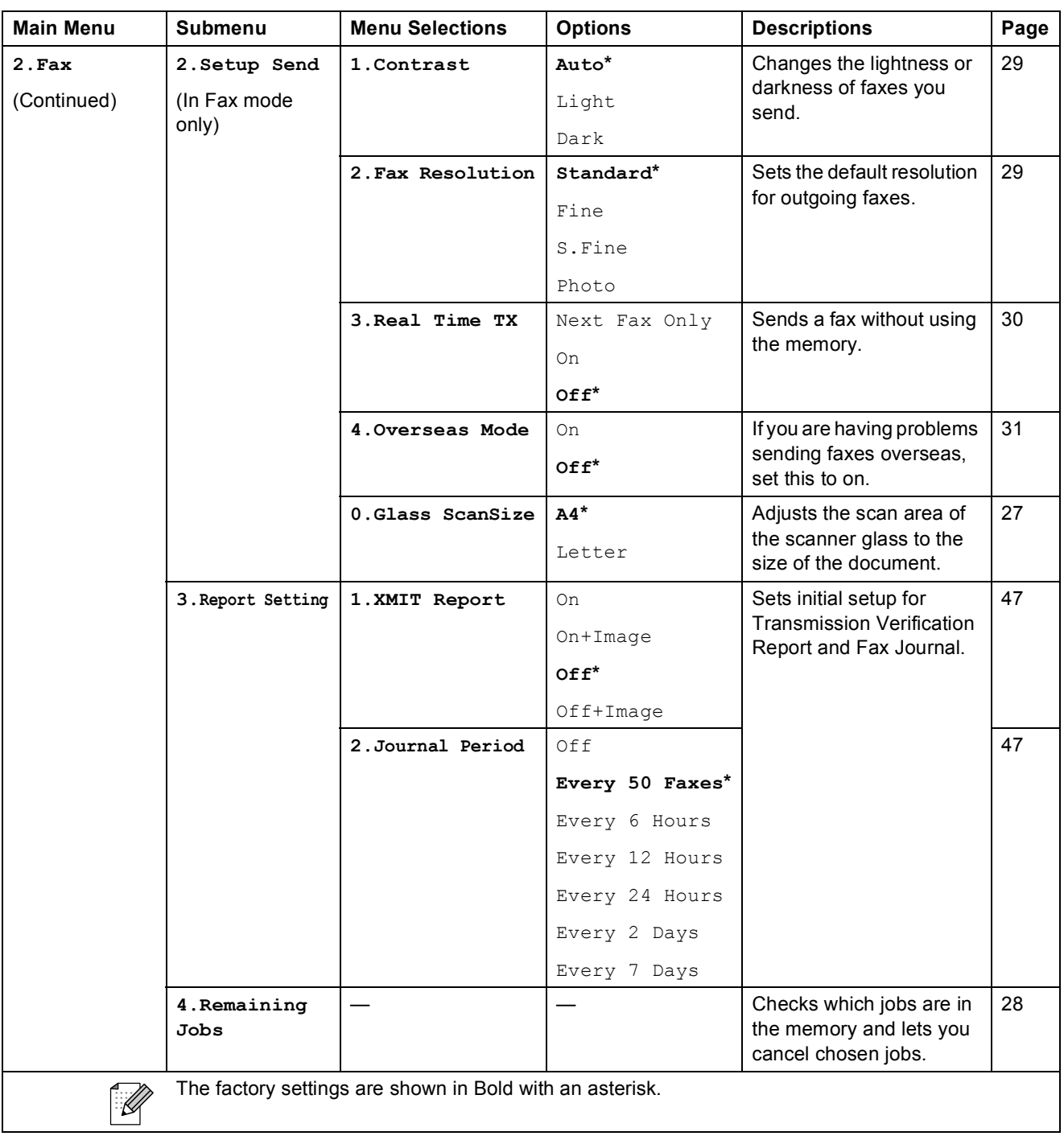

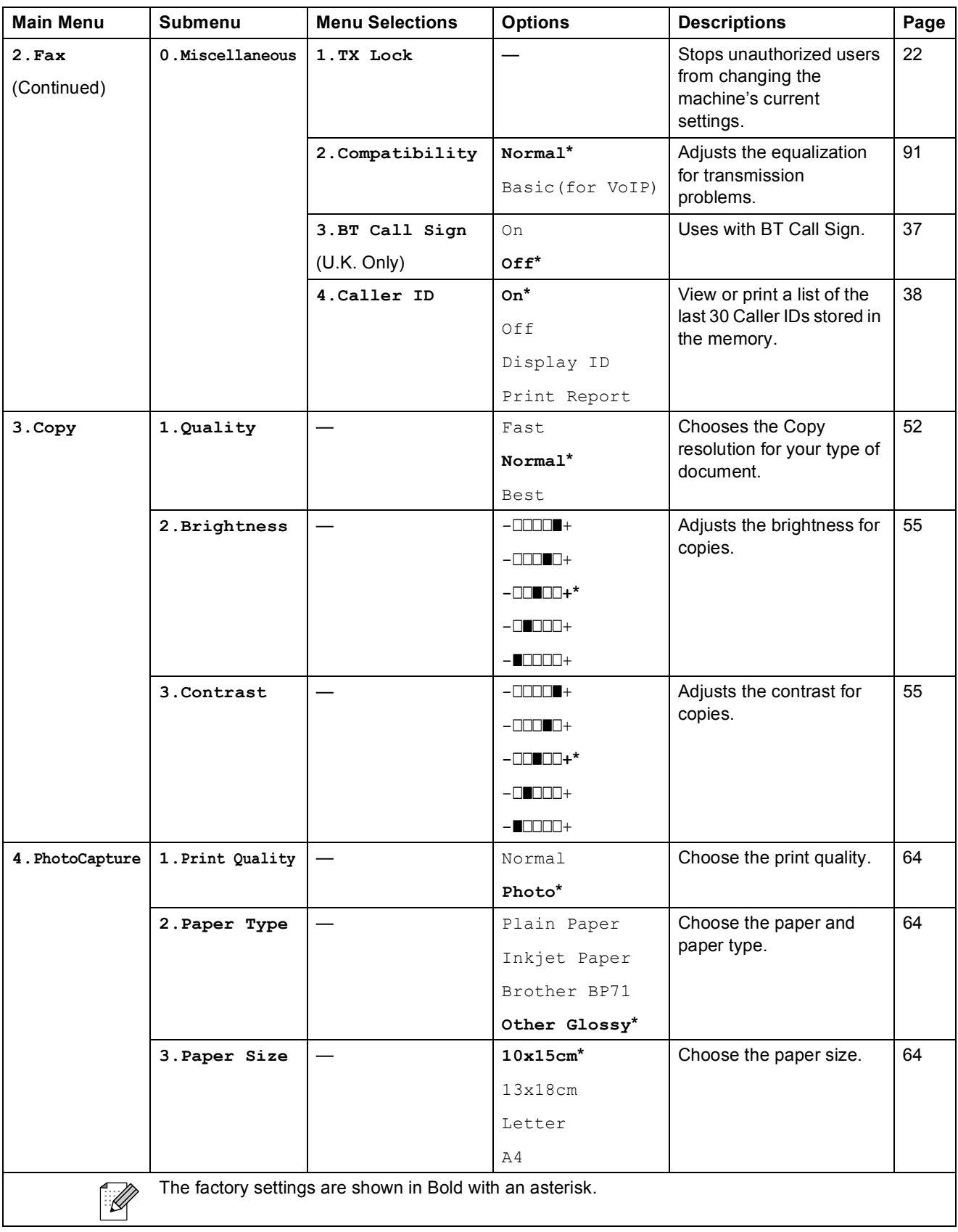

**C**

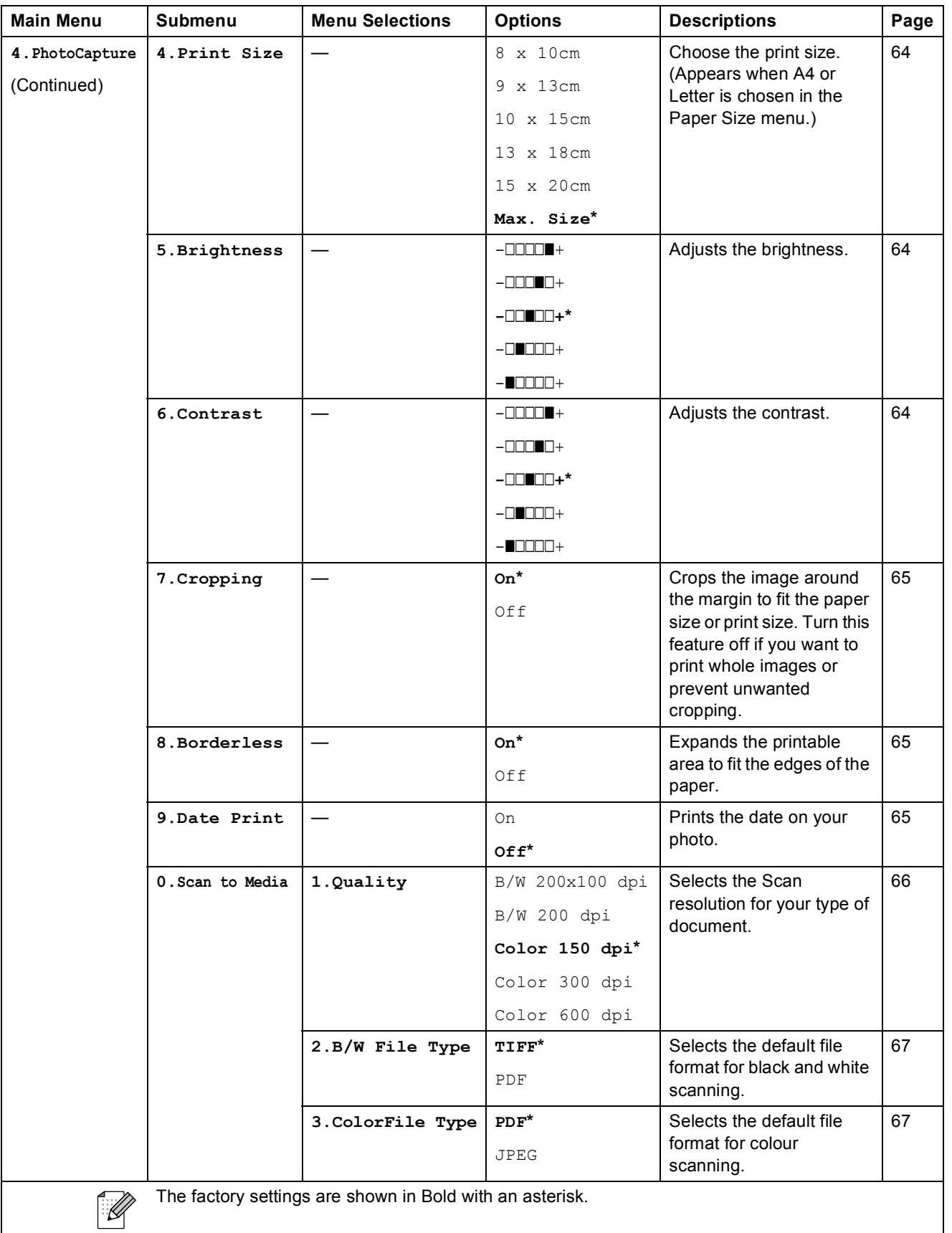

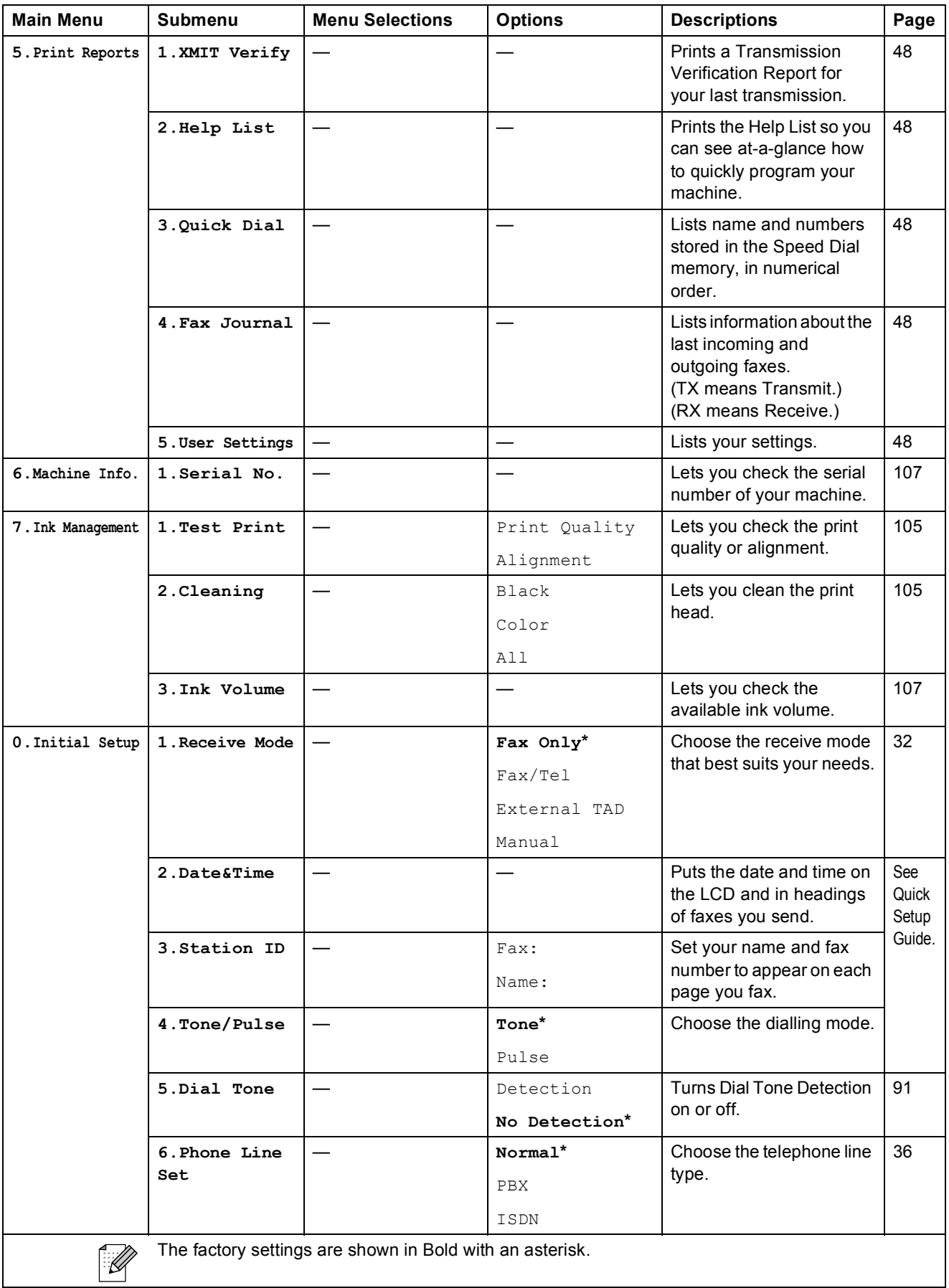

## **Entering Text**

When you are setting certain menu selections, such as the Station ID, you may need to enter text into the machine. Most number keys have three or four letters printed on keys. The keys for **0**, **#** and  $*$  do not have printed letters because they are used for special characters.

By pressing the relevant number key repeatedly, you can access the character you want.

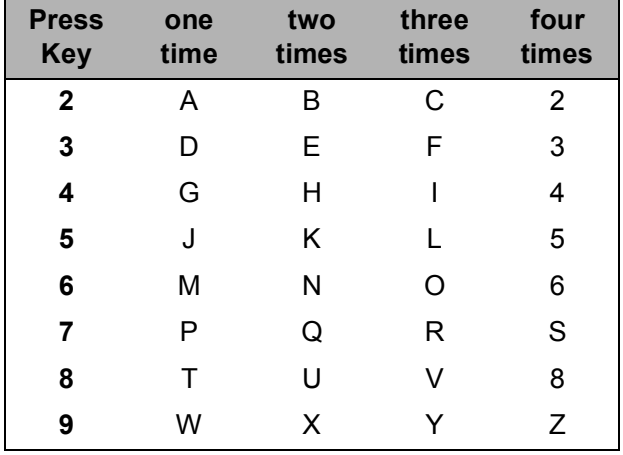

#### **Inserting spaces**

To enter a space in a fax number, press  $\triangleright$  once between numbers. To enter a space in a name, press ▶ twice between characters.

### **Making corrections**

If you entered an incorrect letter and want to change it, press **d** to move the cursor under the incorrect character. Then press **Clear/Back**. Re-enter the correct character. You can also back up and insert letters.

### **Repeating letters**

If you need to enter a letter that is on the same key as the letter before, press  $\blacktriangleright$  to move the cursor to the right before you press the key again.

### **Special characters and symbols**

Press  $\star$ , **#** or **0**, and then press  $\triangleleft$  or  $\triangleright$  to move the cursor under the special character or symbol you want. Then press **OK** to choose it.

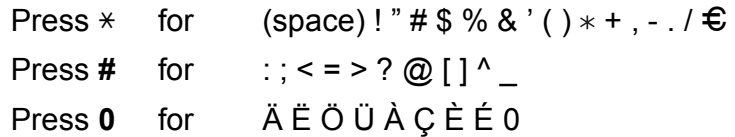

**D**

# **Specifications**

## **General**

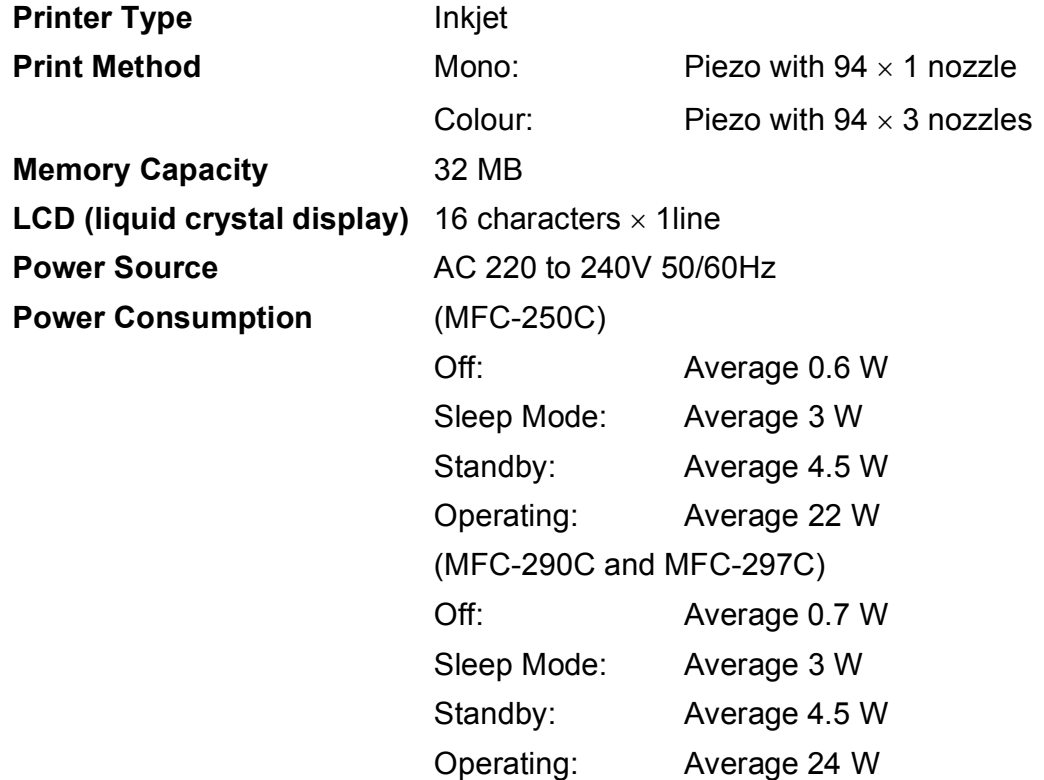

**D**

#### **Dimensions**

(MFC-250C)

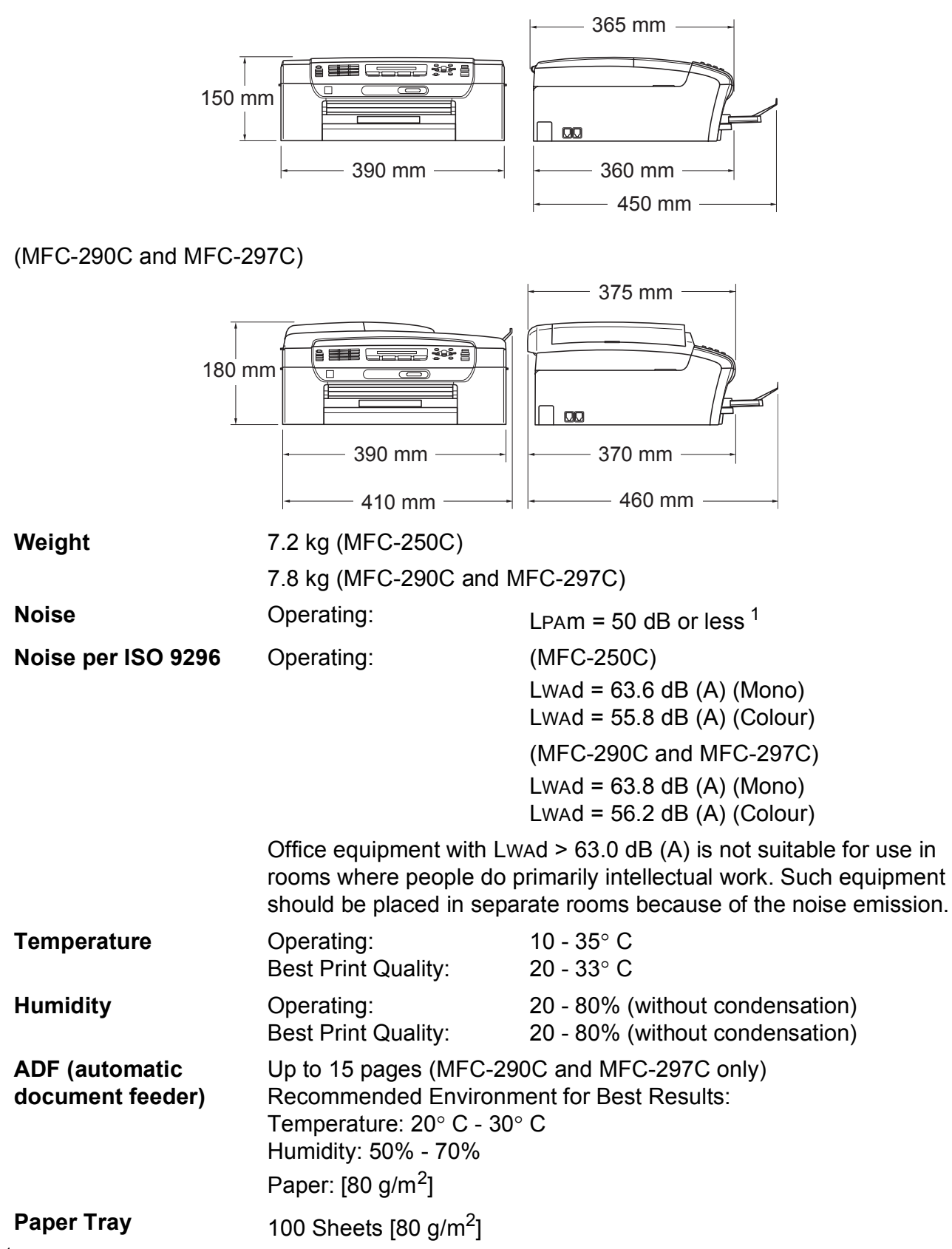

<span id="page-130-0"></span> $1$  This depends on printing conditions.

## **Print media**

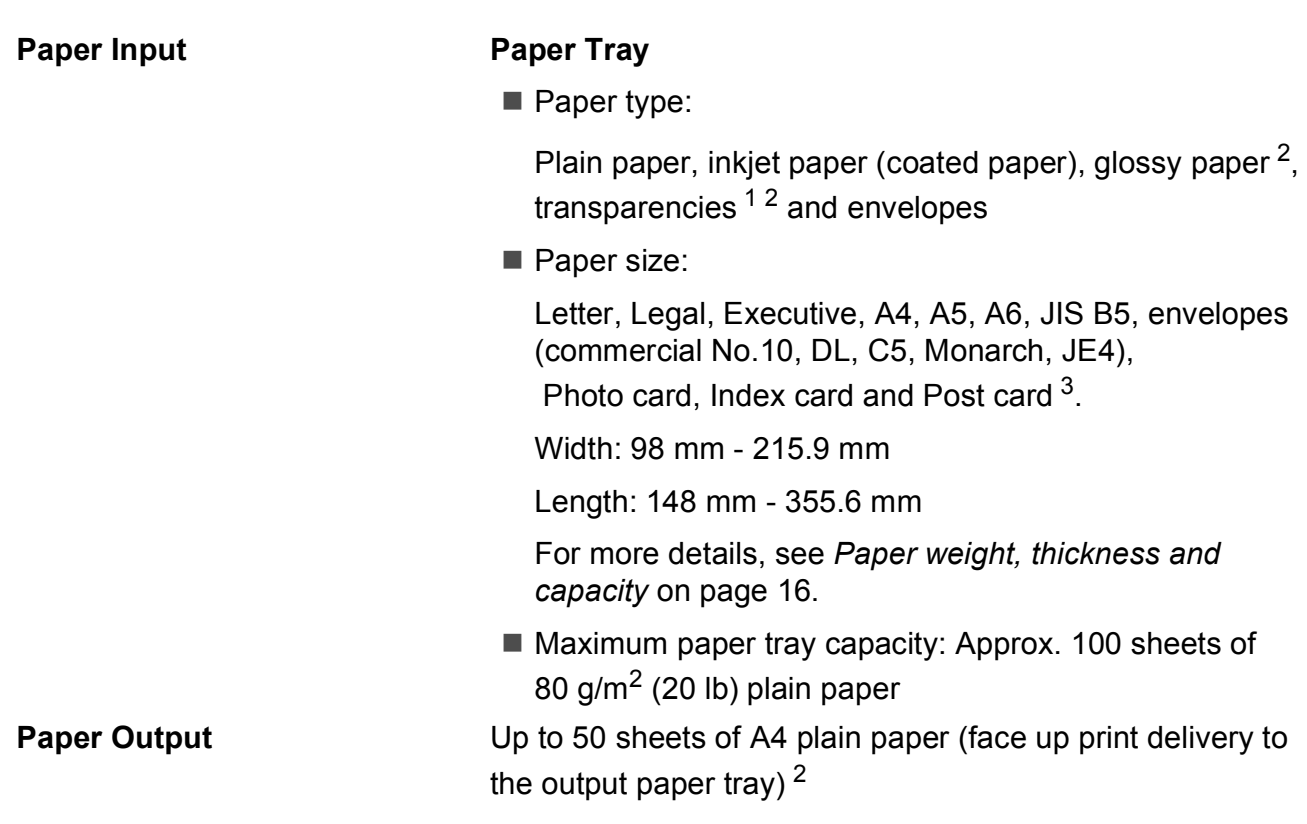

- <span id="page-131-1"></span><sup>1</sup> Use only transparencies recommended for inkjet printing.
- <span id="page-131-0"></span><sup>2</sup> For glossy paper or transparencies, we recommend removing printed pages from the output paper tray immediately after they exit the machine to avoid smudging.
- <span id="page-131-2"></span><sup>3</sup> See *[Paper type and size for each operation](#page-24-0)* on page 15.

## **Fax D***D*

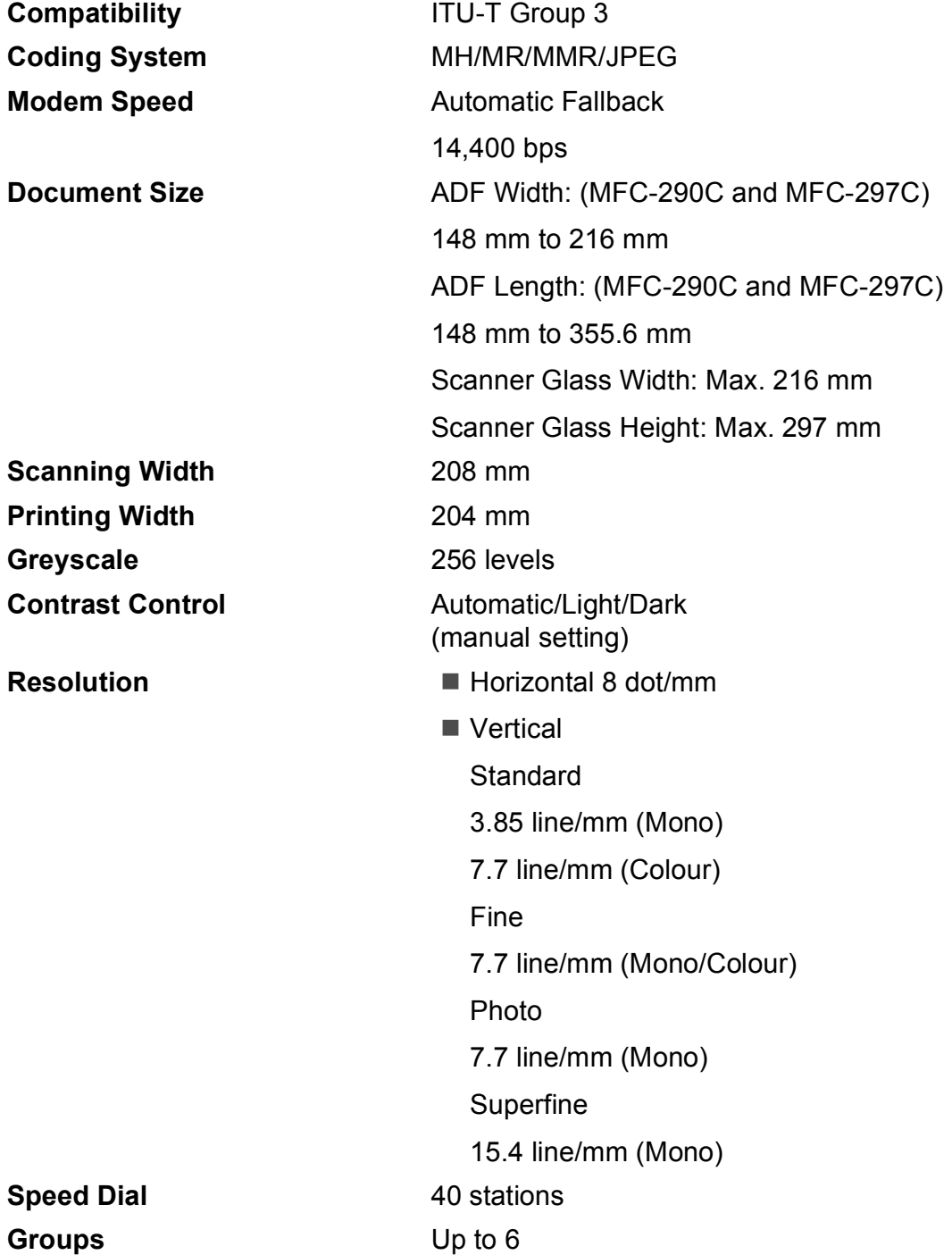

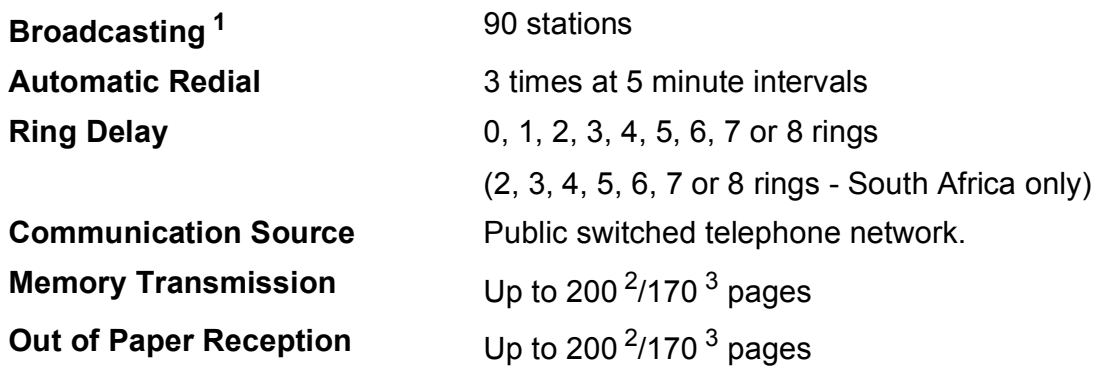

<span id="page-133-0"></span><sup>1</sup> Monochrome only

<span id="page-133-1"></span><sup>2</sup> 'Pages' refers to the 'Brother Standard Chart No. 1' (a typical business letter, Standard resolution, MMR code). Specifications and printed materials are subject to change without prior notice.

<span id="page-133-2"></span> $3$  'Pages' refers to the 'ITU-T Test Chart #1' (a typical business letter, Standard resolution, MMR code). Specifications and printed materials are subject to change without prior notice.

## $\mathsf{Copy}$

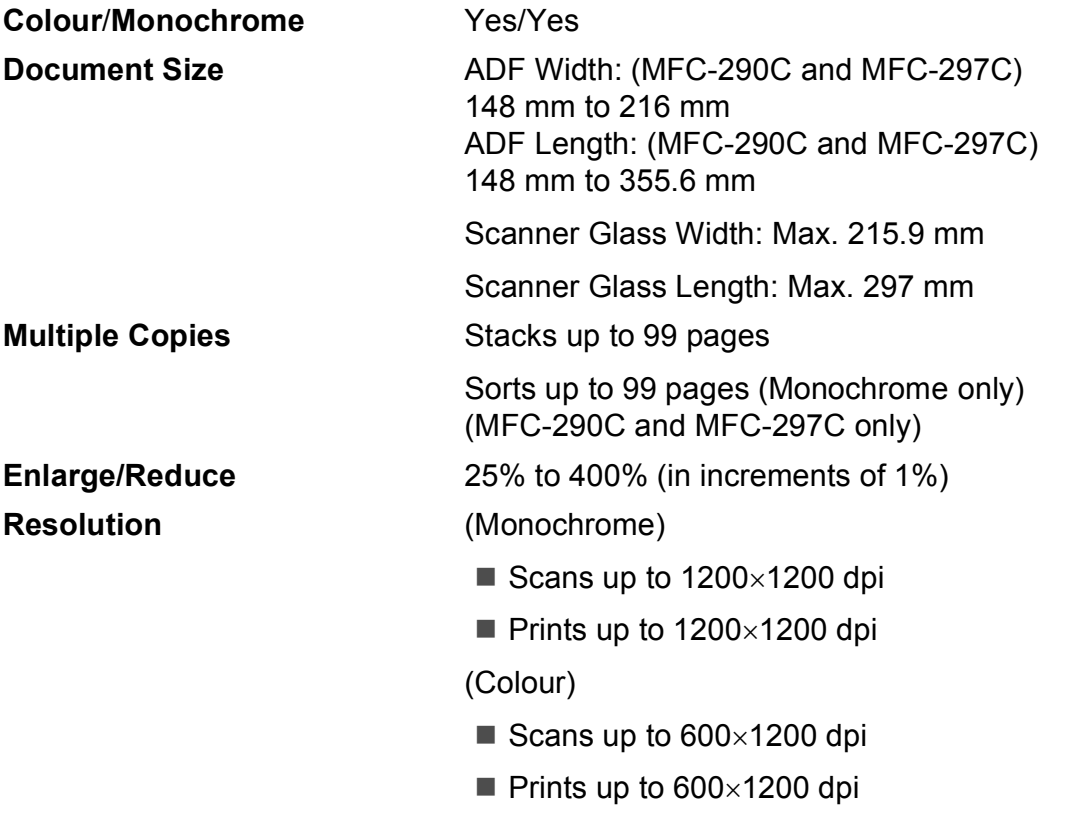

## **PhotoCapture Center™**

### **Note**

The MFC-250C only supports USB Flash memory drives.

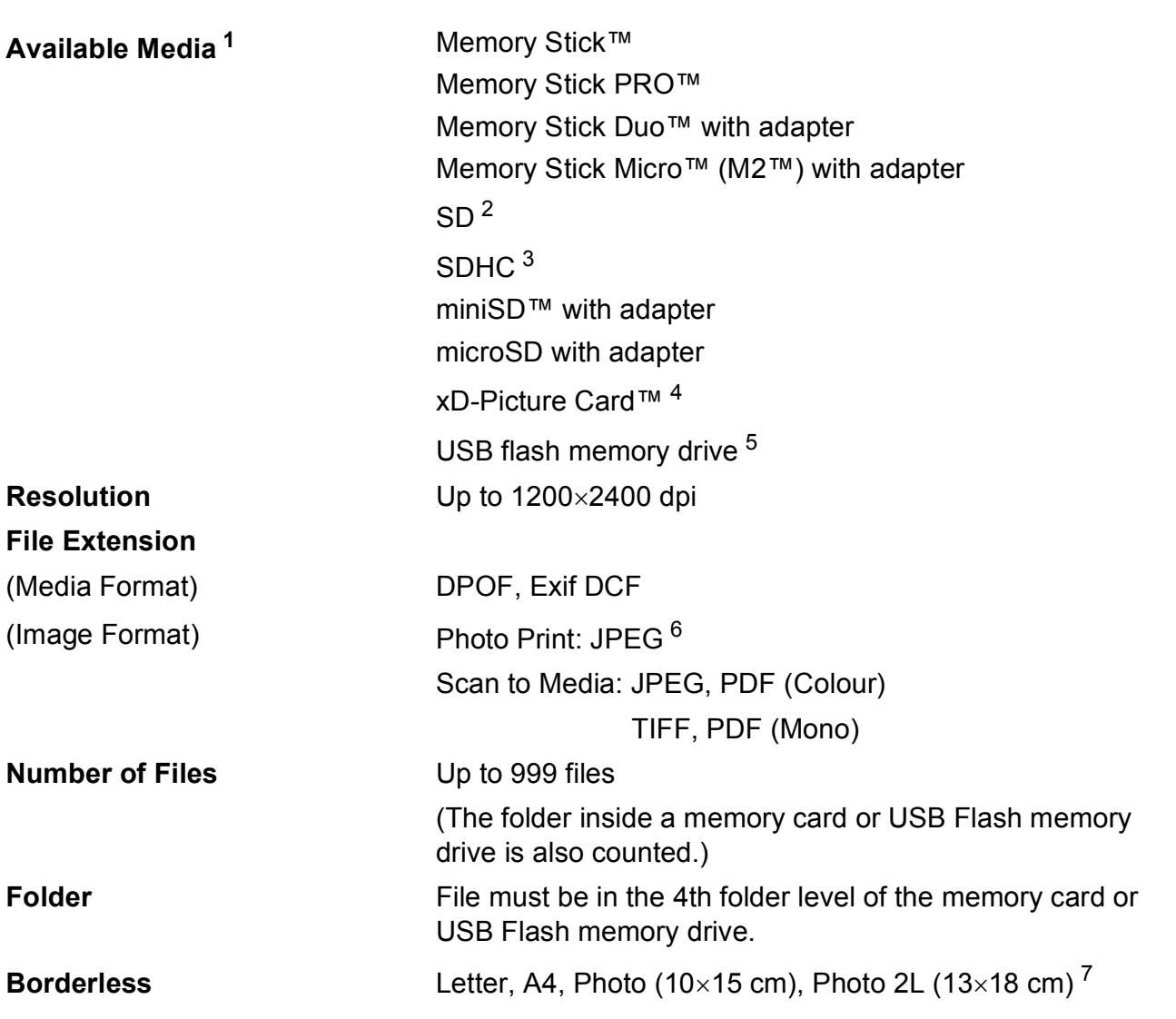

- <span id="page-135-0"></span><sup>1</sup> Memory cards, Adapters and USB Flash memory drive are not included.
- <span id="page-135-5"></span><sup>2</sup> SecureDigital (SD) : 16MB to 2GB
- <span id="page-135-6"></span><sup>3</sup> SecureDigital High Capacity (SDHC) : 4GB to 8GB
- <span id="page-135-1"></span><sup>4</sup> xD-Picture Card™ Conventional Card from 16MB to 512MB xD-Picture Card™ Type M from 256MB to 2GB xD-Picture Card™ Type M<sup>+</sup> 1GB and 2GB xD-Picture Card™ Type H from 256MB to 2GB
- <span id="page-135-2"></span><sup>5</sup> USB 2.0 standard USB Mass Storage Class from 16 MB to 8 GB Support format: FAT 12/FAT16/FAT32
- <span id="page-135-3"></span><sup>6</sup> Progressive JPEG format is not supported.
- <span id="page-135-4"></span><sup>7</sup> See *[Paper type and size for each operation](#page-24-0)* on page 15.

## **PictBridge**

**Compatibility Supports the Camera & Imaging Products Association** PictBridge standard CIPA DC-001 Visit<http://www.cipa.jp/pictbridge> for more information **Interface** PictBridge (USB) Port

## **Scanner**

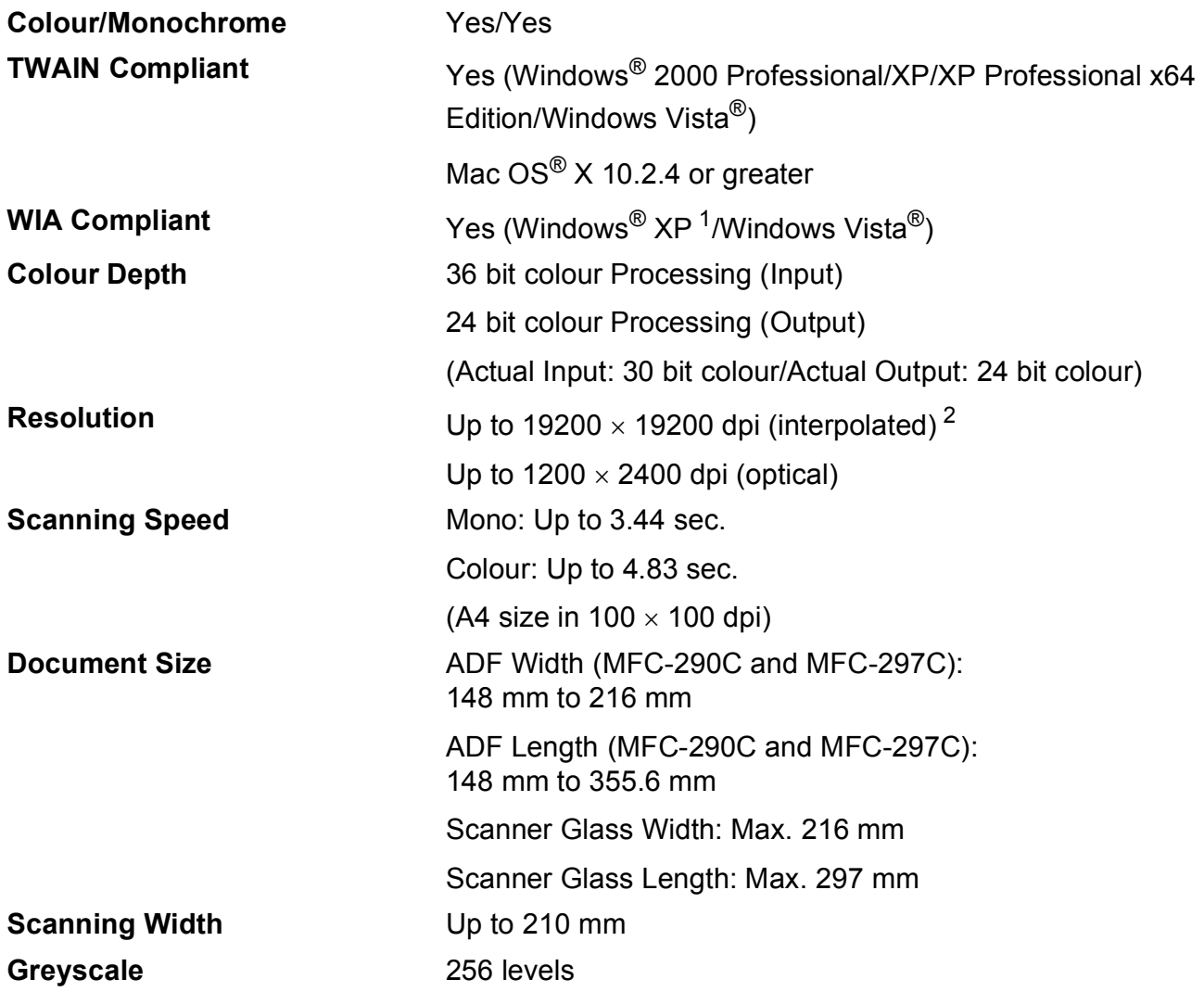

<span id="page-137-0"></span><sup>1</sup> Windows<sup>®</sup> XP in this User's Guide includes Windows<sup>®</sup> XP Home Edition, Windows<sup>®</sup> XP Professional, and Windows<sup>®</sup> XP Professional x64 Edition.

<span id="page-137-1"></span><sup>2</sup> Maximum 1200 × 1200 dpi scanning when using the WIA Driver for Windows® XP and Windows Vista® (resolution up to 19200  $\times$  19200 dpi can be chosen by using the Brother scanner utility)

**D**

## **Printer**

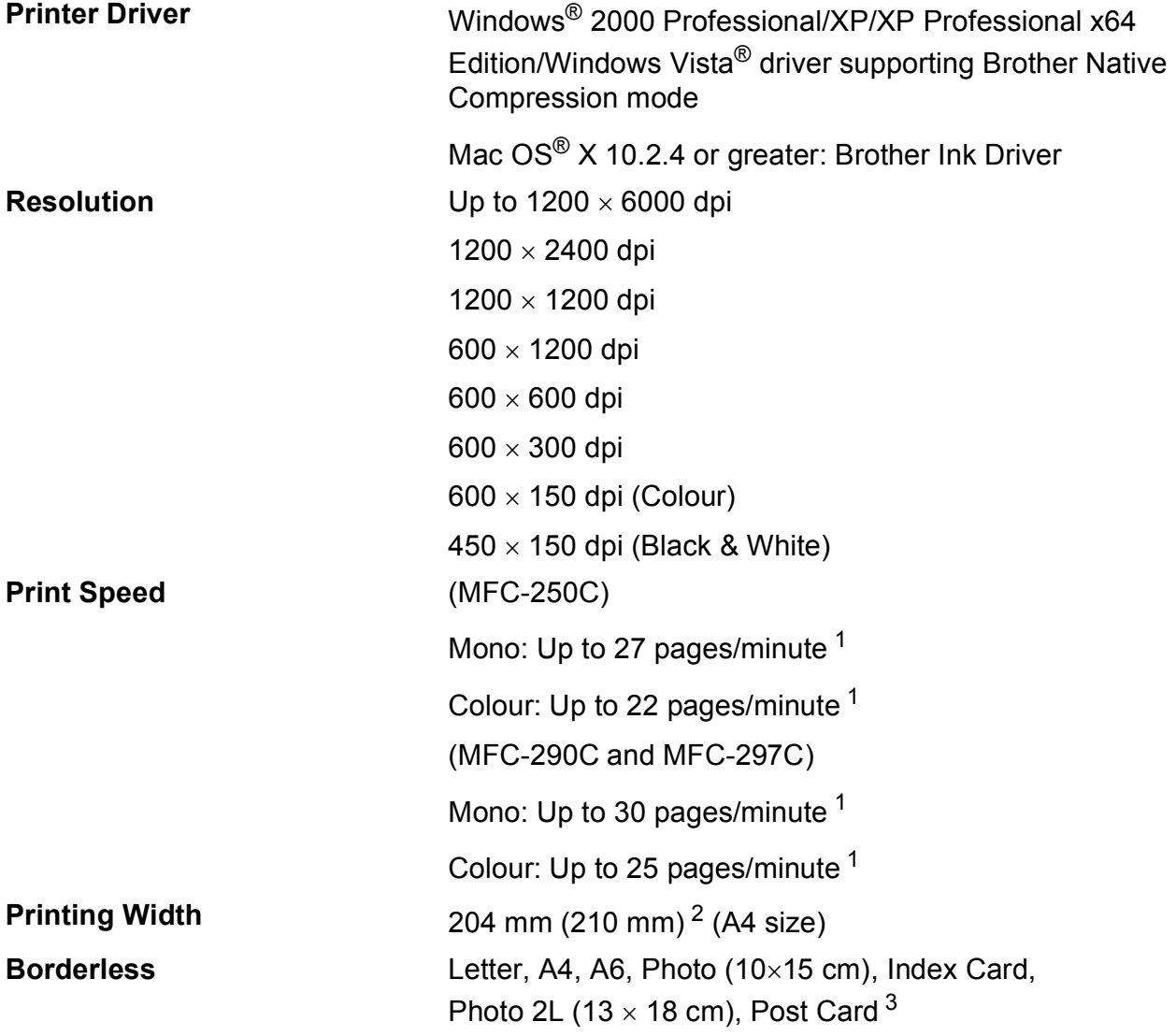

<span id="page-138-2"></span><sup>1</sup> Based on Brother standard pattern. A4 size in draft mode.

- <span id="page-138-0"></span><sup>2</sup> When you set the Borderless feature to On.
- <span id="page-138-1"></span><sup>3</sup> See *[Paper type and size for each operation](#page-24-0)* on page 15.

## **Interfaces**

### **USB** <sup>[1](#page-139-0)2</sup> A USB [2](#page-139-1).0 interface cable that is no longer than 2.0 m.

- <span id="page-139-0"></span><sup>1</sup> Your machine has a full-speed USB 2.0 interface. This interface is compatible with Hi-Speed USB 2.0; however, the maximum data transfer rate will be 12 Mbits/s. The machine can also be connected to a computer that has a USB 1.1 interface.
- <span id="page-139-1"></span><sup>2</sup> Third party USB ports are not supported for Macintosh<sup>®</sup>.

Specifications

## **Computer requirements**

<span id="page-140-5"></span><span id="page-140-4"></span><span id="page-140-3"></span><span id="page-140-2"></span><span id="page-140-1"></span><span id="page-140-0"></span>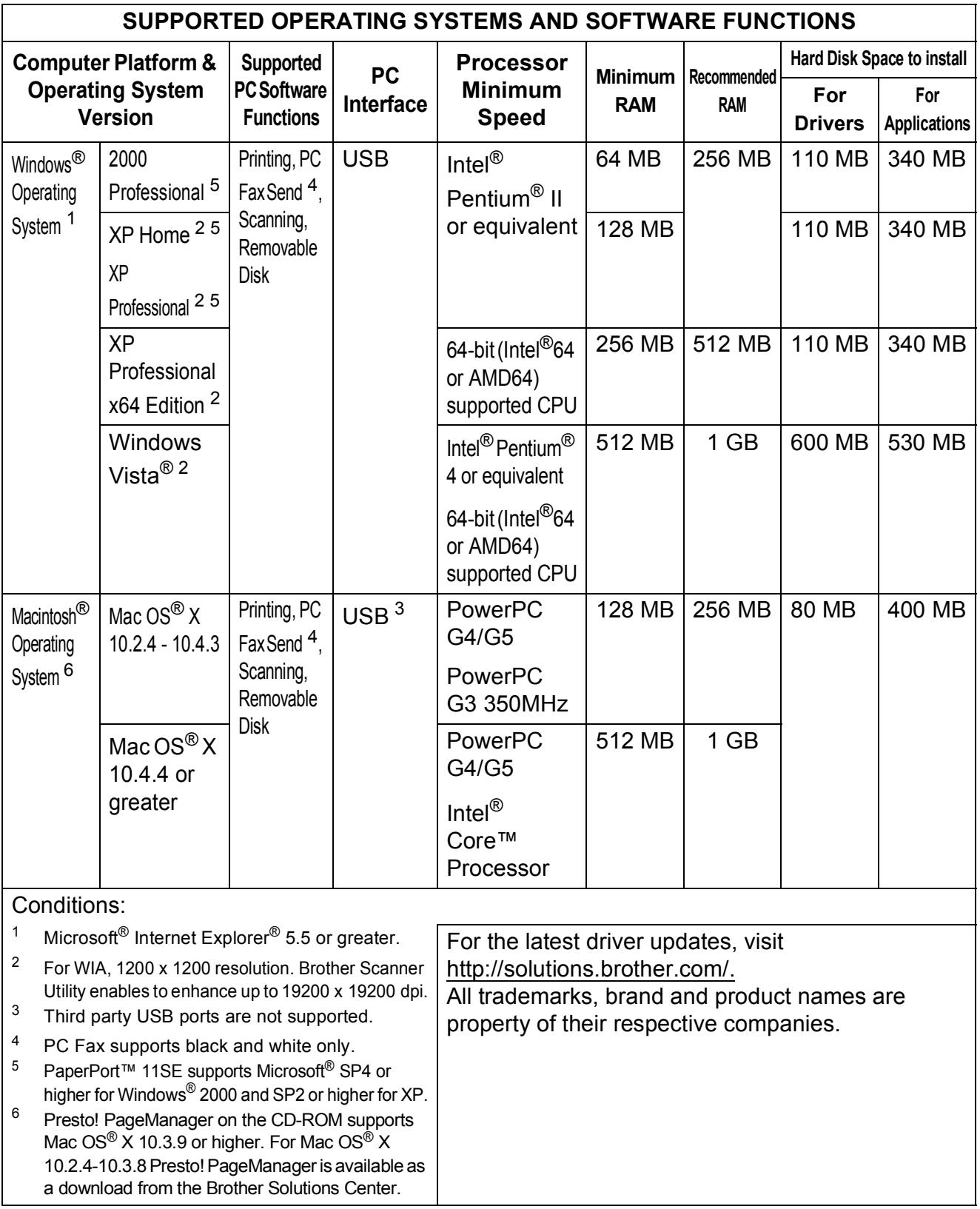

**D**

## **Consumable items**

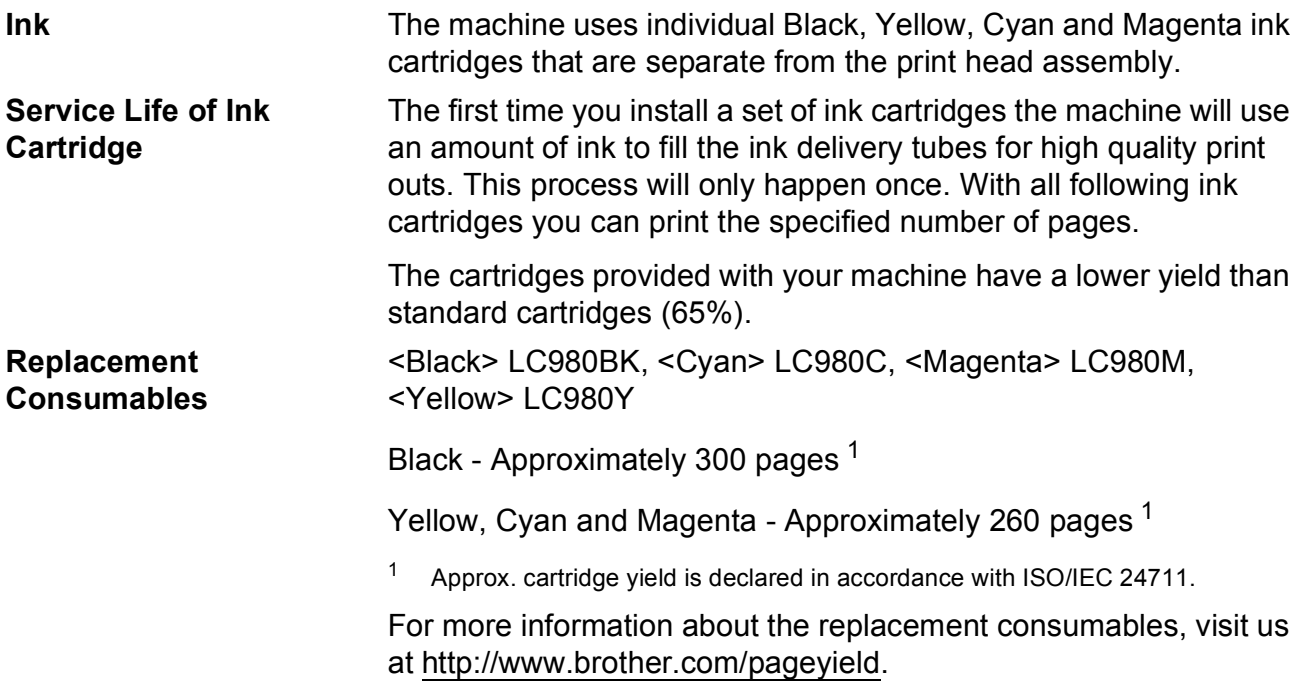

### <span id="page-141-0"></span>**What is Innobella™?**

Innobella™ is a range of genuine consumables offered by Brother. The name "Innobella™" derives from the words "Innovation" and "Bella" (meaning "Beautiful" in Italian) and is a representation of the "innovative" technology providing you with "beautiful" and "long lasting" print results.

When you print photo images, Brother recommends Innobella™ glossy photo paper (BP71 series) for high quality. Brilliant prints are made easier with Innobella™ Ink and paper.

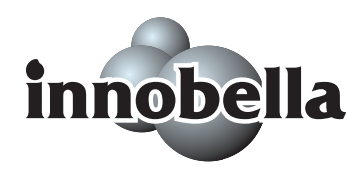

**Glossary** 

This is a comprehensive list of features and terms that appear in Brother manuals. Availability of these features depends on the model you purchased.

#### **ADF (automatic document feeder)**

The document can be placed in the ADF and scanned one page at a time automatically.

#### **Auto Reduction**

**E**

Reduces the size of incoming faxes.

#### **Automatic fax transmission**

Sending a fax without picking up the handset of an external telephone.

#### **Automatic Redial**

A feature that enables your machine to redial the last fax number after five minutes if the fax did not go through because the line was busy.

#### **Backup Print**

Your machine prints a copy of every fax that is received and stored in memory.This is a safety feature so you will not lose messages during a power failure.

#### **Beeper Volume**

Volume setting for the beep when you press a key or make an error.

#### **Brightness**

Changing the Brightness makes the whole image lighter or darker.

#### **Broadcasting**

The ability to send the same fax message to more than one location.

#### **Caller ID**

A service purchased from the telephone company that lets you see the number (or name) of the party calling you.

### **CNG tones**

The special tones (beeps) sent by fax machines during automatic transmission to tell the receiving machine that a fax machine is calling.

### **Coding method**

Method of coding the information contained in the document. All fax machines must use a minimum standard of Modified Huffman (MH). Your machine is capable of greater compression methods, Modified Read (MR), Modified Modified Read (MMR) and JPEG, if the receiving machine has the same capability.

#### **Communication error (Comm. Error)**

An error during fax sending or receiving, usually caused by line noise or static.

#### **Compatibility group**

The ability of one fax unit to communicate with another. Compatibility is assured between ITU-T Groups.

### **Contrast**

Setting to compensate for dark or light documents, by making faxes or copies of dark documents lighter and light documents darker.

#### **Dual Access**

Your machine can scan outgoing faxes or scheduled jobs into memory at the same time it is sending a fax from memory or receiving or printing an incoming fax.

#### **ECM (Error Correction Mode)**

Detects errors during fax transmission and resends the pages of the fax that had an error.

#### **Extension telephone**

A telephone using the same line as your fax but plugged into a separate wall socket.

#### **External telephone**

A TAD (telephone answering device) or telephone that is connected to your machine.

### **F/T Ring Time**

The length of time that the Brother machine rings (when the Receive Mode setting is Fax/Tel) to notify you to pick up a voice call that it answered.

### **Fax Detect**

Enables your machine to respond to CNG tones if you interrupt a fax call by answering it.

### **Fax Journal**

Lists information about the last 200 incoming and outgoing faxes. TX means Transmit. RX means Receive.

### **Fax tones**

The signals sent by sending and receiving fax machines while communicating information.

### **Fax/Tel**

You can receive faxes and telephone calls. Do not use this mode if you are using a telephone answering device (TAD).

### **Fine resolution**

Resolution is 203  $\times$  196 dpi. It is used for small print and graphs.

### **Greyscale**

The shades of grey available for copying. scanning and faxing photographs.

### **Group number**

A combination of Speed Dial numbers that are stored in a Speed Dial location for Broadcasting.

### **Help list**

A printout of the complete Menu table that you can use to program your machine when you do not have the User's Guide with you.

### **Innobella™**

Innobella™ is a range of genuine consumables offered by Brother. For best quality results Brother recommends Innobella™ Ink and Paper.

### **Journal Period**

The pre-programmed time period between automatically printed Fax Journal Reports. You can print the Fax Journal on demand without interrupting the cycle.

### **LCD (liquid crystal display)**

The display screen on the machine that shows interactive messages during On-Screen Programming and shows the date and time when the machine is idle.

### **Manual fax**

When you lift the handset of your external telephone you can hear the receiving fax machine answer before you press **Mono Start** or **Colour Start** to begin sending.

### **Menu mode**

Programming mode for changing your machine's settings.

### **OCR (optical character recognition)**

The bundled ScanSoft™ PaperPort™ 11SE with OCR or Presto! PageManager software application converts an image of text to text you can edit.

### **Out of Paper Reception**

Receives faxes into the machine's memory when the machine is out of paper.

### **Overseas Mode**

Makes temporary changes to the fax tones to accommodate noise and static on overseas telephone lines.

### **Pause**

Allows you to place a 3.5 second delay in the dialling sequence while you are dialling using the dial pad or you are storing Speed Dial numbers. Press **Redial/Pause** as many times as needed for longer pauses.

### **Photo resolution (Mono only)**

A resolution setting that uses varying shades of grey for the best representation of photographs.
### **PhotoCapture Center™**

Allows you to print digital photos from your digital camera at high resolution for photo quality printing.

### **PictBridge**

Allows you to print photos directly from your digital camera at high resolution for photo quality printing.

### **Pulse**

A form of rotary dialling on a telephone line.

### **Quick Dial List**

A listing of names and numbers stored in Speed Dial memory, in numerical order.

### **Real Time Transmission**

When memory is full, you can send faxes in real time.

### **Remaining jobs**

You can check which jobs are waiting in memory and cancel jobs individually.

### **Remote Activation Code**

Press this code  $(* 5 1)$  when you answer a fax call on an extension or external telephone.

### **Remote Deactivation Code (For Fax/Tel mode only)**

When the machine answers a voice call, it pseudo/double-rings. You can pick up at an extension telephone by pressing this code (**# 5 1**).

### **Resolution**

The number of vertical and horizontal lines per inch. See: Standard, Fine, Super Fine and Photo.

### **Ring Delay**

The number of rings before the machine answers in Fax Only and Fax/Tel mode.

### **Ring Volume**

Volume setting for the machine's ring.

### **Scan to Media**

You can scan a monochrome or colour document into a memory card or USB Flash memory drive. Monochrome images will be in TIFF or PDF file format and colour images may be in PDF or JPEG file format.

### **Scanning**

The process of sending an electronic image of a paper document into your computer.

### **Search**

An electronic, numerical or alphabetical listing of stored Speed Dial and Group numbers.

### **Speed Dial**

A pre-programmed number for easy dialling. You must press the

(**Speed Dial**), **#**, and the two digit code, and **Mono Start** or **Colour Start** to start the dialling process.

### **Standard resolution**

 $203 \times 97$  dpi. It is used for regular size text and quickest transmission.

### **Station ID**

The stored information that appears on the top of faxed pages. It includes the sender's name and fax number.

### **Super Fine resolution (Mono only)**

 $392 \times 203$  dpi. Best for very small print and line art.

### **TAD (telephone answering device)**

You can connect an external TAD to your machine.

### **Temporary settings**

You can choose certain options for each fax transmission and copy without changing the default settings.

### **Tone**

A form of dialling on the telephone line used for Touch Tone telephones.

#### **Transmission**

The process of sending faxes over the telephone lines from your machine to the receiving fax machine.

### **User Settings**

A printed report that shows the current settings of the machine.

#### **Xmit Report (Transmission Verification Report)**

A listing for each fax sent, that shows its date, time and number.

**Index F**

## **A**

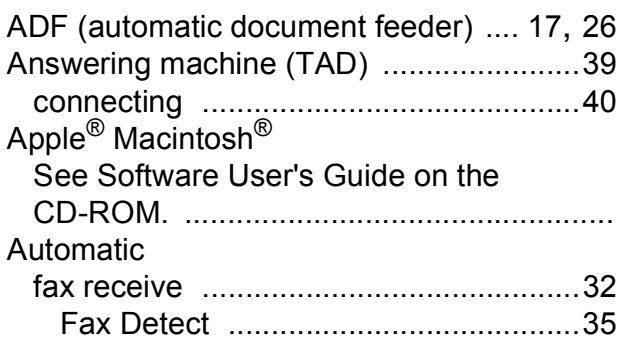

## **B**

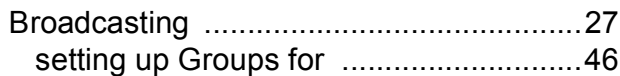

## **C**

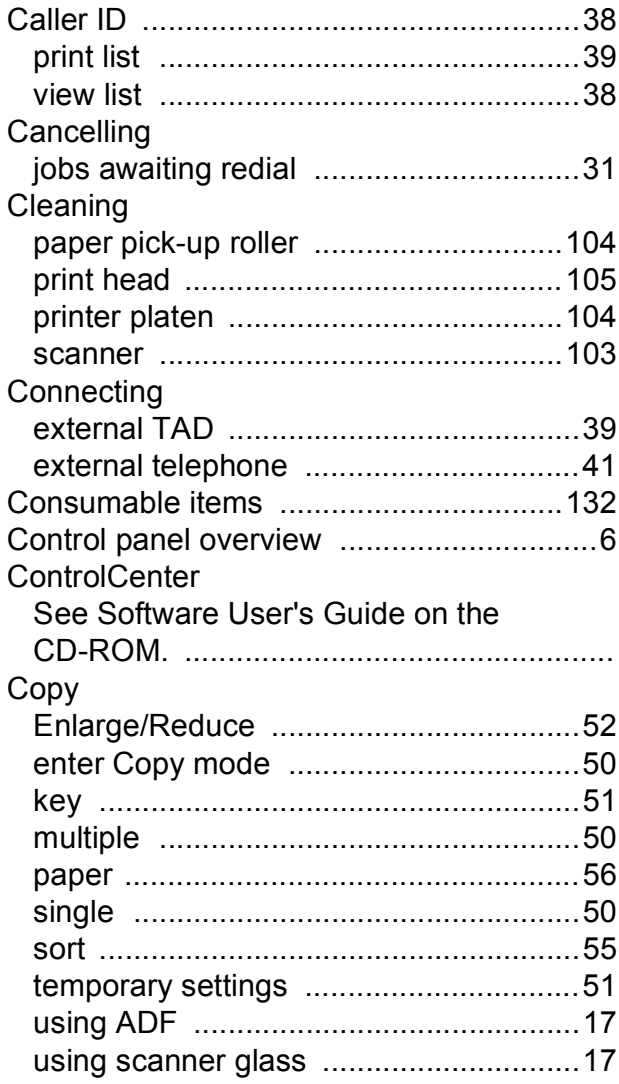

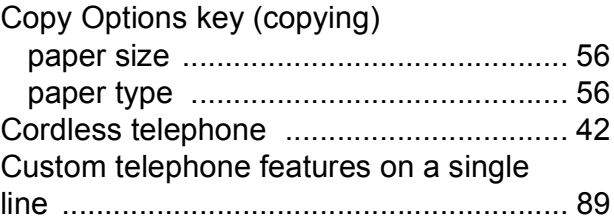

### **D**

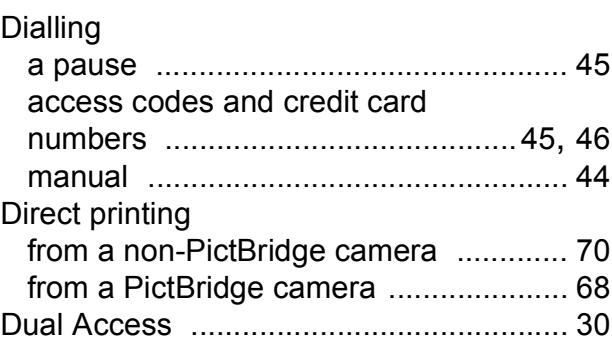

### **E**

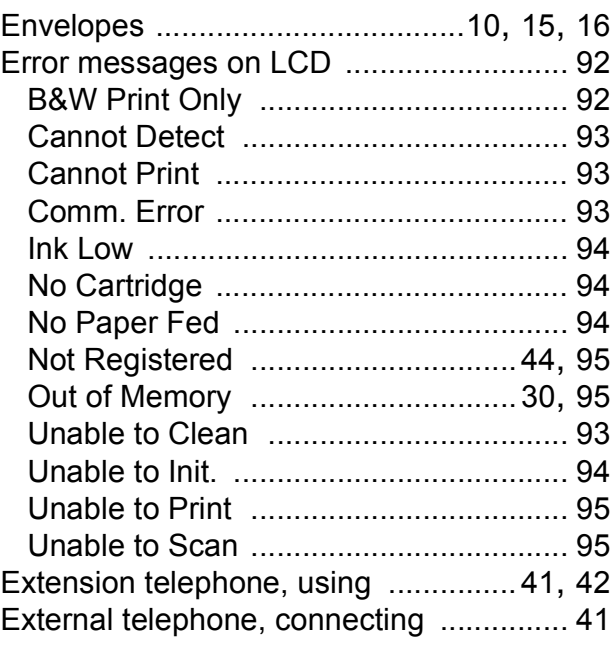

## **F**

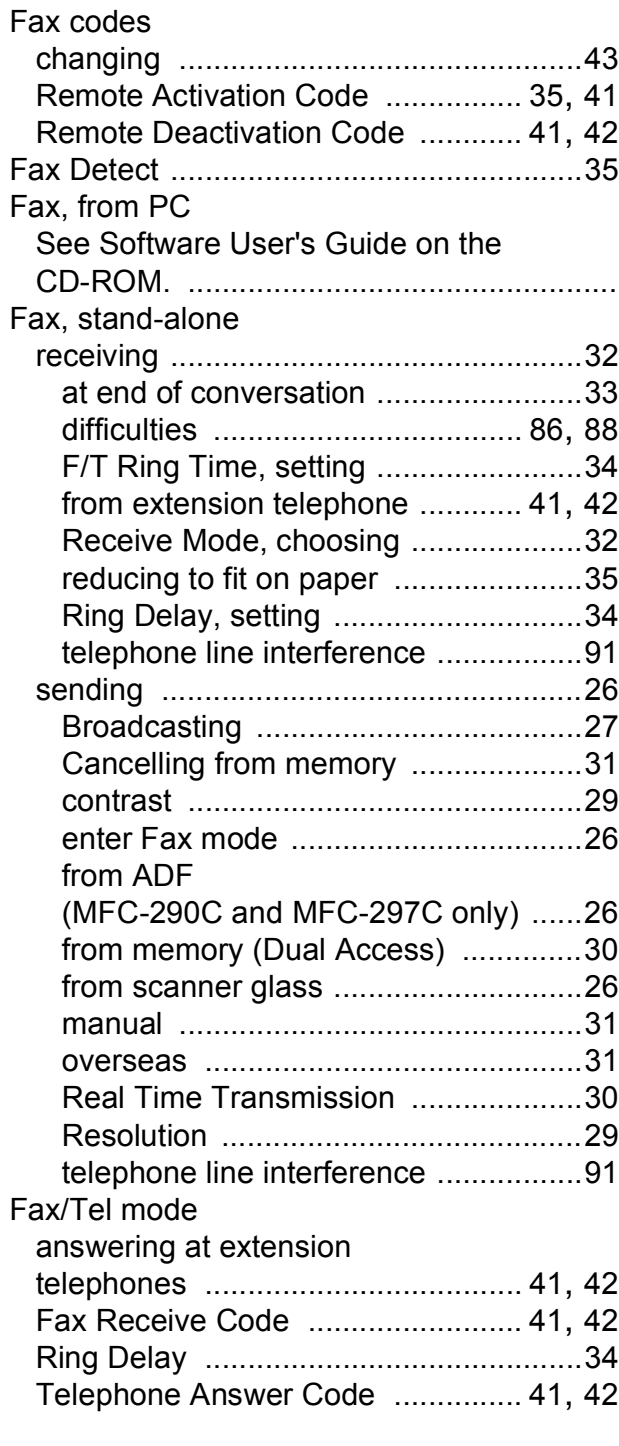

## **G**

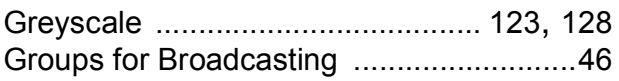

# **H**

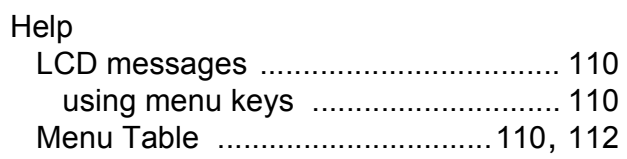

### **I**

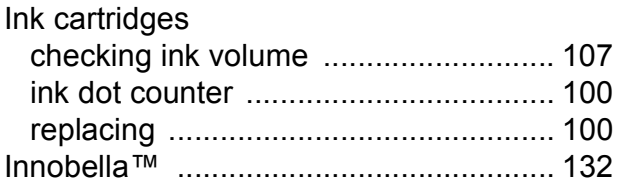

### **J**

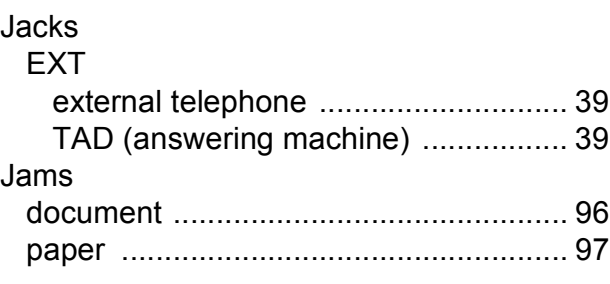

### **L**

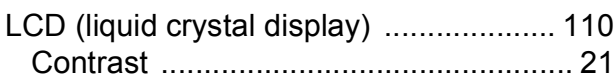

### **M**

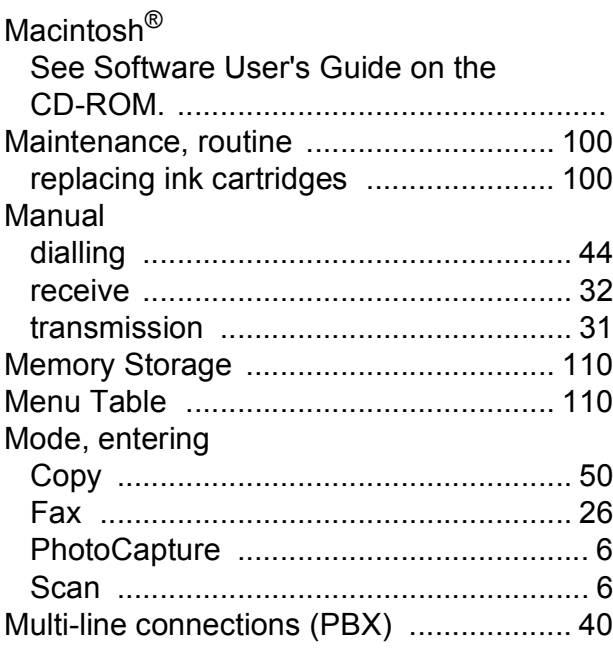

## $\overline{\mathbf{O}}$

Out of Memory message ............. 30, 31, 95

### P

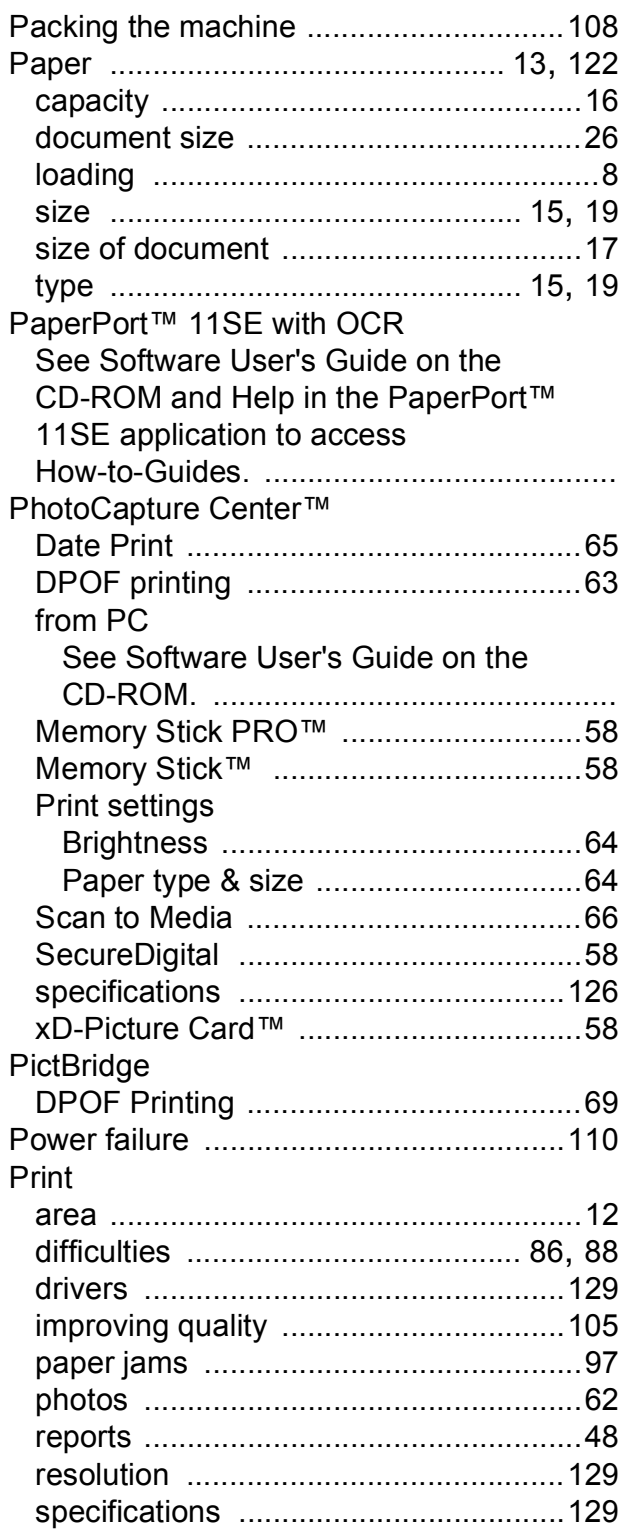

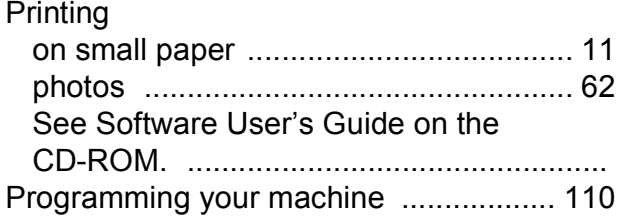

### $\overline{\mathbf{Q}}$

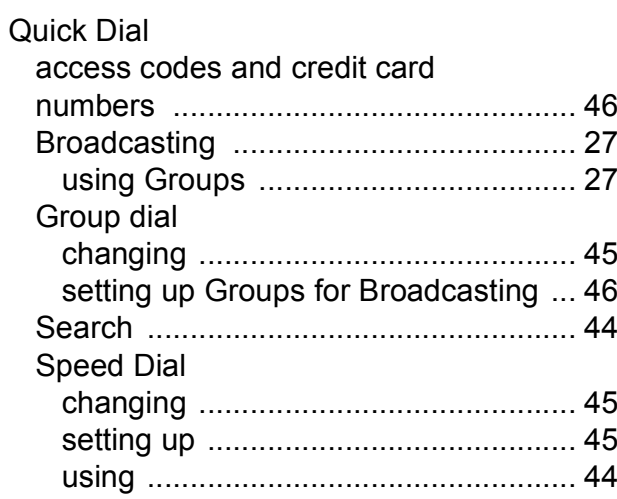

### R

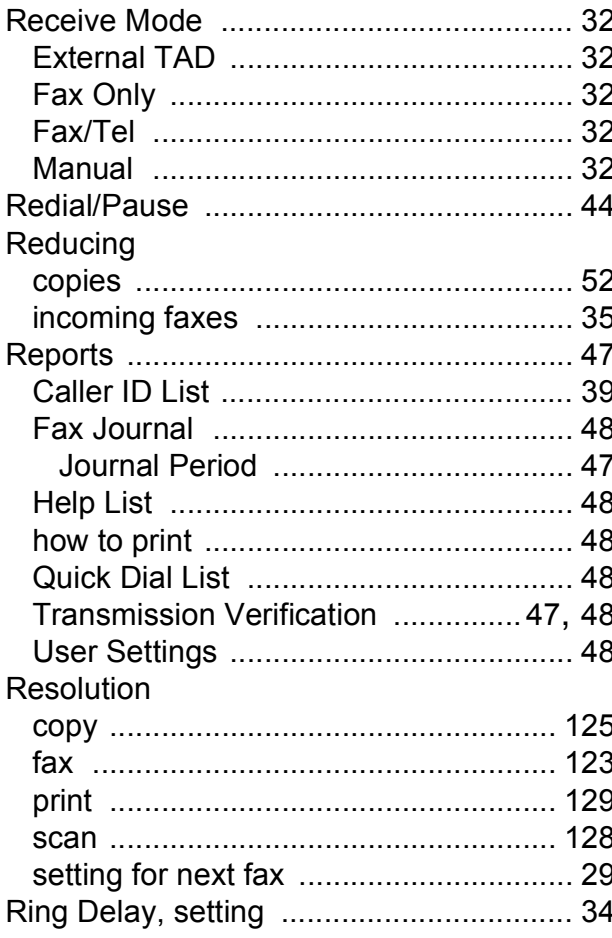

## **S**

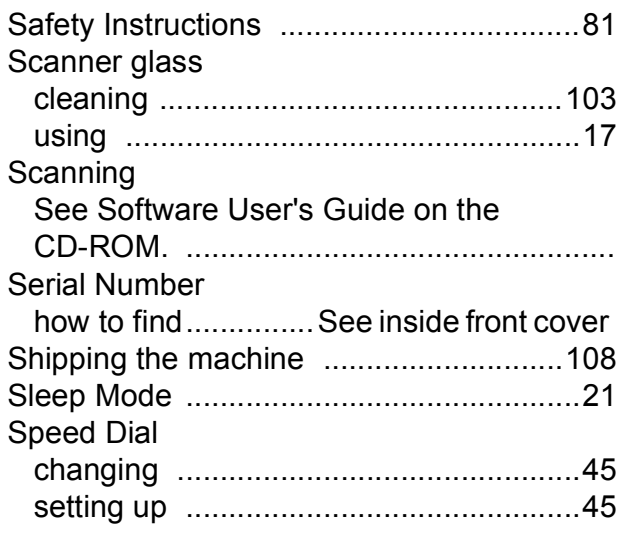

## **T**

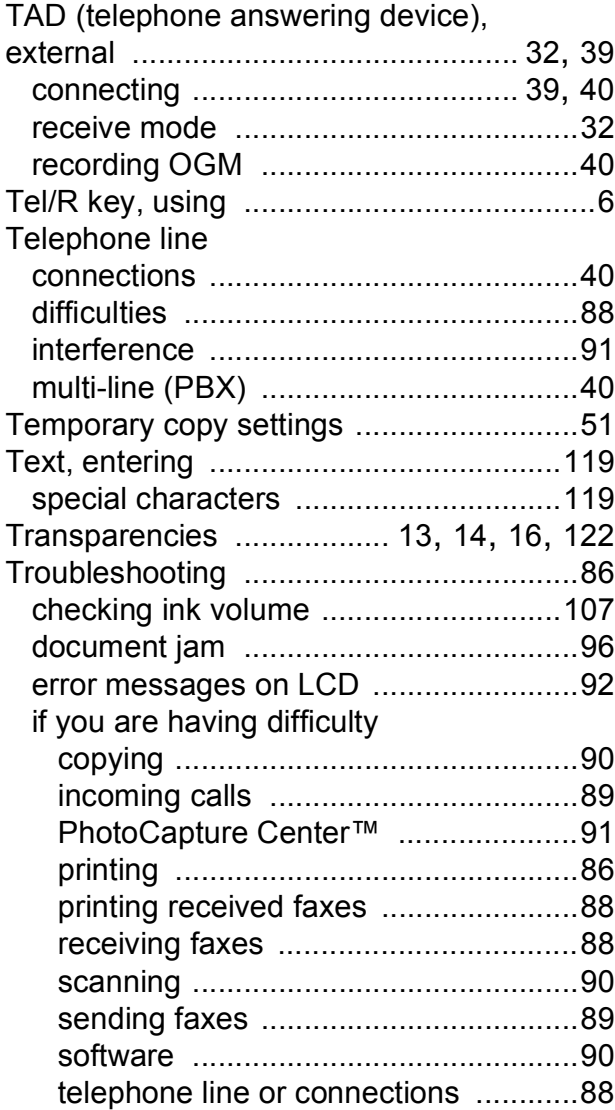

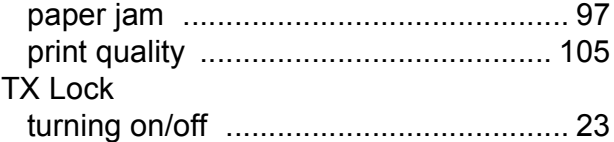

### **V**

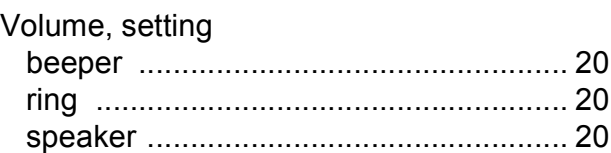

## **W**

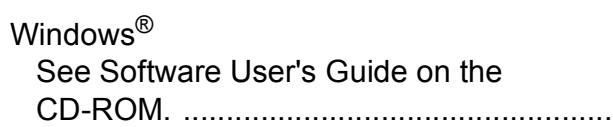

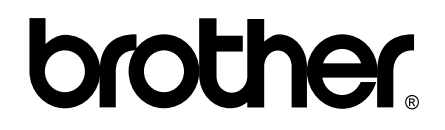

**Visit us on the World Wide Web <http://www.brother.com>**

This machine is approved for use in the country of purchase only. Local Brother companies or their dealers will only support machines purchsed in their own countries.